# VAGON DRIVEN BY DRIVES

VACON®NXL

®

**PRZEMIENNIKI CZĘSTOTLIWOŚCI**

**INSTRUKCJA OBSŁUGI**

#### **PODCZAS INSTALACJI I URUCHAMIANIA NALEŻY WYKONAĆ CO NAJMNIEJ 11 PONIŻSZYCH CZYNNOŚCI** *SKRÓCONEJ INSTRUKCJI URUCHAMIANIA***.**

#### **W RAZIE WYSTĄPIENIA JAKICHKOLWIEK PROBLEMÓW SKONTAKUJ SIĘ Z LOKALNYM DOSTAWCĄ.**

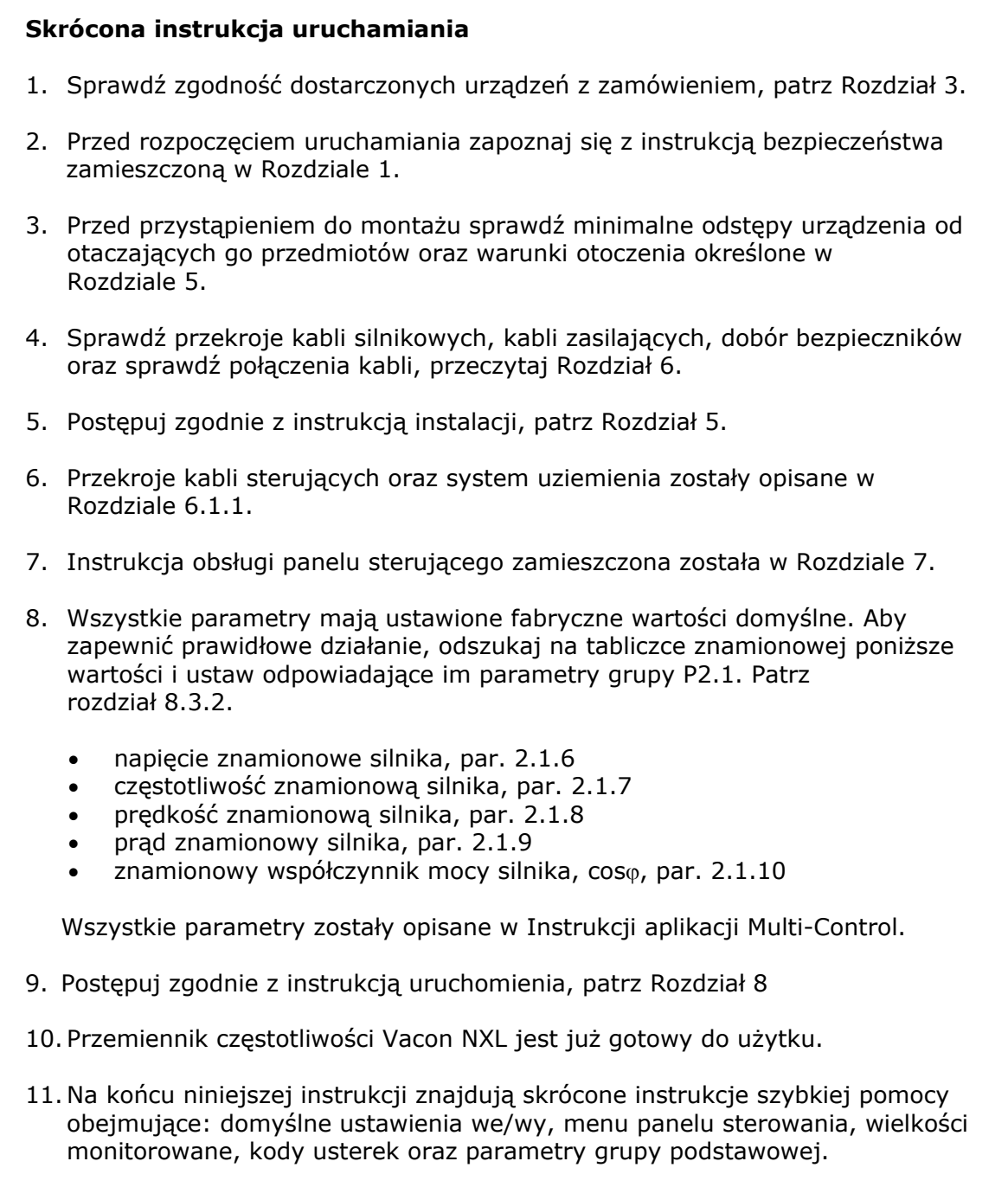

**Firma Vacon Plc nie odpowiada za niezgodne z niniejszą instrukcją użytkowanie przemienników częstotliwości.** 

# **SPIS TREŚCI**

## **INSTRUKCJA OBSŁUGI VACON NXL**

### INDEKS

- BEZPIECZEŃSTWO
- DYREKTYWA UNII EUROPEJSKIEJ
- ODBIÓR DOSTAWY
- DANE TECHNICZNE
- INSTALACJA
- OKABLOWANIE I POŁĄCZENIA ELEKTRYCZNE
- PANEL STERUJĄCY
- URUCHOMIENIE
- ŚLEDZENIE USTEREK
- OPIS KARTY ROZSZERZEŃ OPT-AA
- OPIS KARTY ROZRZERZEŃ OPT-AI

### **INSTRUKCJA APLIKACJI VACON MULTI-CONTROL**

#### **POSŁUGIWANIE SIĘ INSTRUKCJĄ OBSŁUGI VACON NXL ORAZ INSTRUKCJĄ APLIKACJI MULTI-CONTROL**

Niniejsza instrukcja obsługi zawiera informacje niezbędne do instalacji, uruchomienia oraz eksploatacji przemienników częstotliwości Vacon NXL. Zaleca się uważne przeczytanie instrukcji przed pierwszym uruchomieniem przemiennika.

W Instrukcji aplikacji Multi-Control zawarte są informacje na temat programu aplikacyjnego stosowanego dla przemiennika Vacon NXL.

Niniejsza instrukcja dostępna jest w wersji drukowanej oraz elektronicznej. Zalecamy korzystanie, w miarę możliwości, z wersji elektronicznej. W przypadku dysponowania **wersją elektroniczną** można korzystać z następujących funkcji:

W treści instrukcji zawarte są odsyłacze do innych rozdziałów, co ułatwia poruszanie się w treści instrukcji, sprawdzanie oraz wyszukiwanie informacji.

W treści instrukcji zawarte są także odsyłacze do stron internetowych. Aby móc obejrzeć strony internetowe wskazywane przez te odsyłacze, konieczne jest posiadanie zainstalowanej na komputerze przeglądarki stron internetowych.

UWAGA: Instrukcji w formacie Microsoft Word nie można modyfikować bez znajomości hasła. W takim przypadku instrukcję należy otworzyć tylko do odczytu.

Wszystkie dane techniczne i informacje mogą zostać zmienione bez powiadomienia.

# **Instrukcja obsługi Vacon NXL**

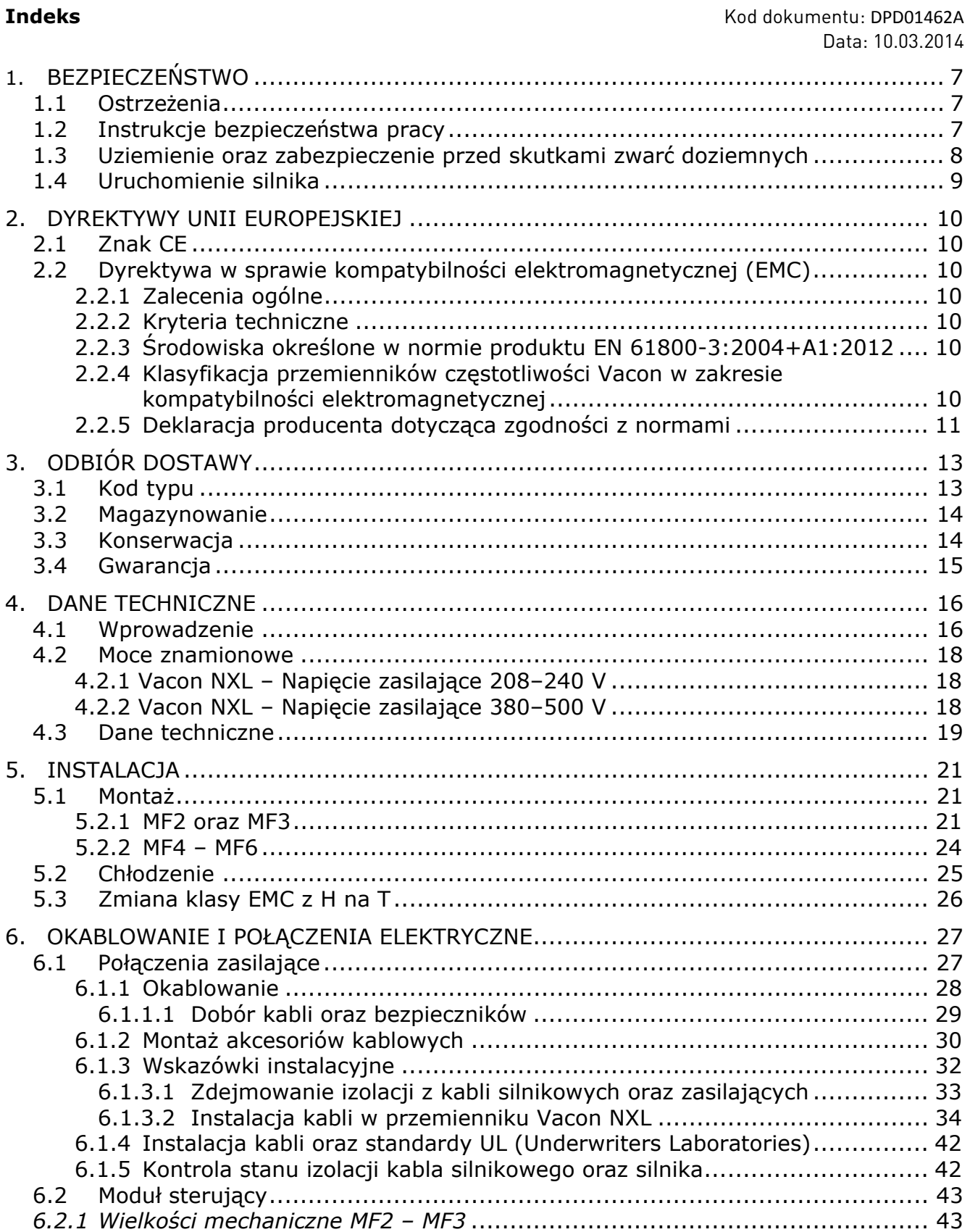

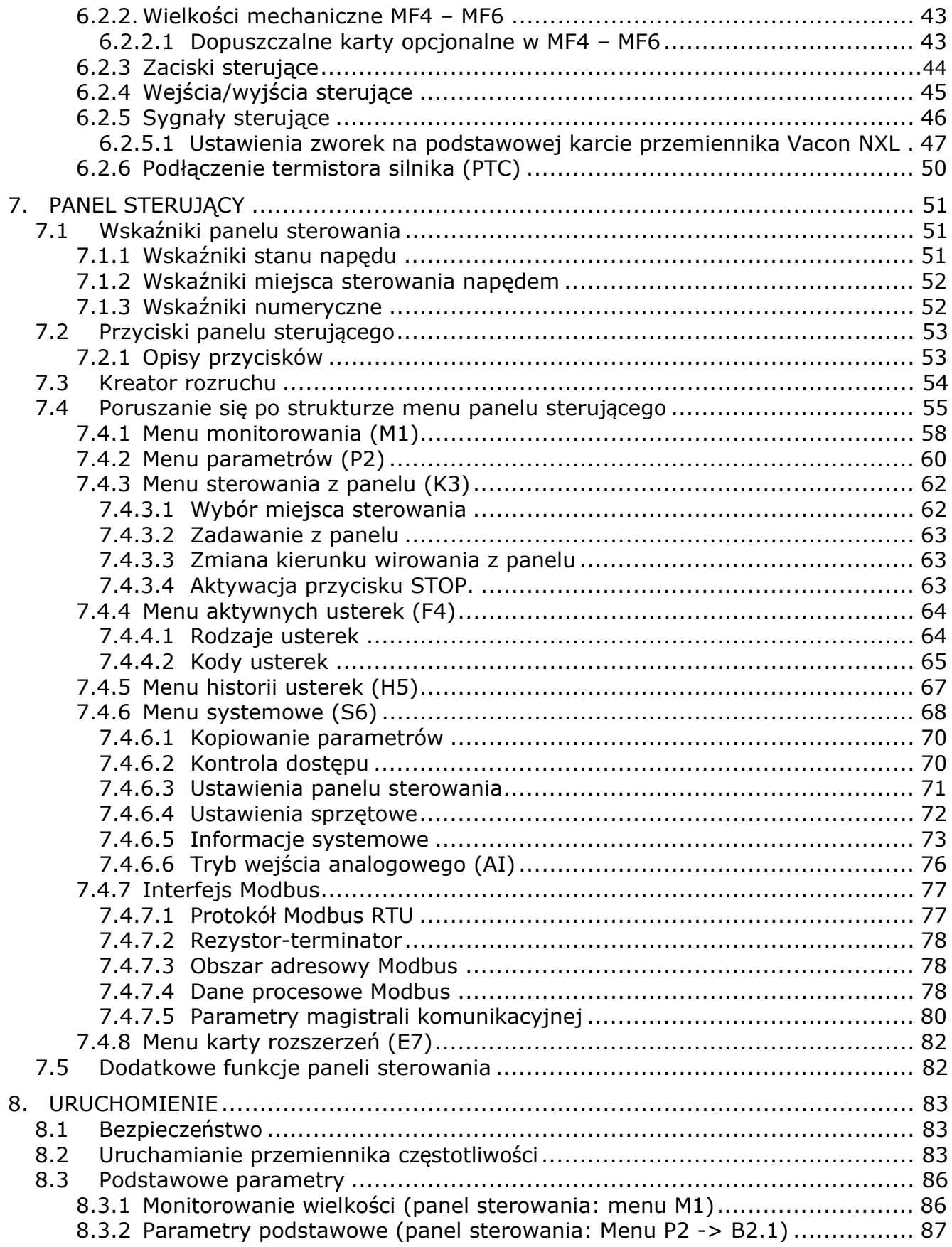

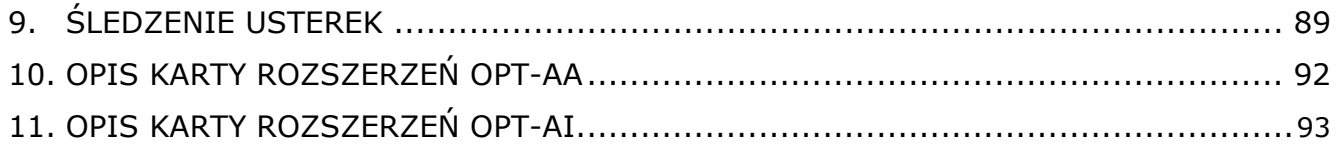

a dhe ann an 1970.<br>Chuirtean

### **1. BEZPIECZEŃSTWO**

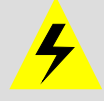

### **INSTALACJĘ ELEKTRYCZNĄ MOŻE WYKONAĆ WYŁĄCZNIE ELEKTRYK POSIADAJĄCY ODPOWIEDNIE UPRAWNIENIA**

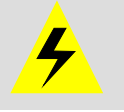

### **1.1 Ostrzeżenia**

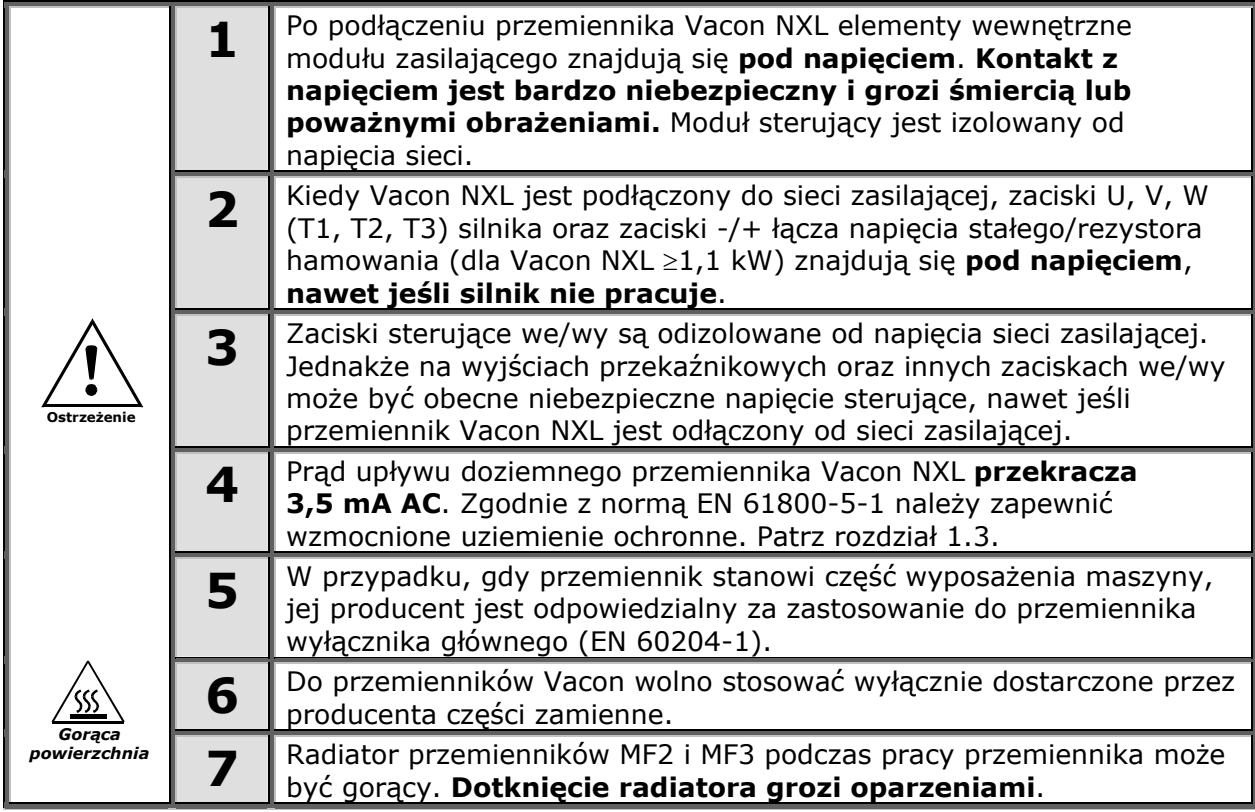

### **1.2 Instrukcje bezpieczeństwa pracy**

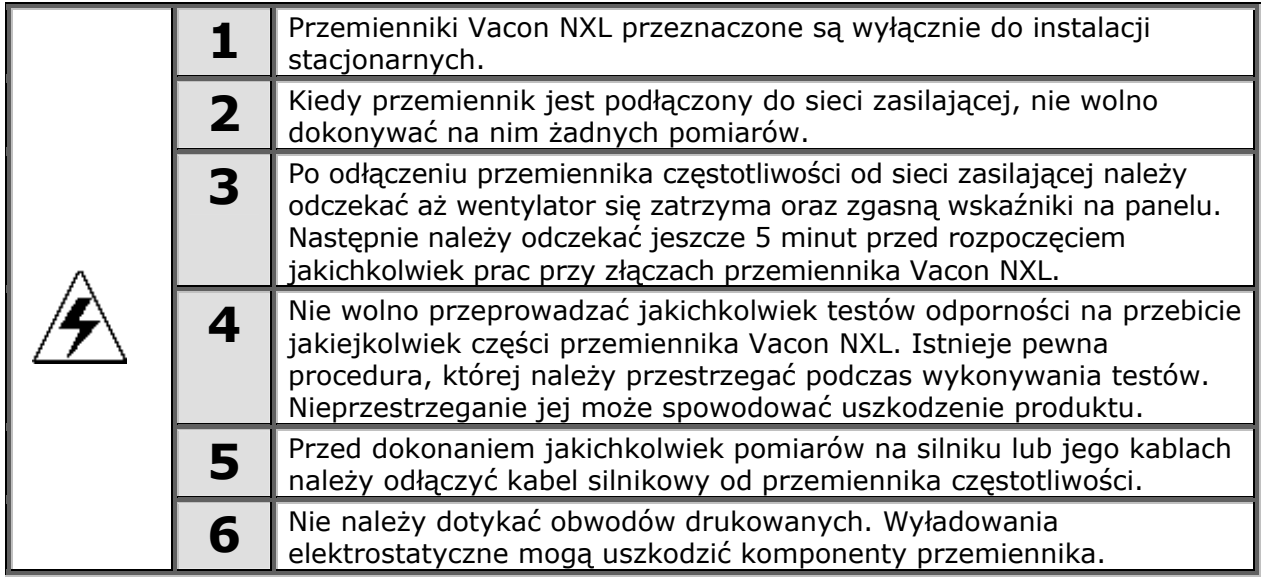

### **1.3 Uziemienie oraz zabezpieczenie przed skutkami zwarć doziemnych**

Przemiennik częstotliwości Vacon NXL musi być zawsze uziemiony przewodem uziemiającym dołączonym do zacisku uziemiającego  $($ 

Prąd upływu doziemnego przemiennika Vacon NX\_ przekracza 3,5 mA AC. Zgodnie z normą EN 61800-5-1 konieczne jest spełnienie co najmniej jednego z poniższych warunków dla powiązanego obwodu bezpieczeństwa:

- a. Przewodnik ochronny o polu przekroju poprzecznego wynoszącym przynajmniej 10 mm<sup>2</sup> dla przewodu miedzianego lub 16 mm<sup>2</sup> dla przewodu aluminiowego na całej długości.
- b. W miejscach, w których pole przekroju poprzecznego przewodnika ochronnego jest mniejsze niż 10 mm<sup>2</sup> dla przewodu miedzianego i 16 mm<sup>2</sup> dla przewodu aluminiowego, należy podłączyć drugi przewodnik ochronny o co najmniej takim samym polu przekroju poprzecznego, i poprowadzić go do miejsca, w którym pole przekroju przewodnika ochronnego wynosi co najmniej 10 mm<sup>2</sup> dla przewodu miedzianego lub 16 mm<sup>2</sup> dla przewodu aluminiowego.
- c. System automatycznego odłączania zasilania w przypadku przerwy w przewodniku ochronnym. Patrz rozdział 6.

Powierzchnia przekroju każdego ochronnego przewodu uziemienia, który nie stanowi części kabla zasilającego lub osłony kabla, powinna być w każdym przypadku nie mniejsza niż:

- 2,5 mm<sup>2</sup>, jeżeli zapewniono ochronę mechaniczną, lub
- $-$  4 mm<sup>2</sup>, jeżeli nie zapewniono ochrony mechanicznej.

Zabezpieczenie od zwarć doziemnych chroni tylko sam przemiennik przed skutkami zwarć doziemnych w kablach łączących silnik z przemiennikiem oraz w silniku. Nie jest przeznaczone do zabezpieczania ludzi.

Z powodu dużych prądów pojemnościowych występujących w przemienniku wyłączniki różnicowoprądowe mogą nie zadziałać prawidłowo.

### **1.4 Uruchomienie silnika**

### *Symbole ostrzegawcze*

Dla własnego bezpieczeństwa należy zwrócić szczególną uwagę na punkty niniejszej instrukcji wyróżnione następującymi symbolami:

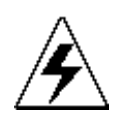

= *Niebezpieczne napięcie* 

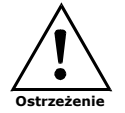

= *Ostrzeżenie ogólne* 

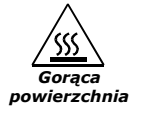

= *Gorąca powierzchnia – ryzyko oparzenia* 

### **KONTROLA PRZED URUCHOMIENIEM SILNIKA**

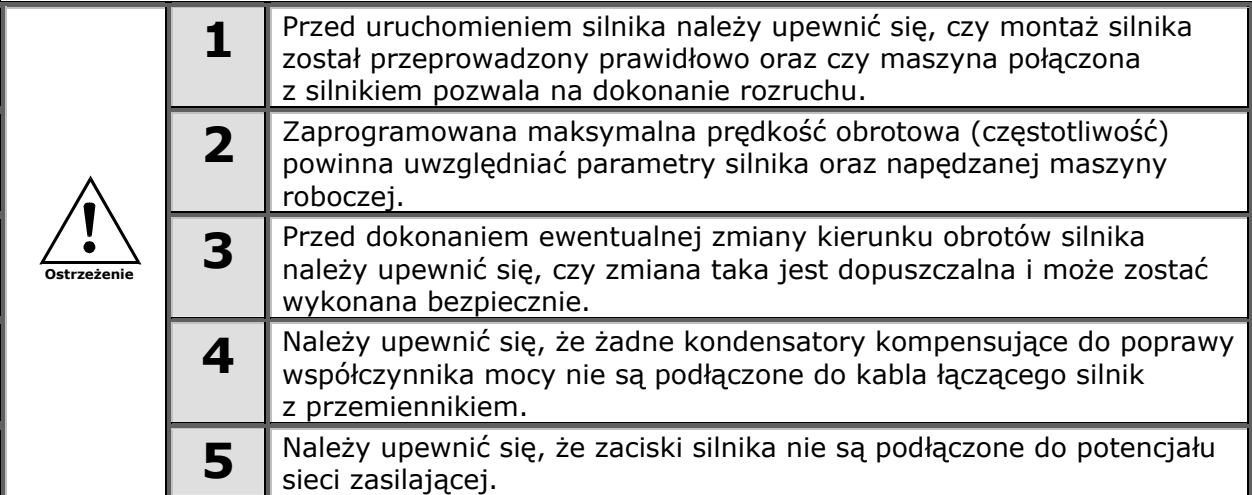

### **2. DYREKTYWY UNII EUROPEJSKIEJ**

### **2.1 Znak CE**

Znak CE na wyrobie daje gwarancję jego swobodnego stosowania na obszarze Europejskiego Obszaru Gospodarczego. Znak gwarantuje również, że wyrób został wyprodukowany zgodnie z różnymi, odpowiadającymi mu zaleceniami, np. dyrektywą w sprawie kompatybilności elektromagnetycznej i innymi dyrektywami zgodnie z tzw. dyrektywami nowego podejścia.

Przemienniki częstotliwości Vacon NXL są oznaczone znakiem CE zgodnie z dyrektywą niskonapięciową (Low Voltage Directive) i dyrektywą w sprawie kompatybilności elektromagnetycznej (Electro Magnetic Compatibility). Organem uprawnionym do nadania znaku była firma SGS FIMKO.

### **2.2 Dyrektywa w sprawie kompatybilności elektromagnetycznej (EMC)**

### *2.2.1 Zalecenia ogólne*

Dyrektywa w sprawie kompatybilności elektromagnetycznej stanowi, że urządzenia elektryczne nie mogą powodować nadmiernych zakłóceń w otoczeniu, w którym pracują, a ponadto mają odpowiedni poziom odporności na ewentualne zakłócenia obecne w danym otoczeniu.

Zgodność przemienników częstotliwości Vacon NXL z dyrektywą w sprawie kompatybilności elektromagnetycznej została stwierdzona na podstawie dokumentacji techniczno-konstrukcyjnej (Technical Construction Files) sprawdzonej i zatwierdzonej przez firmę SGS FIMKO, będącą kompetentnym organem.

#### *2.2.2 Kryteria techniczne*

Zgodność z wymaganiami dyrektywy w sprawie kompatybilności elektromagnetycznej była jednym z głównych kryteriów przyjętych już na etapie wstępnego projektu przemiennika Vacon NXL. Przemienniki częstotliwości Vacon NXL są sprzedawane na całym świecie, co powoduje różne wymagania klientów dotyczące kompatybilności elektromagnetycznej. Wszystkie przemienniki częstotliwości Vacon NXL zostały zaprojektowane tak, aby spełniać nawet najbardziej surowe wymagania dotyczące odporności.

### *2.2.3 Środowiska określone w normie produktu EN 61800-3:2004+A1:2012*

**Pierwsze środowisko:** obejmuje gospodarstwa domowe; uwzględnia także instalacje podłączone bezpośrednio do sieci zasilającej niskiego napięcia bez użycia transformatorów, jak ma to miejsce w budynkach mieszkalnych.

**Uwaga:** przykładami pierwszego środowiska są domy, mieszkania, lokale użytkowe lub biura w budynkach mieszkalnych.

**Drugie środowisko:** obejmuje wszystkie instalacje inne niż podłączone bezpośrednio do sieci zasilającej niskiego napięcia bez użycia transformatorów, jak ma to miejsce w budynkach mieszkalnych.

**Uwaga:** przykładami drugiego środowiska są obszary przemysłowe i techniczne w dowolnych budynkach zasilanych z oddzielnego transformatora.

### *2.2.4 Klasyfikacja przemienników częstotliwości Vacon w zakresie kompatybilności elektromagnetycznej*

Przemienniki częstotliwości Vacon NX dzielą się na pięć kategorii w zależności od emisji zakłóceń elektromagnetycznych, wymagań dotyczących sieci zasilającej oraz środowiska instalacji. Klasa EMC każdego z produktów została określona w kodzie typu. W dalszej części niniejszej instrukcji podział dokonywany jest zgodnie z wielkościami mechanicznymi (MF2, MF3 itd.). Dane techniczne dotyczące różnych wielkości mechanicznych można znaleźć w rozdziale 4.3.

#### **Klasy EMC produktów Vacon klasa C** (MF4 do MF6)**:**

Przemienniki częstotliwości tej klasy spełniają wymagania dotyczące kategorii **C1** normy grupy wyrobów **EN 61800-3:2004+A1:2012**. Kategoria C1 zapewnia najlepszą charakterystykę ochrony EMC. Należą do niej przemienniki o napięciu znamionowym poniżej 1000 V, które nie są przeznaczone do stosowania w pierwszym środowisku.

#### **Produkty Vacon, klasa H EMC:**

Przemienniki Vacon NXL o wielkościach **MF4 – MF6** są dostarczane z fabryki jako urządzenia klasy H z wewnętrznym filtrem RFI. Filtr ten jest dostępny jako opcja dla klas MF2 oraz MF3. Przemienniki częstotliwości Vacon NXL z **filtrem RFI** spełniają wymagania dotyczące kategorii **C2** normy grupy wyrobów**EN 61800-3:2004+A1:2012**. Kategoria C2 obejmuje przemienniki w instalacjach stacjonarnych o napięciu znamionowym niższym niż 1000 V. Przemienniki częstotliwości klasy H mogą być używane w pierwszym i drugim środowisku. Uwaga: przemienniki klasy H używane w pierwszym środowisku powinny być instalowane i oddawane do użytkowania jedynie przez specjalistów.

#### **Produkty Vacon, klasa L EMC**

Przemienniki częstotliwości tej klasy spełniają wymagania dotyczące kategorii C3 określone w normie produktu EN 61800-3:2004+A1:2012. Do kategorii C3 należą przemienniki częstotliwości o napięciu znamionowym niższym niż 1000 V, przeznaczone do stosowania jedynie w drugim środowisku.

#### **Produkty Vacon, klasa T EMC:**

Przemienniki częstotliwości tej klasy spełniają wymagania normy grupy wyrobów EN 61800-3:2004+A1:2012, jeśli są przeznaczone do stosowania w systemach IT. W takich systemach sieci są odizolowane od uziemienia lub uziemione z wysoką impedancją w celu uzyskania niskiej wartości prądu upływu. Uwaga: jeżeli przemiennik zostanie zastosowany w innej sieci zasilającej, wymagania dotyczące kompatybilności elektromagnetycznej nie zostaną spełnione.

#### **Produkty Vacon, klasa N EMC:**

Przemienniki tej klasy nie są wyposażone w zabezpieczenia przed emisjami elektromagnetycznymi i są montowane w obudowach. Przemienniki Vacon NXL o wielkościach **MF2** oraz **MF3** są dostarczane z fabryki jako urządzenia klasy N – bez zewnętrznych filtrów RFI.

#### **Wszystkie przemienniki częstotliwości Vacon NX spełniają wymagania w zakresie odporności na zakłócenia elektromagnetyczne przedstawione w normie dotyczącej grupy wyrobów EN 61800-3:2004+A1:2012.**

**Ostrzeżenie!** W środowisku domowym produkt ten może powodować zakłócenia radiowe i w takim przypadku może być konieczne podjęcie odpowiednich działań zaradczych.

**Uwaga:** Instrukcje dotyczące zmieniania klasy ochrony elektromagnetycznej (EMC) przemiennika częstotliwości Vacon NXL z klasy H lub L do T zawiera rozdział 5.3.

### *2.2.5 Deklaracja producenta dotycząca zgodności z normami*

Na następnej stronie zamieszczono fotokopię deklaracji zgodności producenta, zapewniającą o zgodności przemienników częstotliwości Vacon z dyrektywą w sprawie zgodności elektromagnetycznej.

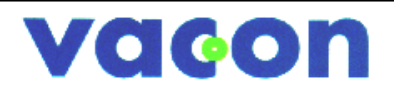

### **DEKLARACJA PRODUCENTA ZGODNOŚCI Z NORMAMI EUROPEJSKIMI**

My

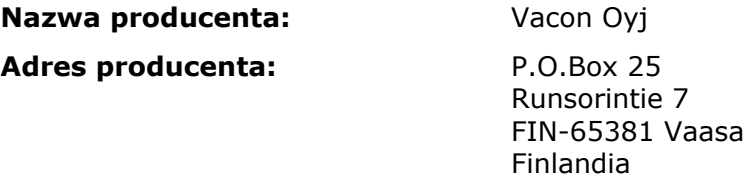

Niniejszym oświadczamy, że wyrób:

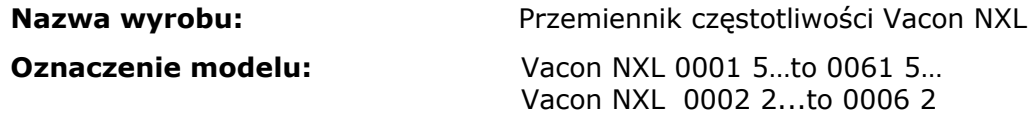

został zaprojektowany i wyprodukowany zgodnie z następującymi normami:

**Bezpieczeństwo:** EN 61800-5-1:2007

**EMC:** EN 61800-3:2004+A1:2012

i spełnia postanowienia dyrektywy niskonapięciowej (2006/95/WE) oraz dyrektywy kompatybilności elektromagnetycznej (EMC) 2004/108/WE.

Na podstawie wewnętrznie wykonanych pomiarów oraz kontroli jakości stwierdzono, że wyrób spełnia wymagania bieżących zaleceń oraz norm.

Vaasa, 24 Stycznia, 2014

 Vesa Laisi Dyrektor naczelny

Znak CE został przyznany w roku: 2002

### **3. ODBIÓR DOSTAWY**

Przed wysyłką do klienta przemienniki częstotliwości Vacon NXL przechodzą w fabryce skrupulatne testy oraz kontrolę jakości. Mimo to, po rozpakowaniu produktu należy sprawdzić, czy produkt nie nosi śladów uszkodzeń odniesionych podczas transportu oraz czy dostawa jest kompletna (należy porównać oznaczenie typu produktu z przedstawionym poniżej kodem).

Jeżeli produkt został uszkodzony w trakcie transportu, prosimy o zgłoszenie tego faktu w pierwszej kolejności firmie ubezpieczającej przesyłkę lub przewoźnikowi.

Jeżeli dostawa nie jest zgodna z zamówieniem, prosimy o natychmiastowy kontakt z dostawcą.

### **3.1 Kod typu**

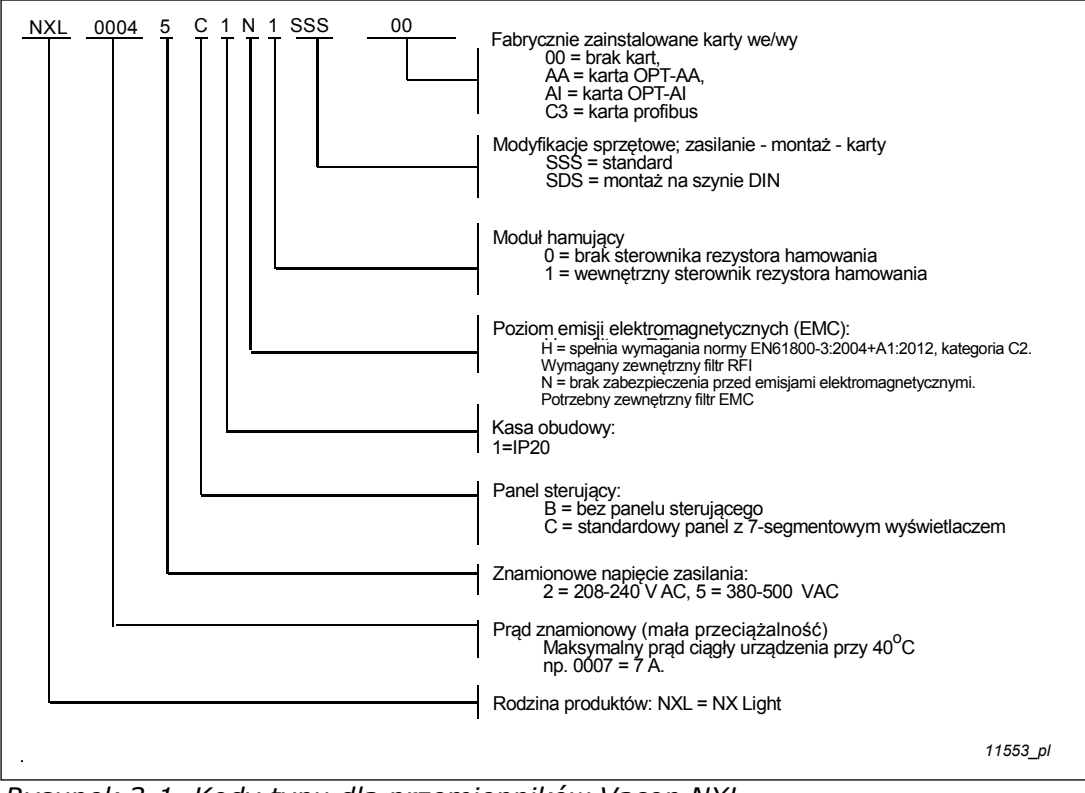

*Rysunek 3-1. Kody typu dla przemienników Vacon NXL dla wielkości mechanicznych MF2 oraz MF3* 

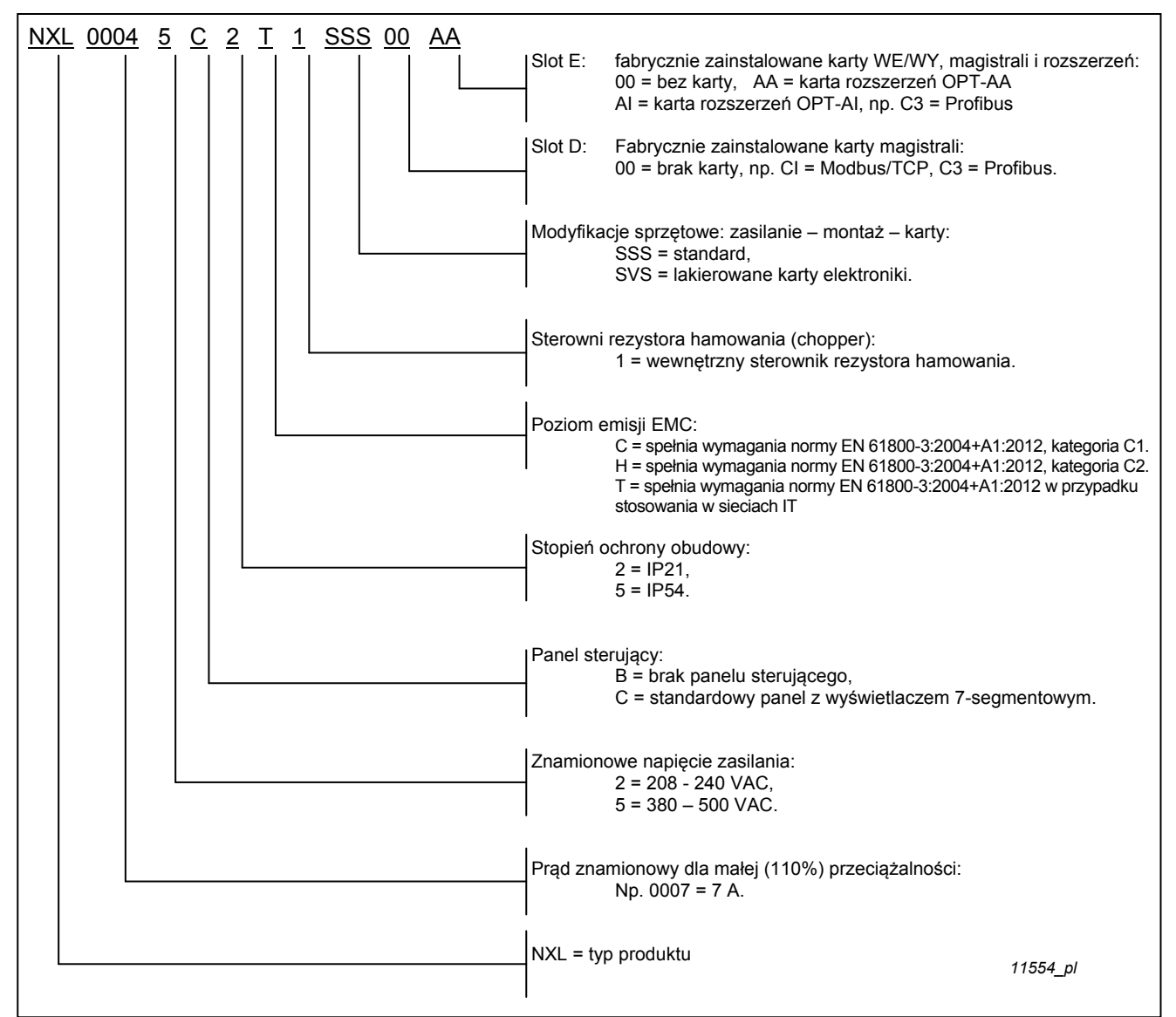

*Rysunek 3-2 Kody typu dla przemienników Vacon NXL dla wielkości mechanicznych MF4 - MF6.* 

### **3.2 Magazynowanie**

Jeśli przemiennik częstotliwości ma zostać magazynowany przed użyciem, należy upewnić się, czy warunki otoczenia są odpowiednie:

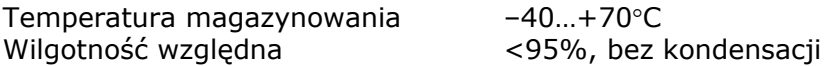

#### **3.3 Konserwacja**

W normalnych warunkach przemienniki częstotliwości Vacon NXL nie wymagają konserwacji. Zalecamy jednak, aby w razie potrzeby odkurzyć radiator (przy użyciu np. małej szczotki). W większości przypadków przemienniki Vacon NXL są wyposażone w wentylator chłodzący, który w razie potrzeby może zostać w łatwy sposób wymieniony.

### **3.4 Gwarancja**

Gwarancja obejmuje wyłącznie wady produkcyjne. Producent nie odpowiada za uszkodzenia wynikłe podczas transportu, odbioru przesyłki, instalacji, uruchamiania ani użytkowania.

W żadnym przypadku i w żadnych okolicznościach producent nie będzie odpowiadać za uszkodzenia ani szkody spowodowane przez niewłaściwe użytkowanie, nieprawidłową instalację, niewłaściwą temperaturę otoczenia, zapylenie, substancje żrące lub użytkowanie z parametrami niezgodnymi ze specyfikacją. Producent nie będzie również odpowiedzialny za szkody wynikowe.

Okres gwarancji producenta wynosi 18 miesięcy od daty dostawy lub 12 miesięcy od uruchomienia, w zależności od tego, który okres upłynie szybciej (Warunki ogólne NL92/Orgalime S92).

Lokalni dystrybutorzy mogą udzielać gwarancji na okres inny niż powyższy. Taki okres gwarancji zostanie określony w warunkach sprzedaży oraz gwarancji dystrybutora. Firma Vacon nie ponosi odpowiedzialności za wszelkie gwarancje inne niż te udzielane przez nią samą.

W sprawach związanych z gwarancją należy kontaktować się z lokalnym dystrybutorem.

### **4. DANE TECHNICZNE**

### **4.1 Wprowadzenie**

Vacon NXL to kompaktowe przemienniki częstotliwości o znamionowej mocy wyjściowej od 250 W do 30 kW.

Blok "Sterowanie silnikiem i aplikacją" jest realizowany programowo. Mikroprocesor steruje silnikiem opierając się na informacjach otrzymywanych z układów pomiarowych, sterowania, we/wy, z ustawień parametrów oraz z panelu operatora. Mostek inwertera opartego na tranzystorach bipolarnych z izolowaną bramką (IGBT) wytwarza symetryczny, 3-fazowy, modulowany szerokością impulsu prąd zmienny (AC) zasilający silnik.

Panel sterowania stanowi połączenie pomiędzy użytkownikiem a przemiennikiem. Panel sterowania jest używany do ustawiania parametrów, odczytywania danych oraz wydawania poleceń sterujących. Do sterowania przemiennikiem można także wykorzystać komputer osobisty (PC). Należy go połączyć z urządzeniem poprzez kabel oraz adapter interfejsu szeregowego (wyposażenie opcjonalne).

Przemiennik Vacon NXL można wyposażyć w sterujące karty we/wy OPT-AA, OPT-AI, OPT-B\_ lub OPT-C\_.

Wszystkie wielkości mechaniczne, poza MF2, są wyposażone w wewnętrzny moduł hamujący. Więcej informacji można uzyskać pod adresem *www.vacon.com* lub u lokalnego dostawcy. Filtry wejściowe EMC są dostępne jako zewnętrzne wyposażenie dodatkowe dla MF2 oraz MF3. W przypadku wszystkich innych wielkości mechanicznych, filtry te są wewnętrznym wyposażeniem standardowym.

4

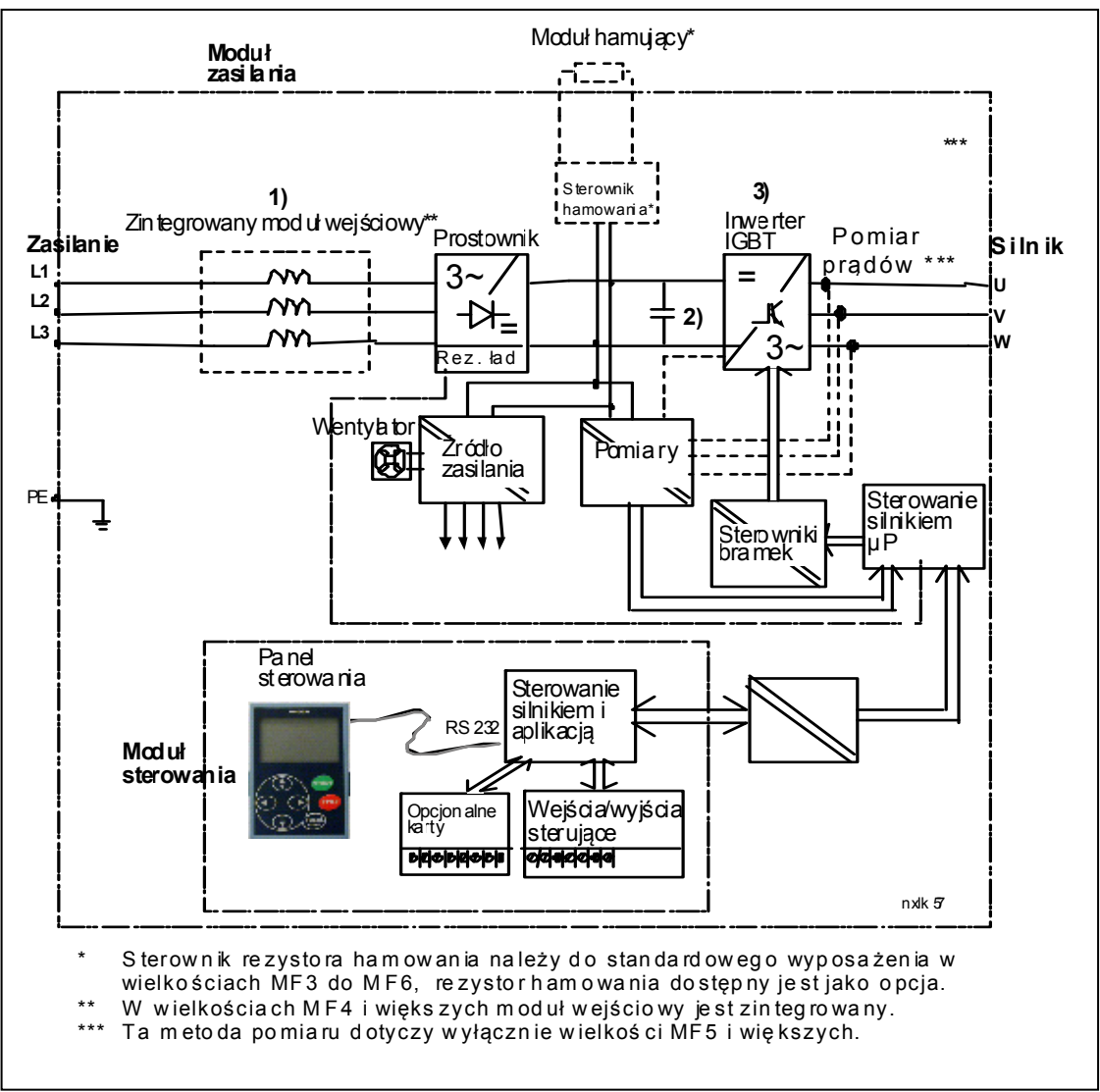

*Rysunek 4-1. Schemat blokowy przemiennika częstotliwości Vacon NXL* 

### **4.2 Moce znamionowe**

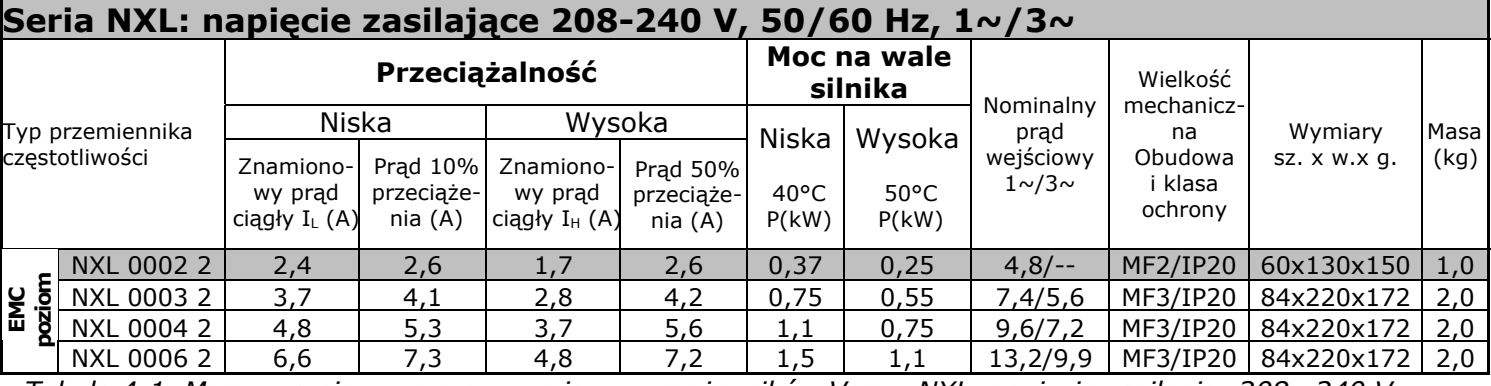

### *4.2.1 Vacon NXL – Napięcie zasilające 208–240 V*

*Tabela 4-1. Moce znamionowe oraz wymiary przemienników Vacon NXL, napięcie zasilania: 208—240 V.* 

**UWAGA!** NXL 0002 2 jest przystosowany wyłącznie do zasilania jednofazowego

### *4.2.2 Vacon NXL – Napięcie zasilające 380–500 V*

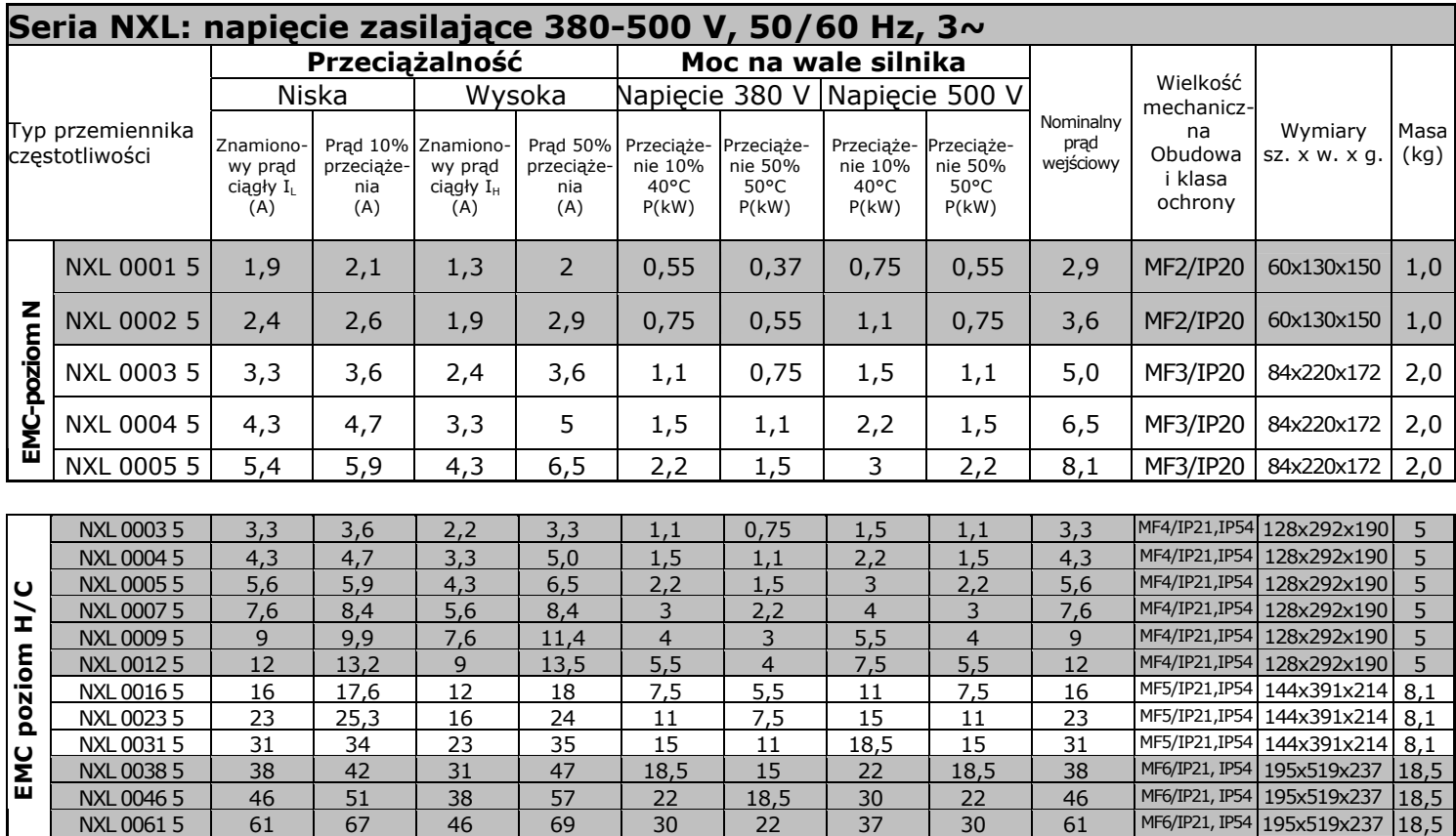

*Tabela 4-2. Moce znamionowe oraz wymiary przemienników Vacon NXL, napięcie zasilania 380—500 V.* 

### **4.3 Dane techniczne**

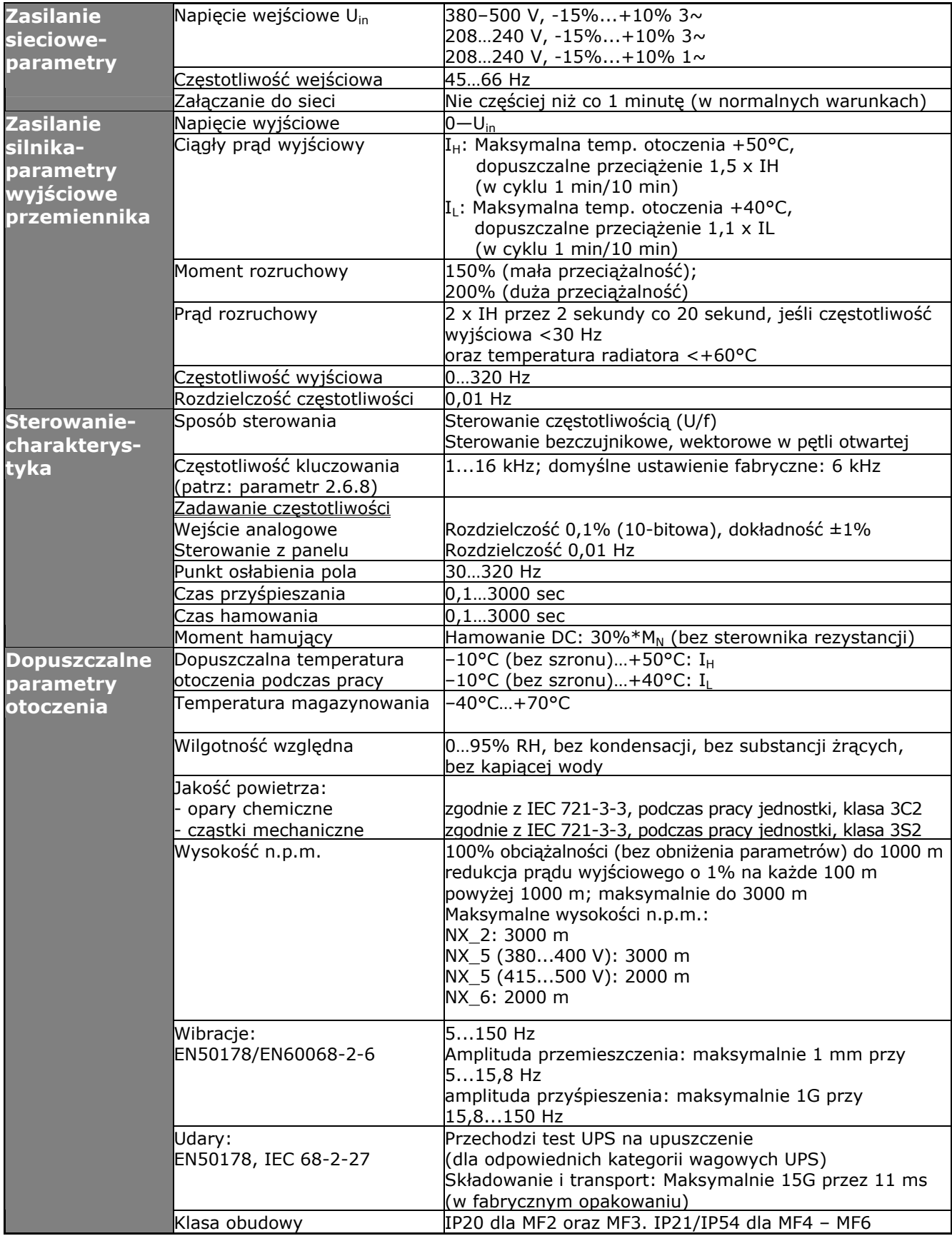

*Dane techniczne (ciąg dalszy na następnej stronie)*

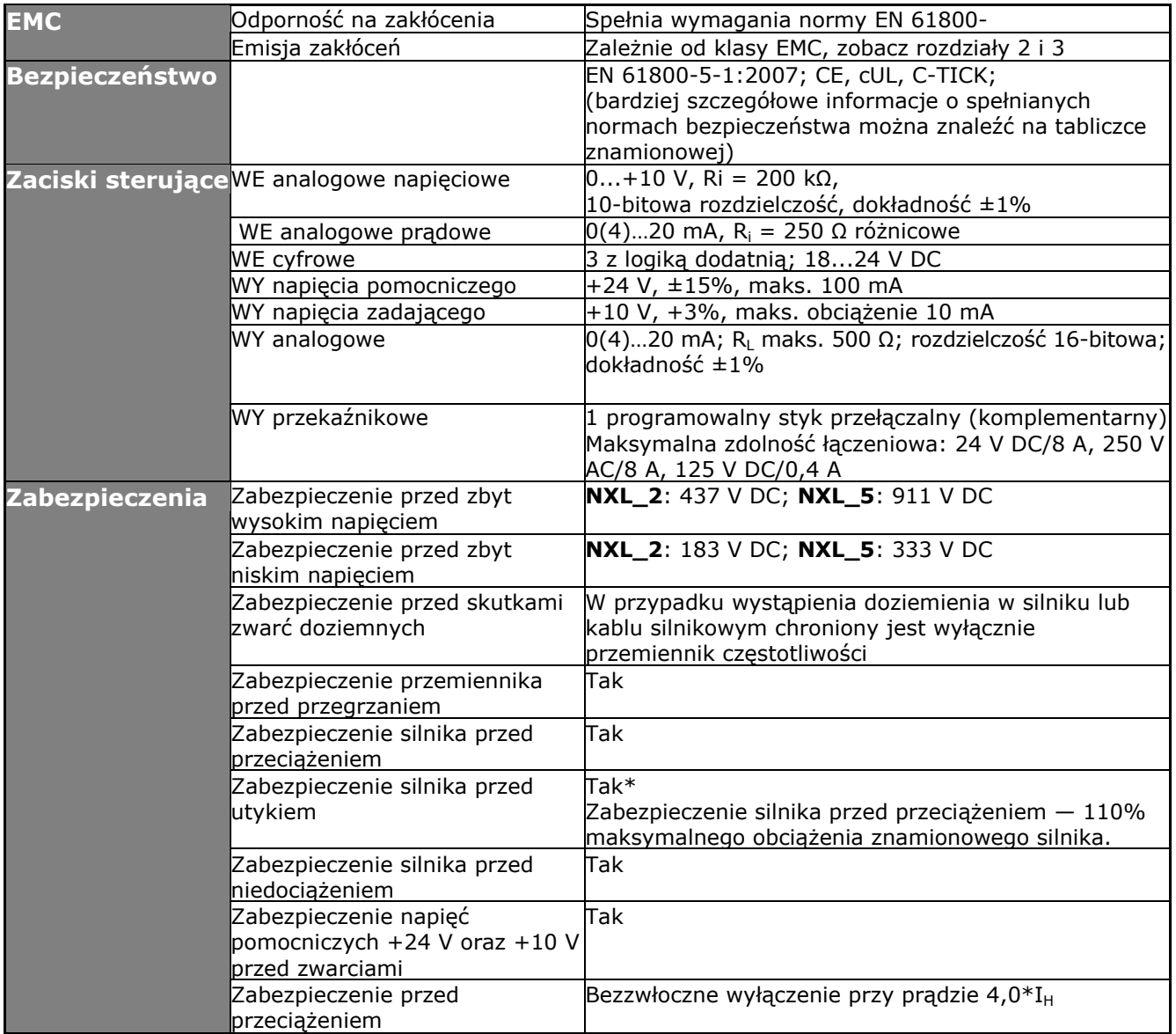

*Tabela 4-3*. *Dane techniczne* 

\* **Uwaga:** Aby funkcjonalność pamięci parametrów termicznych silnika i zapisywania w pamięci spełniała wymagania normy UL 508C w urządzeniu, należy zainstalować oprogramowanie systemowe w wersji NXL00005V265 (lub nowszej). W przypadku starszej wersji oprogramowania należy podczas instalacji zamontować układ ochrony silnika przed przegrzaniem.

4

### **5. INSTALACJA**

### **5.1 Montaż**

### *5.2.1 MF2 oraz MF3*

Urządzenia wielkości MF2 oraz MF3 można montować na ścianie w dwóch pozycjach (patrz Rysunek 5-1)

Przemiennik NXL typ MF2 jest montowany przy użyciu dwóch wkrętów wkręcanych w **środkowe**  otwory płytek montażowych. Jeśli zamontowano filtr RFI, górna płytka montażowa będzie mocowana przy użyciu **dwóch** wkrętów. MF3 oraz większe typy przemienników montowane są zawsze przy użyciu **czterech** wkrętów.

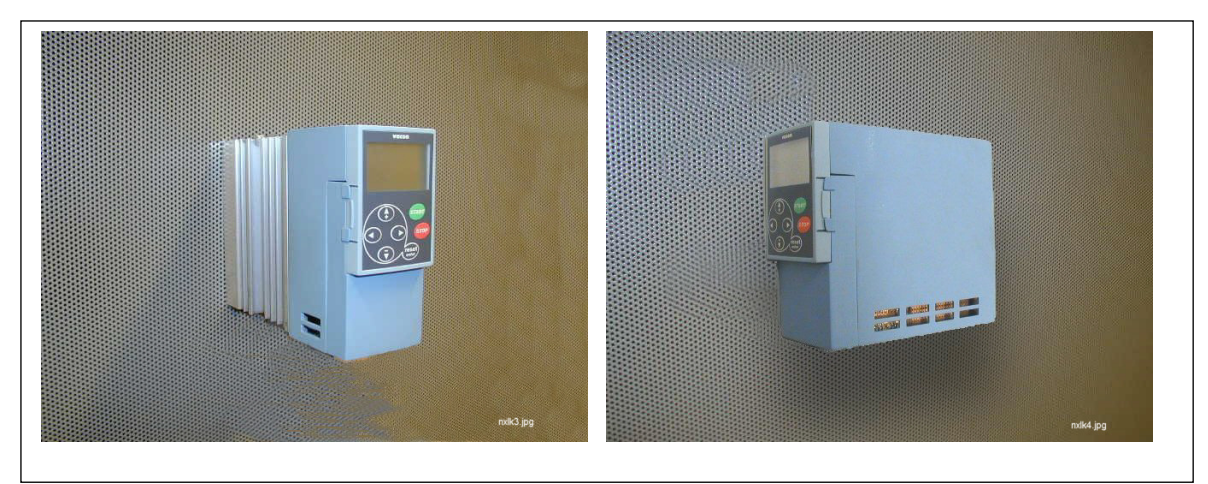

*Rysunek 5-1. Dwie możliwe pozycje montażowe przemienników NXL (typ MF2 oraz MF3)* 

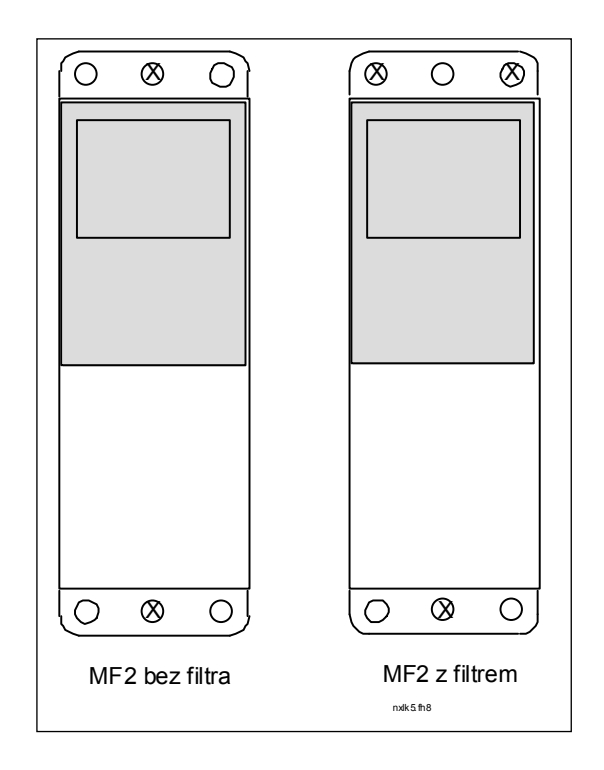

*Rysunek 5-2. Montaż przemiennika NXL, typ MF2*

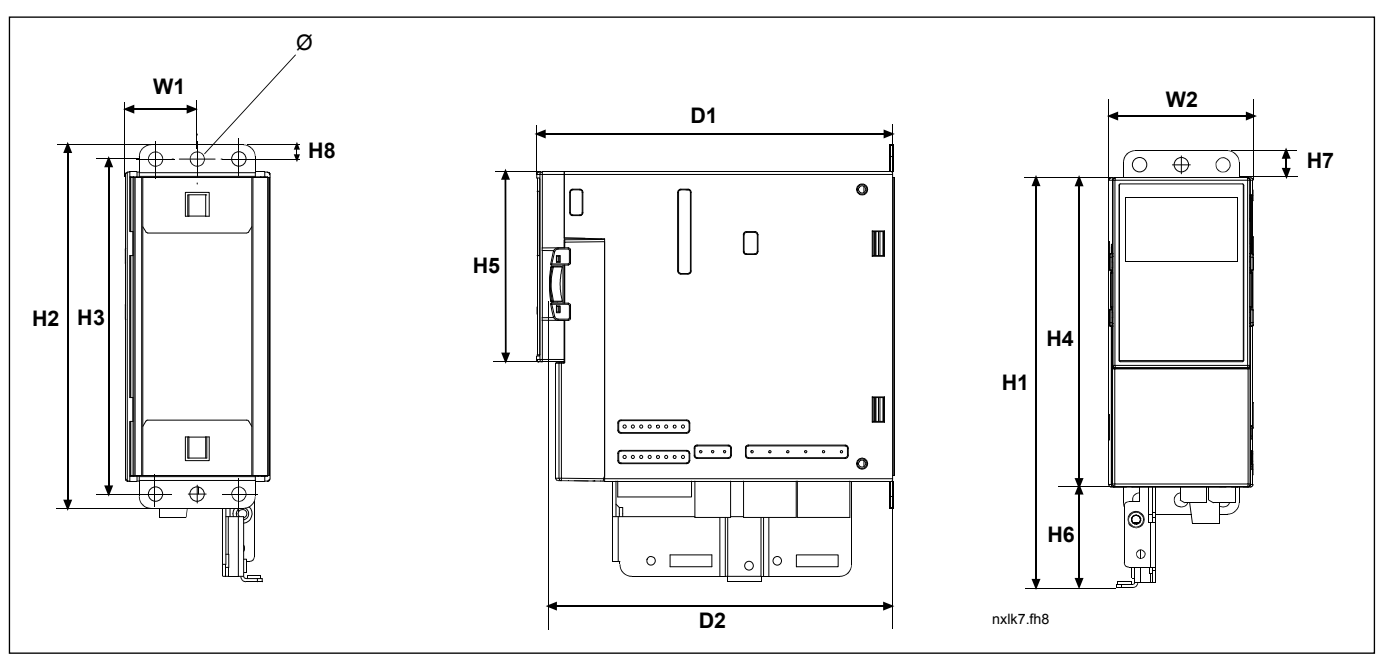

*Rysunek 5-3. Wymiary przemiennika Vacon NXL, typ MF2* 

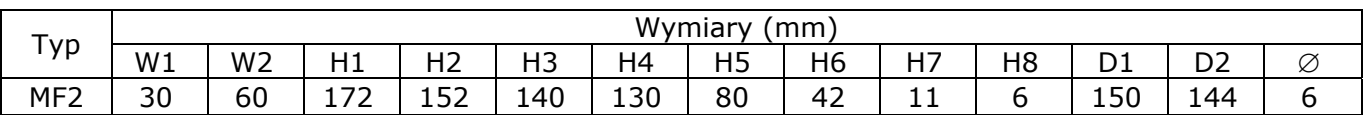

*Tabela 5-1. Wymiary przemiennika Vacon NXL, typ MF2*

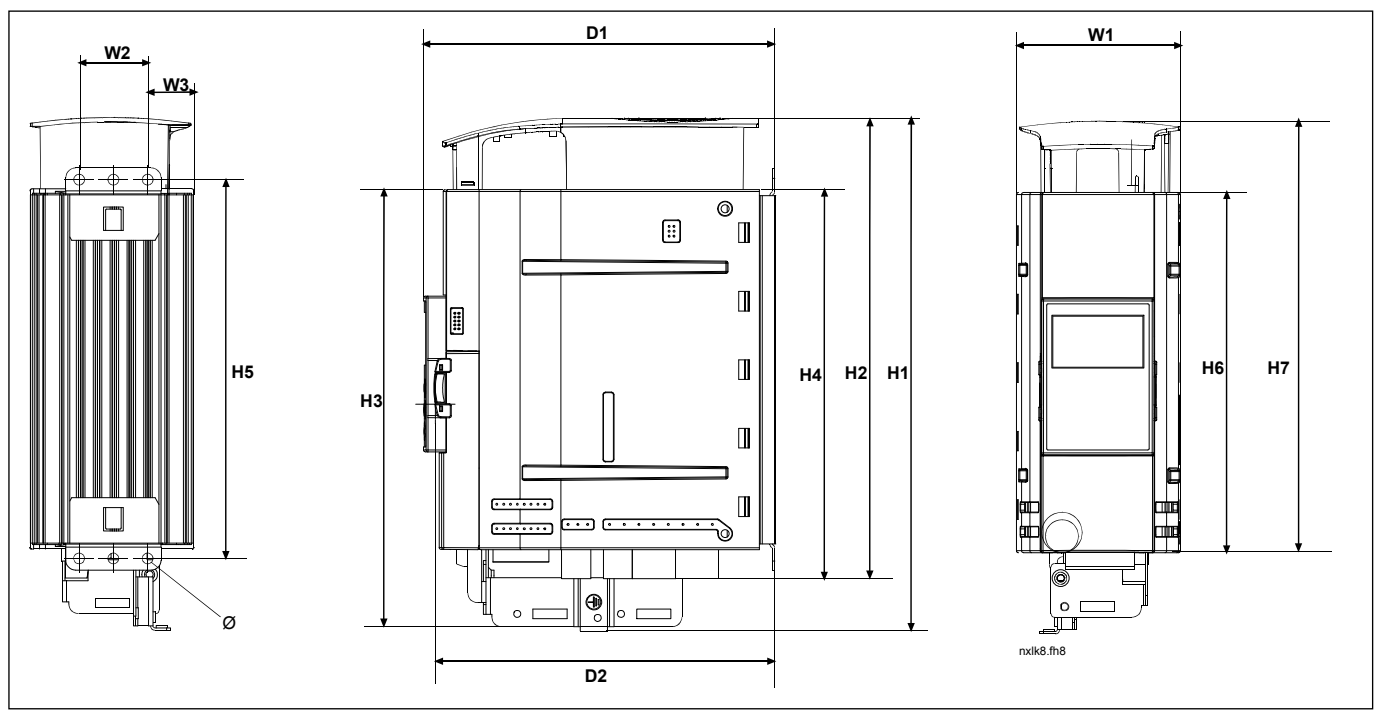

*Rysunek 5-4. Wymiary przemiennika Vacon NXL, typ MF3* 

| Typ                                                         | Wymiary<br>mm |                 |                      |         |                   |               |     |                       |     |                                  |                                      |                |        |
|-------------------------------------------------------------|---------------|-----------------|----------------------|---------|-------------------|---------------|-----|-----------------------|-----|----------------------------------|--------------------------------------|----------------|--------|
|                                                             | W1            | W <sub>2</sub>  | W3                   | н1<br>. | $\sim$<br>_<br>14 | H3            | H4  | H <sub>5</sub>        | Η6  | $\overline{1}$<br>-<br><u>''</u> | ◡⊥                                   | D <sub>2</sub> | ∼<br>K |
| MF3                                                         | 84            | っち<br><u>JJ</u> | $\sim$ $\sim$<br>ر ے | 262     | 22E<br>∽<br>ر ب   | $\sim$<br>دعه | 199 | ⊺ Q R<br><u>+ J J</u> | 184 | 220                              | $\overline{\phantom{a}}$<br>-<br>- 1 | 166            | ∽      |
| <br>$  -$<br><b>AINIE</b><br>$\cdots$<br>$\sim$<br>$\cdots$ |               |                 |                      |         |                   |               |     |                       |     |                                  |                                      |                |        |

*Tabela 5-2. Wymiary przemiennika Vacon NXL, typ MF3*

### *5.2.2 MF4 – MF6*

Przemiennik częstotliwości będzie montowany przy użyciu czterech wkrętów (lub śrub, w zależności od wielkości urządzenia). Należy pozostawić wystarczającą ilość wolnego miejsca wokół przemiennika częstotliwości, aby zapewnić mu właściwe chłodzenie, patrz Tabela 5-4 oraz Rysunek 5-6.

Należy też upewnić się, czy płaszczyzna montażu jest stosunkowo równa.

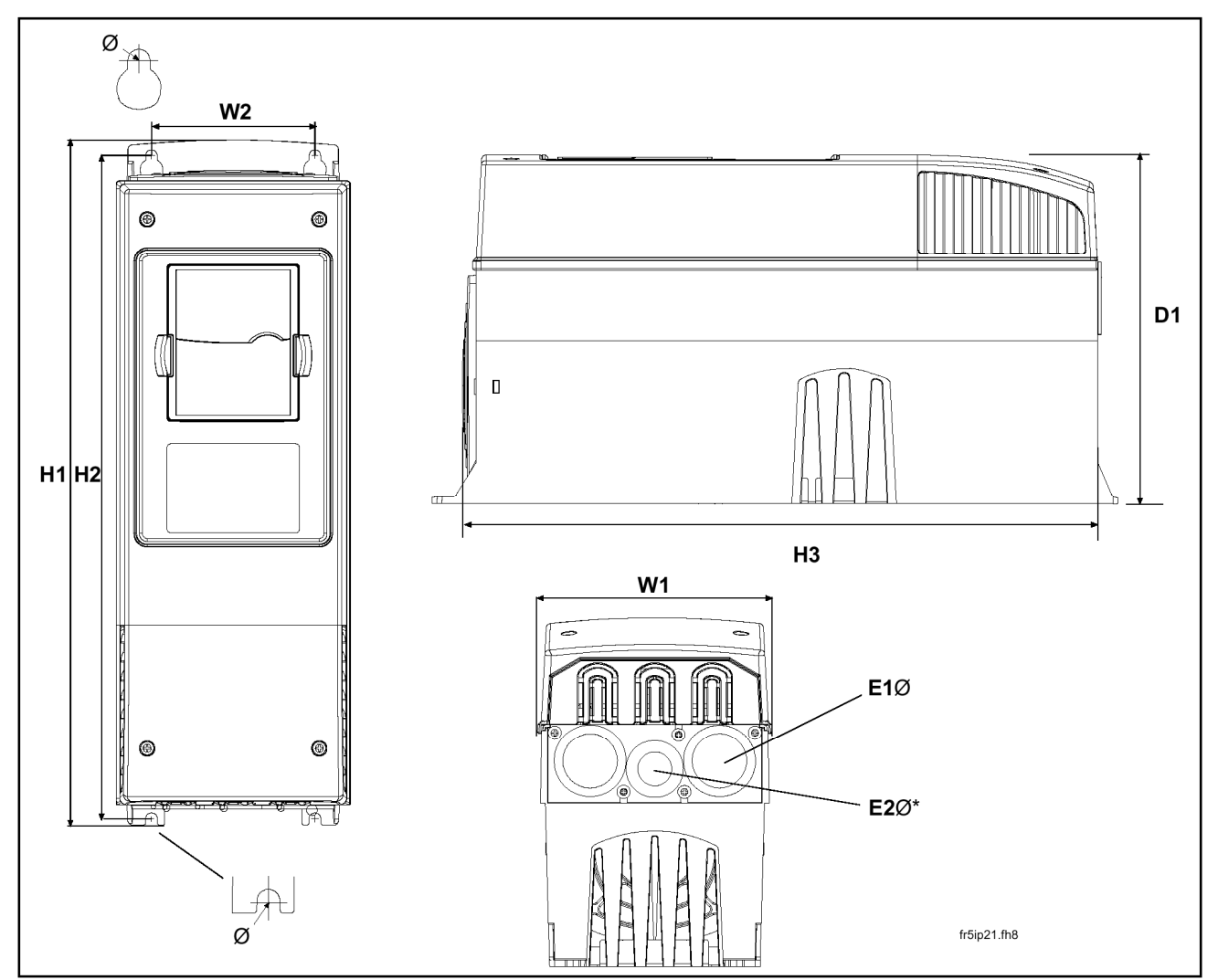

*Rysunek 5-5. Wymiary przemiennika Vacon NXL, wielkości MF4 – MF6* 

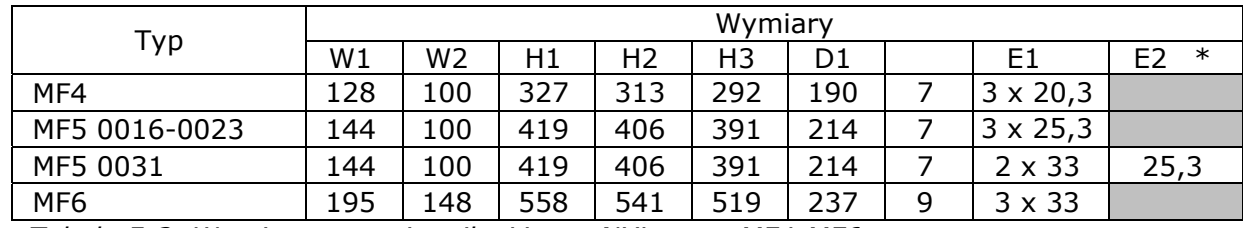

*Tabela 5-3. Wymiary przemiennika Vacon NXL, typy MF4-MF6* 

 $* =$  tylko typ MF5

### **5.2 Chłodzenie**

Wymuszony obieg powietrza chłodzącego stosowany jest w przypadku przemienników wielkości MF4, MF5 oraz MF6 a także w przypadku przemienników MF3 większej mocy.

Nad oraz pod przemiennikiem częstotliwości należy zostawić wystarczającą ilość wolnego miejsca, aby umożliwić dostateczną do chłodzenia cyrkulację powietrza. Minimalne wymiary tych wolnych przestrzeni podano w poniższej tabeli.

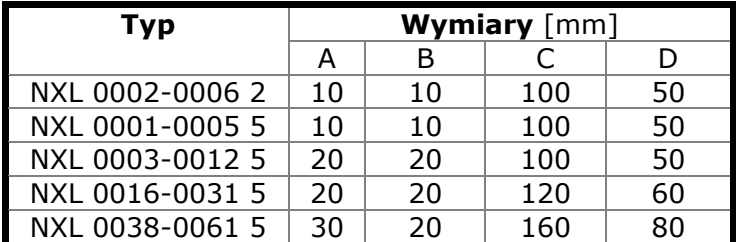

 *Tabela 5-4. Wymiary przestrzeni montażowej* 

- *A* = wolna przestrzeń wokół przemiennika (patrz także: **B**)
- **B** = dystans pomiędzy przemiennikami częstotliwości lub od przemiennika do ściany szafki
- **C** = wolna przestrzeń nad przemiennikiem częstotliwości
- **D** = wolna przestrzeń pod przemiennikiem częstotliwości

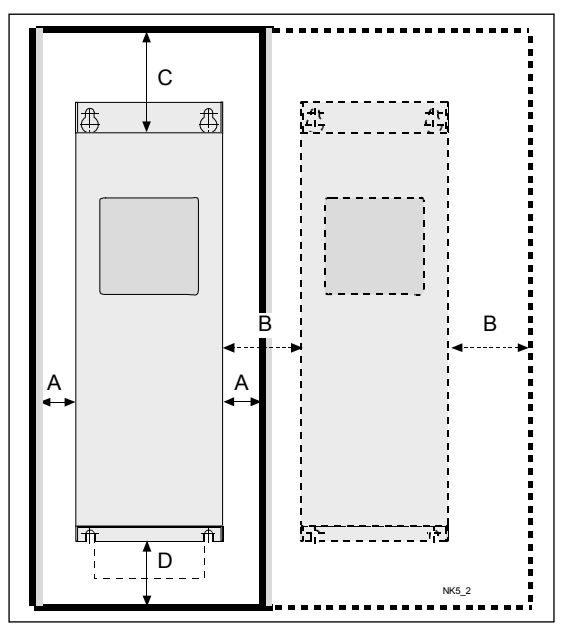

*Rysunek 5-6. Przestrzeń montażowa* 

| Tvp             | Minimalny przepływ powietrza<br>chłodzącego $[m^3/h]$ |  |  |  |  |
|-----------------|-------------------------------------------------------|--|--|--|--|
| NXL 0003-0012 5 |                                                       |  |  |  |  |
| NXL 0016-0031 5 | 190                                                   |  |  |  |  |
| NXL 0038-0061 5 | 425                                                   |  |  |  |  |

*Tabela 5-5. Konieczna ilość powietrza chłodzącego* 

### **5.3 Zmiana klasy EMC z H na T**

Klasę ochrony elektromagnetycznej (EMC) przemienników częstotliwości Vacon NXL typów MF4 – MF6 można zmienić z **klasy H** na **klasę T** za pomocą prostej procedury pokazanej na poniższych rysunkach.

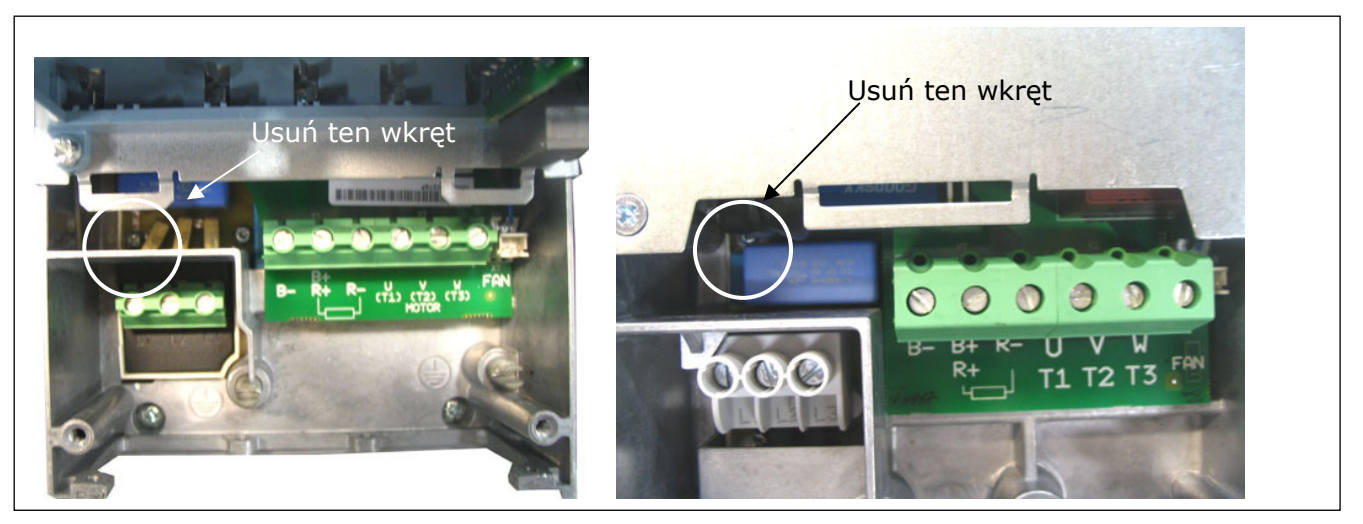

*Rysunek 5-7. Zmiana klasy ochrony EMC, typ MF4 (po lewej) oraz MF5 (po prawej)* 

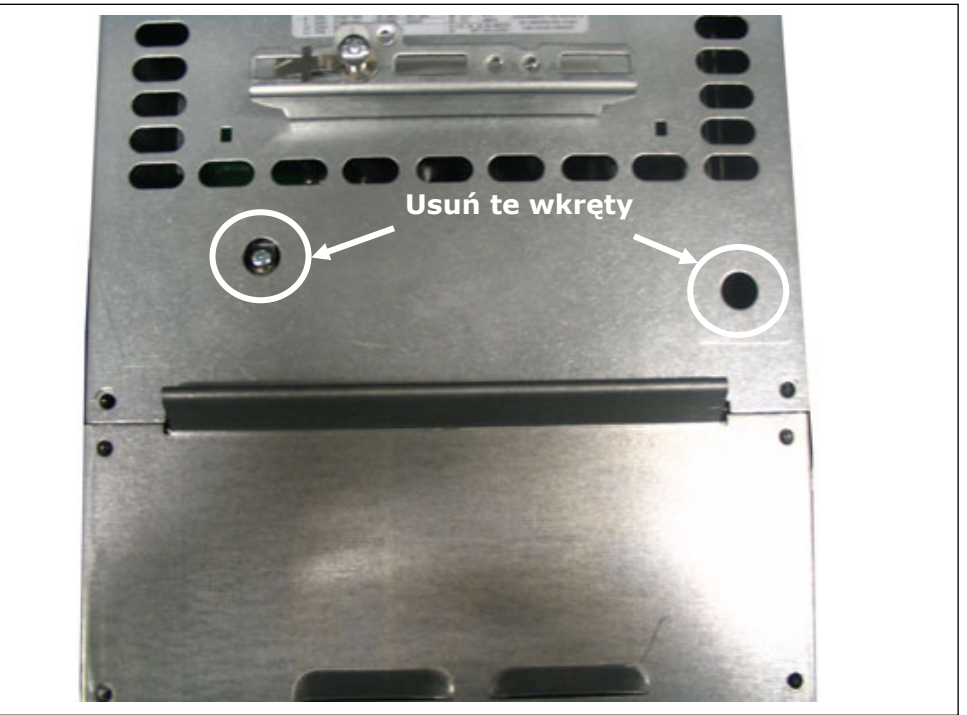

*Rysunek 5-8. Zmiana klasy ochrony EMC, typ MF6* 

**Uwaga!** Nie należy próbować zmienić poziomu ochrony EMC z powrotem na klasę H. Nawet jeśli powyższą procedurę uda się odwrócić, przemiennik częstotliwości nie będzie już spełniał wymagań dla klasy H ochrony EMC!

### **6. OKABLOWANIE I POŁĄCZENIA ELEKTRYCZNE**

### **6.1 Połączenia zasilające**

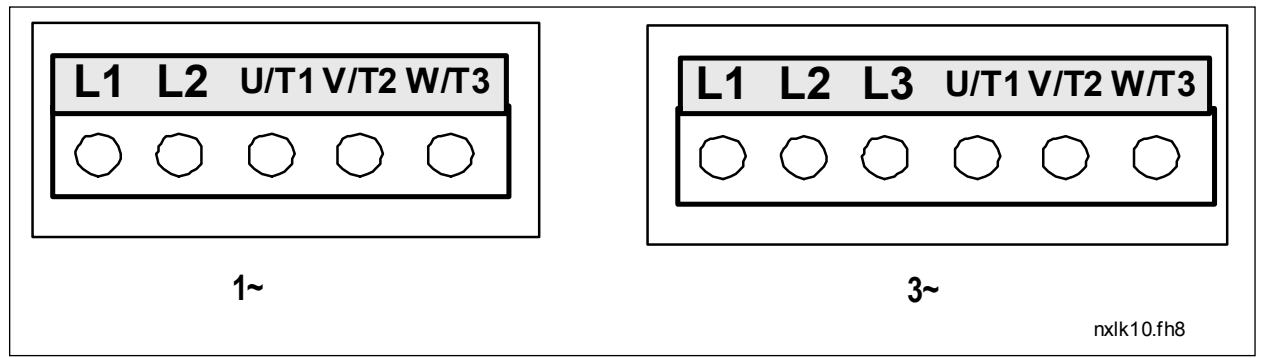

*Rysunek 6-1. Zaciski zasilania, przemiennik MF2* 

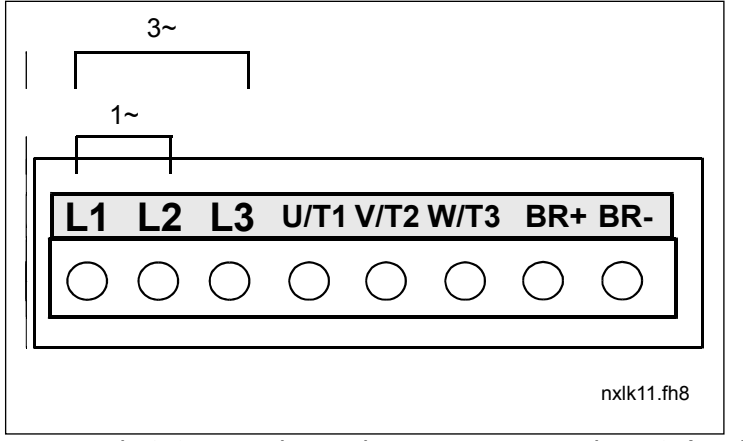

*Rysunek 6-2. Zaciski zasilania, przemiennik MF3 (1~/3~)* 

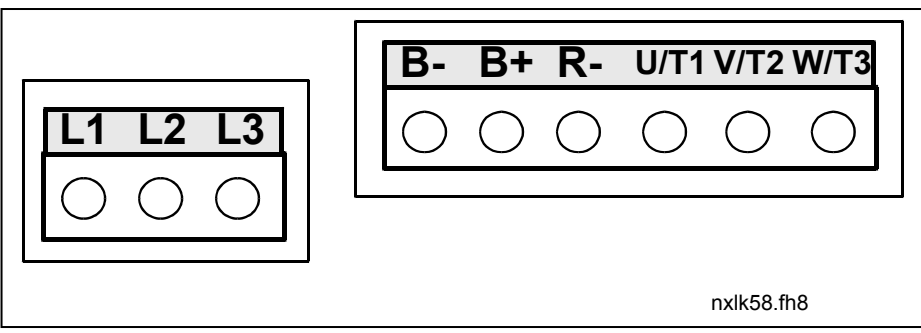

 *Rysunek 6-3. Zaciski zasilania, przemienniki MF4 – MF6*

### *6.1.1 Okablowanie*

Należy stosować kable o wytrzymałości cieplnej nie mniejszej niż +70°C. Kable i bezpieczniki powinny być dobrane zgodnie z poniższymi tabelami. Montaż okablowania zgodnie z przepisami UL jest opisany w Rozdziale 6.1.4.

Bezpieczniki są też zabezpieczeniem przed przeciążeniem kabli.

Niniejsze instrukcje dotyczą wyłącznie przypadków, w których jeden silnik jest połączony z przemiennikiem częstotliwości jednym kablem. W pozostałych przypadkach należy się skontaktować z producentem w celu uzyskania dalszych informacji.

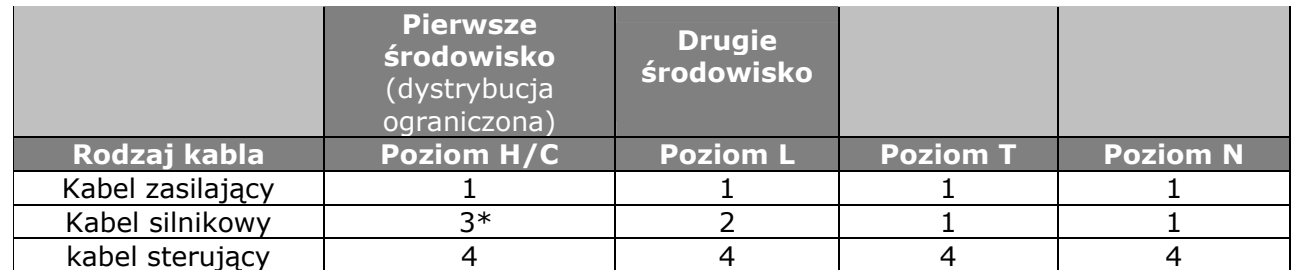

*Tabela 6-1. Rodzaje kabli wymagane w celu zapewnienia zgodności z normami.* 

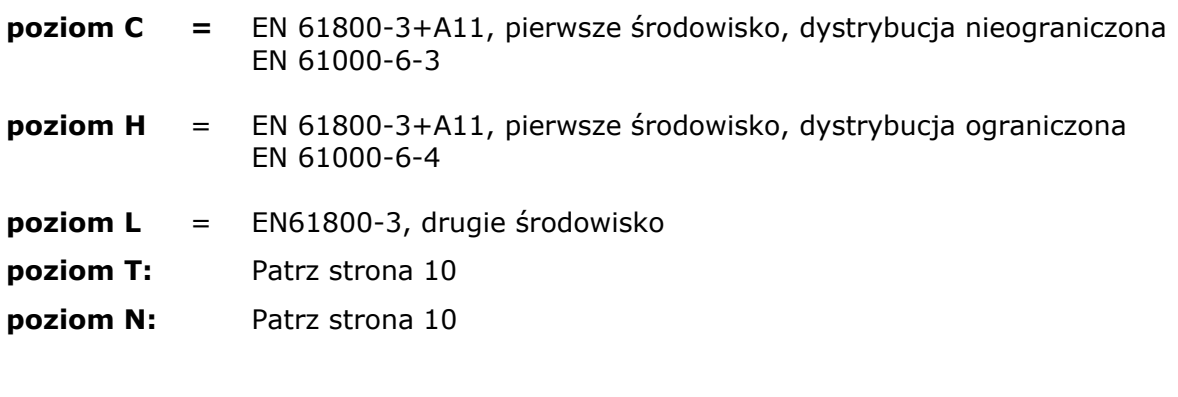

- 1 = Kabel zasilający przeznaczony do instalacji stałej, dla określonego napięcia zasilającego. Nie jest wymagany kabel ekranowany. (Zalecane kable to NKCABLES/MCMK lub podobne).
- 2 = Kabel zasilający wyposażony w koncentryczny przewód ochronny, przeznaczony dla określonego napięcia zasilającego. (Zalecane kable to NKCABLES/MCMK lub podobne).
- 3 = Kabel zasilający wyposażony w zwarty ekran o niskiej impedancji, przeznaczony dla określonego napięcia zasilającego. (Zalecane kable to NKCABLES /MCCMK, SAB/ÖZCUY-J lub podobne). \* Uziemienie ekranu 360° dla silnika i przemiennika częstotliwości, wymagane w celu zapewnienia zgodności z normami.
- 4 = Kabel zasilający osłonięty gęsto splecionym ekranem o niskiej impedancji (kable NKCABLES /jamak, SAB/ÖZCuY-O lub podobne).

**Typy MF4–MF6**: Podczas montażu kabla silnika należy na obu jego końcach założyć dławik kablowy. Pozwoli to osiągnąć odpowiedni poziom zgodności elektromagnetycznej (EMC).

**Uwaga:** Wymagania EMC są spełnione przy fabrycznych ustawieniach częstotliwości kluczowania (wszystkie wielkości mechaniczne).

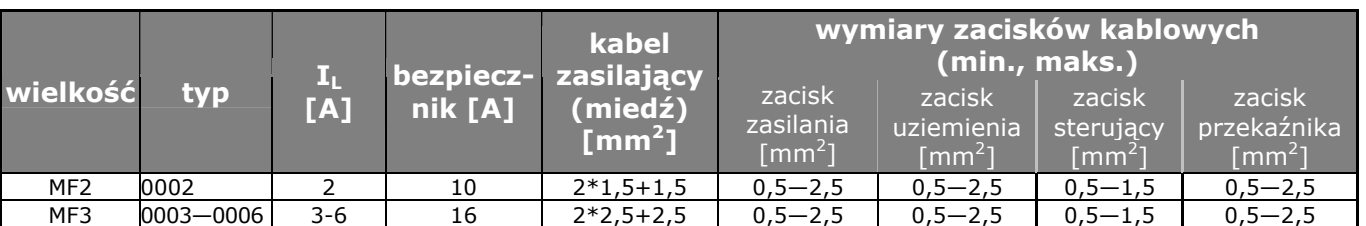

### *6.1.1.1 Dobór kabli oraz bezpieczników*

 *Tabela 6-2. Dobór kabli i bezpieczników dla urządzeń Vacon NXL, 208–240 V* 

|                 | typ           | $\mathbf{I}_{\mathbf{L}}$<br>[A] | bezpiecz- | kabel<br>zasilający  | wymiary zacisków kablowych<br>(min., maks.)       |                                                    |                                                   |                                               |  |  |
|-----------------|---------------|----------------------------------|-----------|----------------------|---------------------------------------------------|----------------------------------------------------|---------------------------------------------------|-----------------------------------------------|--|--|
| wielkość        |               |                                  | nik [A]   | (mied2)<br>[ $mm2$ ] | zacisk<br>zasilania<br>$\lceil$ mm <sup>2</sup> ] | zacisk<br>uziemienia<br>$\lceil$ mm <sup>2</sup> ] | zacisk<br>sterujący<br>$\lceil$ mm <sup>2</sup> ] | zacisk<br>przekaźnika<br>$\lceil mm^2 \rceil$ |  |  |
| MF <sub>2</sub> | $0001 - 0002$ | $1 - 2$                          | 10        | $3*1,5+1,5$          | $0,5 - 2,5$                                       | $0,5-2,5$                                          | $0, 5 - 1, 5$                                     | $0,5 - 2,5$                                   |  |  |
| MF3             | 0003-0005     | $1 - 5$                          | 10        | $3*1,5+1,5$          | $0.5 - 2.5$                                       | $0,5 - 2,5$                                        | $0, 5 - 1, 5$                                     | $0,5 - 2,5$                                   |  |  |
| MF4             | 0003-0009     | $7 - 9$                          | 10        | $3*1,5+1,5$          | $1 - 4$                                           | $1 - 4$                                            | $0.5 - 1.5$                                       | $0,5 - 2,5$                                   |  |  |
| MF4             | 0012          | 12                               | 16        | $3*2,5+2,5$          | $1 - 4$                                           | $1 - 4$                                            | $0,5 - 1,5$                                       | $0,5 - 2,5$                                   |  |  |
| MF5             | 0016          | 16                               | 20        | $3*4+4$              | $1 - 10$                                          | $1 - 10$                                           | $0,5 - 1,5$                                       | $0,5 - 2,5$                                   |  |  |
| MF5             | 0023          | 22                               | 25        | $3*6+6$              | $1 - 10$                                          | $1 - 10$                                           | $0,5-1,5$                                         | $0,5 - 2,5$                                   |  |  |
| MF5             | 0031          | 31                               | 35        | $3*10+10$            | $1 - 10$                                          | $1 - 10$                                           | $0,5 - 1,5$                                       | $0,5 - 2,5$                                   |  |  |
| MF <sub>6</sub> | $0038 - 45$   | $38 - 45$                        | 50        | $3*10+10$            | $2,5 - 50$ Cu<br>$6 - 50$ Al                      | $6 - 35$                                           | $0,5 - 1,5$                                       | $0,5 - 2,5$                                   |  |  |
| MF <sub>6</sub> | 0061          | 61                               | 63        | $3*16+16$            | $2,5 - 50$ Cu<br>$6 - 50$ Al                      | $6 - 35$                                           | $0,5 - 1,5$                                       | $0,5-2,5$                                     |  |  |

*Tabela 6-3. Dobór kabli i bezpieczników dla urządzeń Vacon NXL, 380–500 V* 

**Uwaga!** Zalecenia dotyczące okablowania urządzeń Vacon uwzględniają normę **EN 60204-1** oraz kabel w izolacji z PCW (jeden kabel na półce w temperaturze +40°C lub cztery kable na półce w temperaturze  $+30^{\circ}$ C).

**Uwaga!** Prąd upływu doziemnego przemiennika Vacon NXL **przekracza 3,5 mA AC**. Zgodnie z normą EN 61800-5-1 należy zapewnić wzmocnione uziemienie ochronne. Patrz rozdział 1.3.

### *6.1.2 Montaż akcesoriów kablowych*

Wraz z przemiennikiem częstotliwościowym Vacon NXL dostarczana jest plastikowa torebka zawierająca komponenty niezbędne do zainstalowania w przemienniku kabli zasilania sieciowego oraz zasilania silnika.

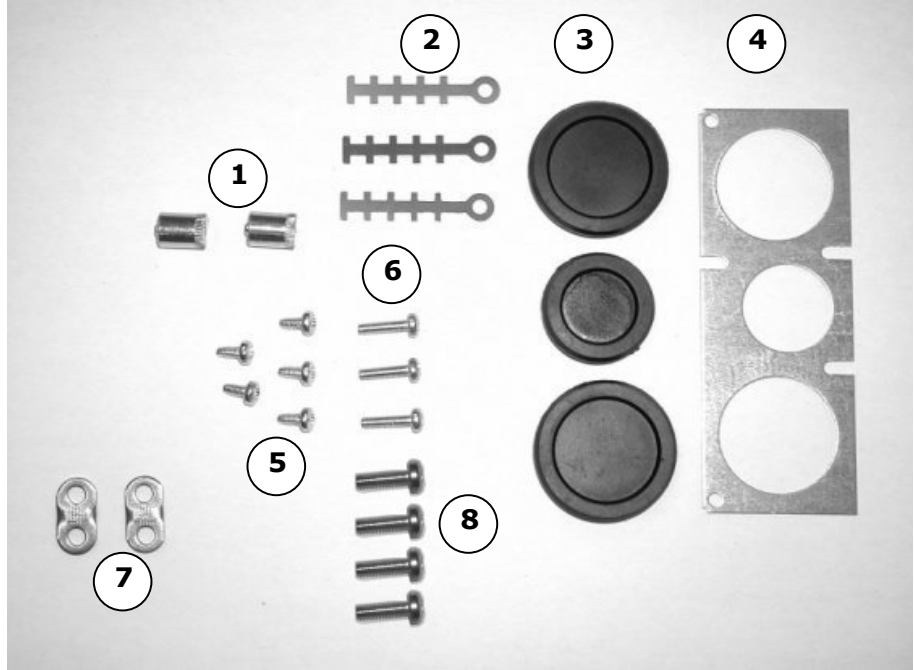

*Rysunek 6-4. Akcesoria kablowe* 

#### **Komponenty:**

- **1** Dociski kabli uziemiających (MF4, MF5) (2)
- **2** Obejmy dociskające przewody sterownicze (3)
- **3** Gumowe przelotki (różne rozmiary w zależności od wielkości mechanicznej) (3)
- **4** Dławnica wejściowa kabli (1)
- **5** Wkręty, M4x10 (5)
- **6** Wkręty, M4x16 (3)
- **7** Dociski kabli uziemiających (MF6) (2)
- **8** Wkręty uziemiające M5x16 (MF6) (4)

**UWAGA:** Zestaw akcesoriów instalacyjnych dla przemienników częstotliwości o stopniu ochrony **IP54** zawiera wszystkie powyższe komponenty z wyjątkiem pozycji **4** oraz **5**.

#### *Procedura montażu*

- 1. Należy upewnić się, czy otrzymana plastikowa torebka zawiera wszystkie niezbędne komponenty.
- 2. Otwórz pokrywę przemiennika częstotliwości (**Rysunek 1**).
- 3. Zdejmij osłonę kabla. Znajdź miejsca na **a)** końcówki uziemiające (MF4/MF5) (**Rysunek 2**). **b)** zaciski kabli uziemiających (MF6) (**Rysunek 3**).
- 4. Ponownie załóż osłonę kabla. Zamontuj zaciski kablowe używając trzech wkrętów M4x16, jak to pokazano na **Rysunku 4**. Należy zauważyć, że położenie pręta uziemiającego w wielkości MF6 jest inne, niż pokazano na rysunku.
- 5. Umieść gumowe przelotki w miejscach wskazanych na **Rysunku 5**.
- 6. Przymocuj dławnicę wejściową kabla do ramy przemiennika częstotliwości używając pięciu wkrętów M4x10 (**Rysunek 6**). Zamknij pokrywę przemiennika czestotliwości.

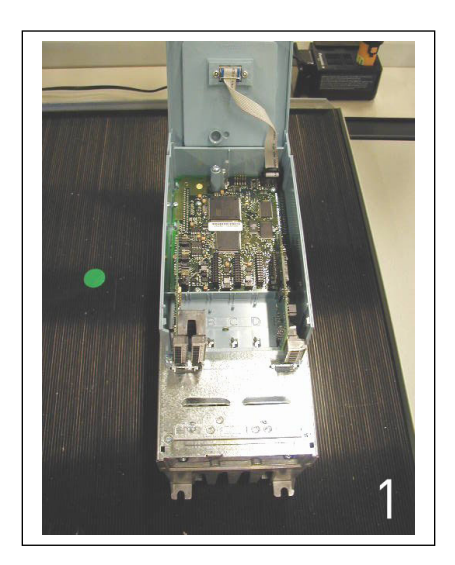

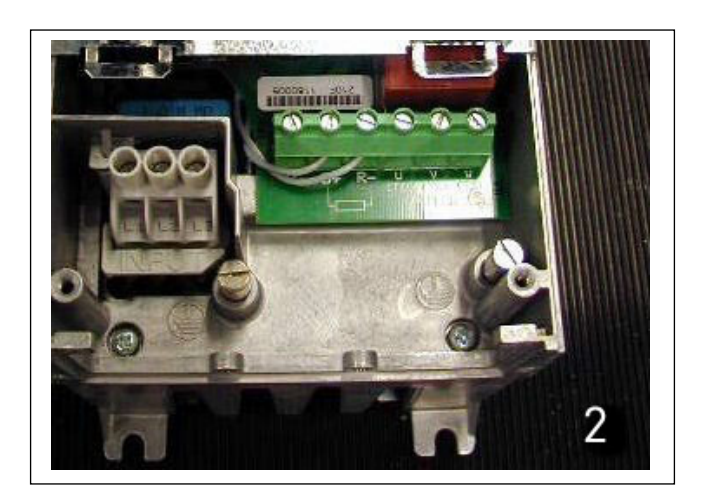

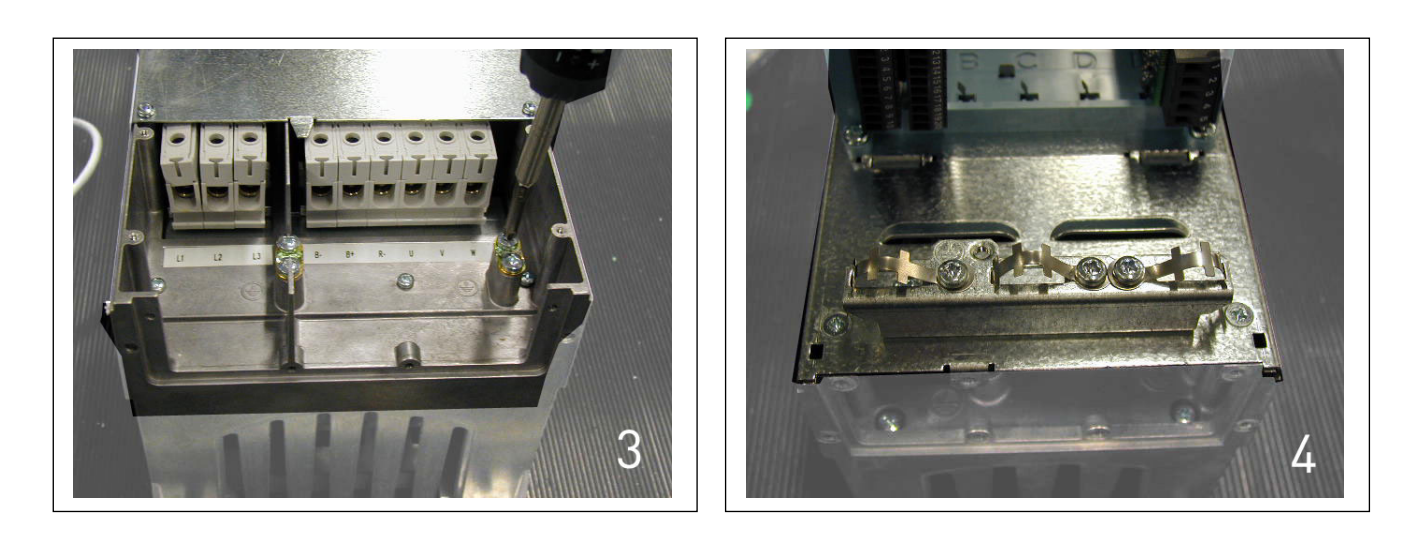

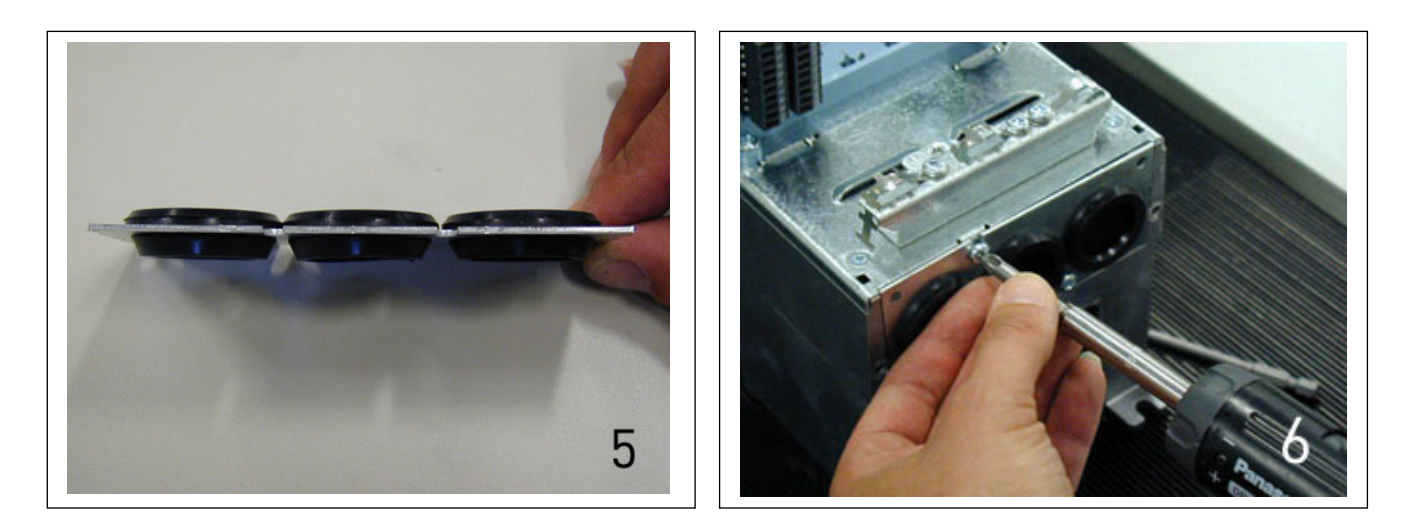

### *6.1.3 Wskazówki instalacyjne*

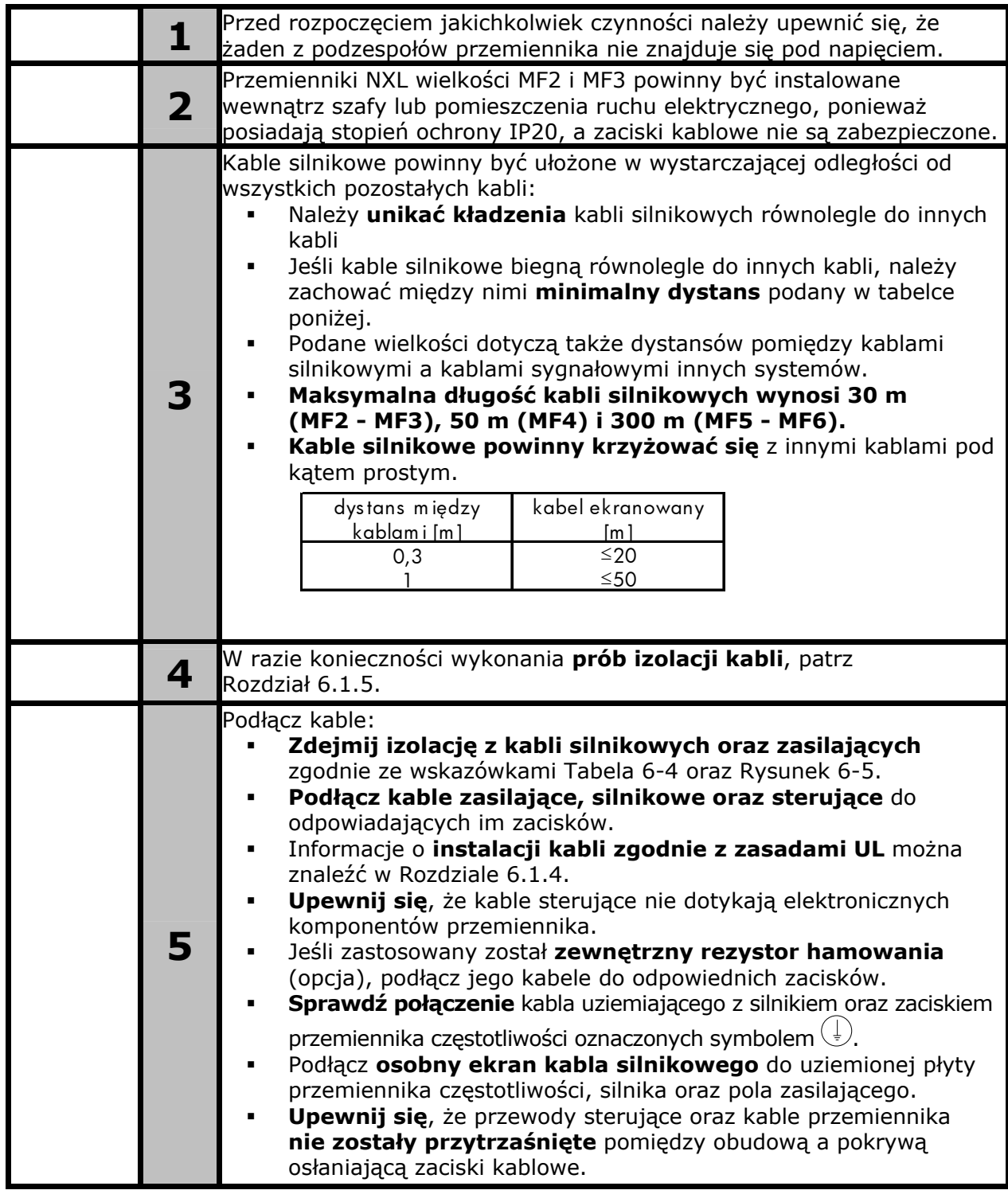

6

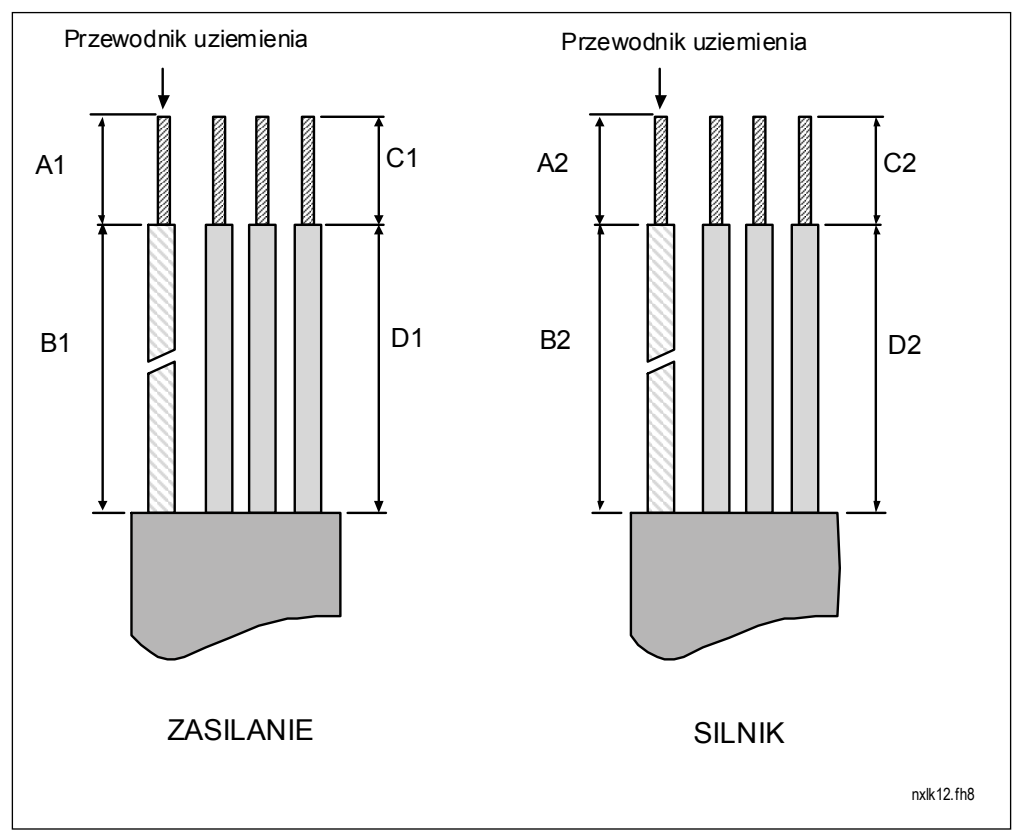

### *6.1.3.1 Zdejmowanie izolacji z kabli silnikowych oraz zasilających*

*Rysunek 6-5. Zdejmowanie izolacji z kabli* 

| Wielkość        | Al |    |    | D1 | r. | Β2 |    |  |
|-----------------|----|----|----|----|----|----|----|--|
| MF <sub>2</sub> |    | 35 |    | 20 |    | 50 |    |  |
| MF3             |    | 40 |    | 30 |    | 60 |    |  |
| MF4             |    | 35 | 10 | 20 |    | 50 |    |  |
| MF5             | 20 | 40 | 10 | 30 |    | 60 | 10 |  |
| MF <sub>6</sub> |    | 90 |    | 60 |    | 90 |    |  |

 *Tabela 6-4. Długości zdejmowanej izolacji [mm]* 

### *6.1.3.2 Instalacja kabli w przemienniku Vacon NXL*

**Uwaga:** W przypadku podłączania zewnętrznego rezystora hamowania (przemienniki MF3 i większe), należy skorzystać z oddzielnej Instrukcji rezystora hamowania.

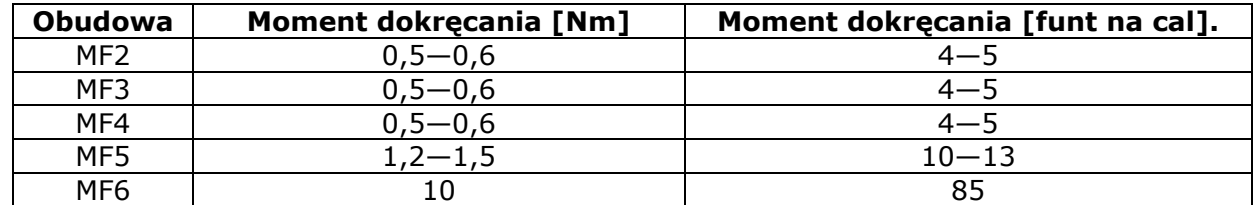

*Tabela 6-5. Momenty dokręcania śrub zacisków kablowych*

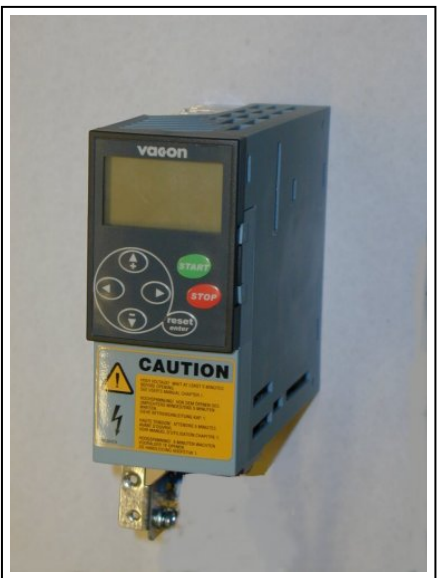

 *Rysunek 6-6. Vacon NXL, MF2* 

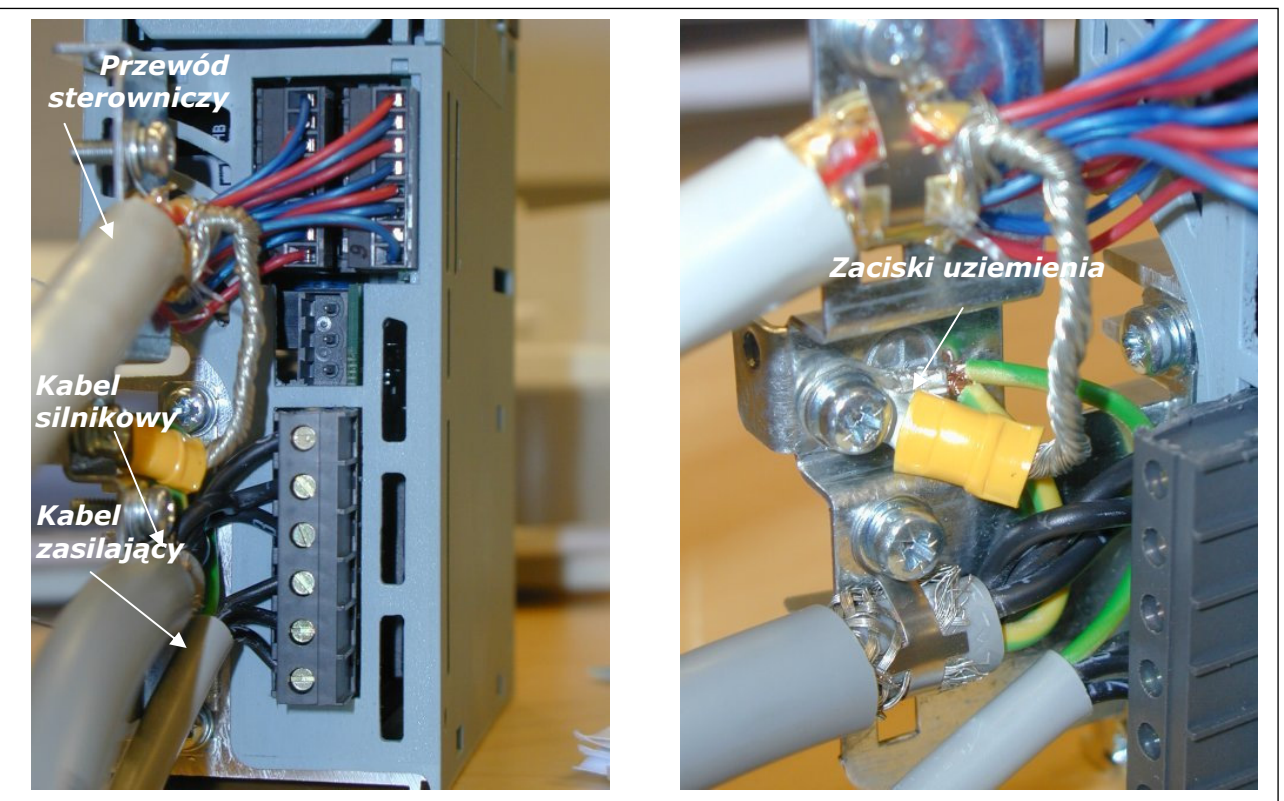

*Rysunek 6-7. Instalacja kabli w przemienniku Vacon NXL, MF2 (500 V, 3-fazowy)*

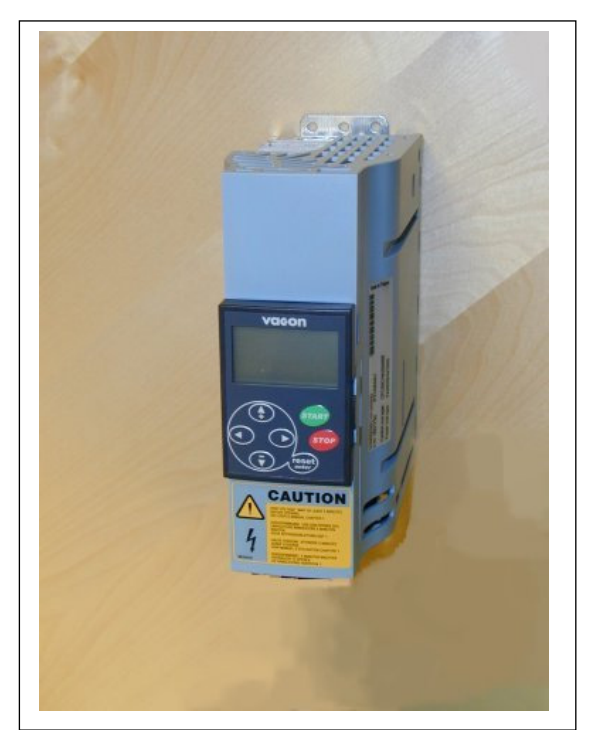

 *Rysunek 6-8. Vacon NXL, MF3* 

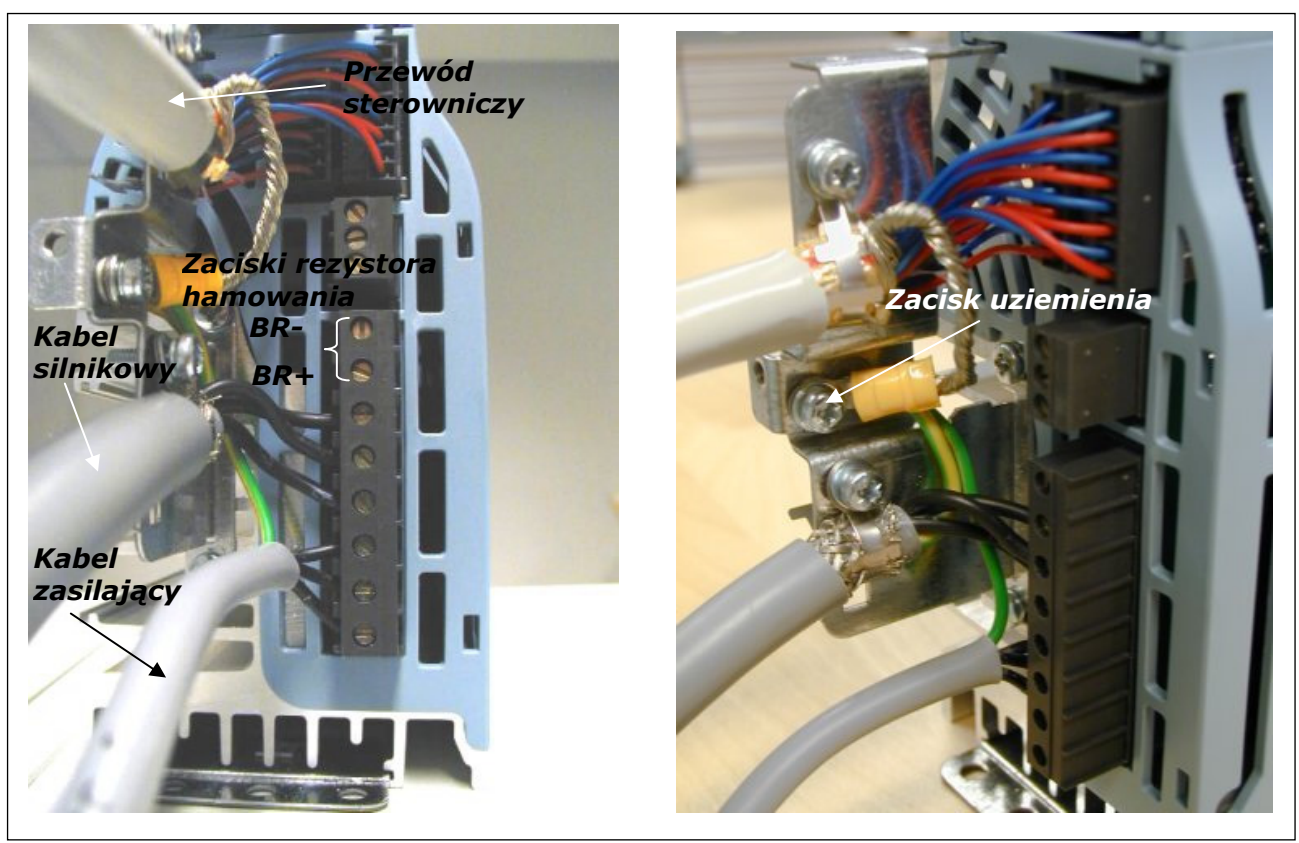

*Rysunek 6-9. Instalacja kabli w przemienniku Vacon NXL, MF3* 

**UWAGA!** W wielkościach MF2-MF3 wskazane jest najpierw podłączenie kabli do kostek zacisków i płyty uziemiającej i następnie dołączenie zacisków i płyty uziemiającej do przemiennika.
#### *Instalacja zewnętrznego filtra RFI w przemiennikach MF2 oraz MF3*

Poziom EMC przemienników wielkości mechanicznej MF2 oraz MF3 może zostać podniesiony z poziomu **N** do **H** poprzez dodanie zewnętrznego filtra RFI. Należy podłączyć przewody zasilające do zacisków L1, L2 i L3 oraz uziemienie do zacisku PE filtra. Patrz rysunki poniżej. Patrz także: instrukcja montażu MF2 Rysunek 5-2.

**Uwaga!** Prąd upływu większy niż 3,5 mA AC. Zgodnie z normą EN 61800-5-1 należy zapewnić wzmocnione uziemienie ochronne. Patrz rozdział 1.3

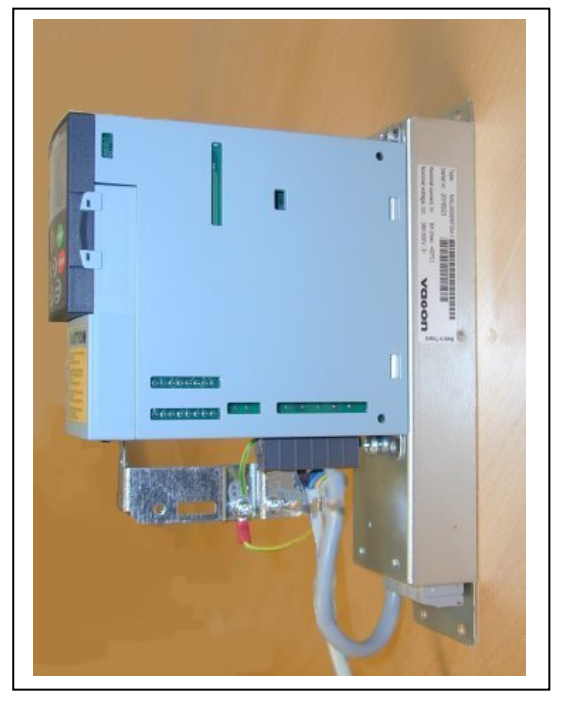

*Rysunek 6-10. MF2 z filtrem RFI (RFI-0008-5-1) Rysunek 6-11. Instalacja filtra RFI dla* 

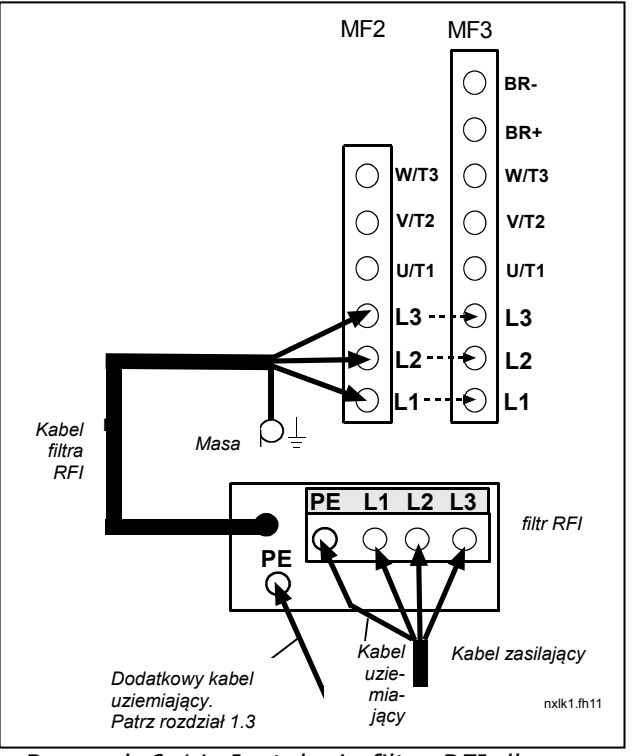

*przemienników MF2 oraz MF3, 380…500 V, zasilanie 3-fazowe. Typ filtra: RFI-0008-5-1* 

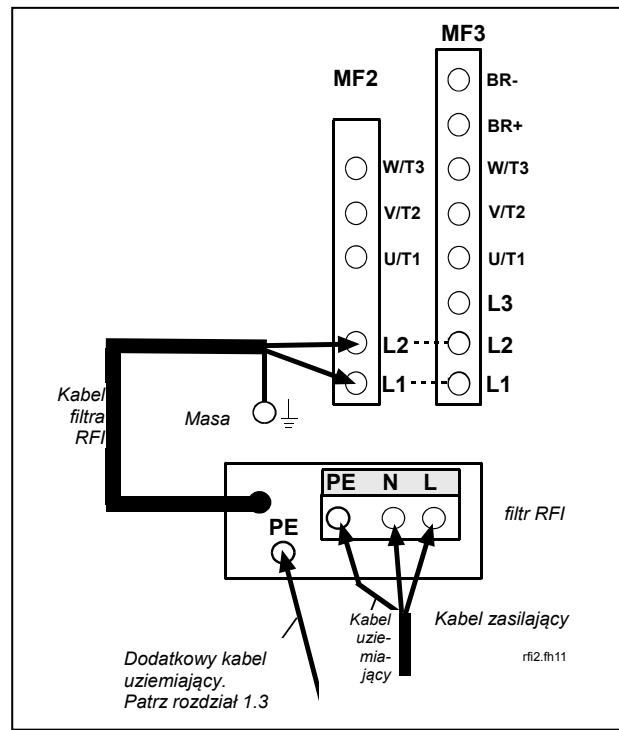

*Rysunek 6-12. Instalacja kabla RFI dla przemienników MF2 oraz MF3, 208…240 V, zasilanie 1-fazowe. Typ filtra: RFI-0013-2-1* 

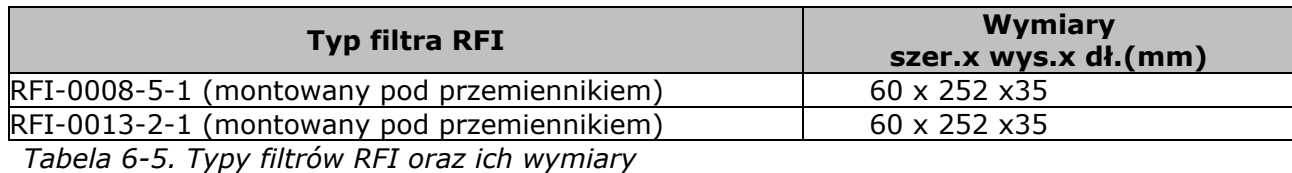

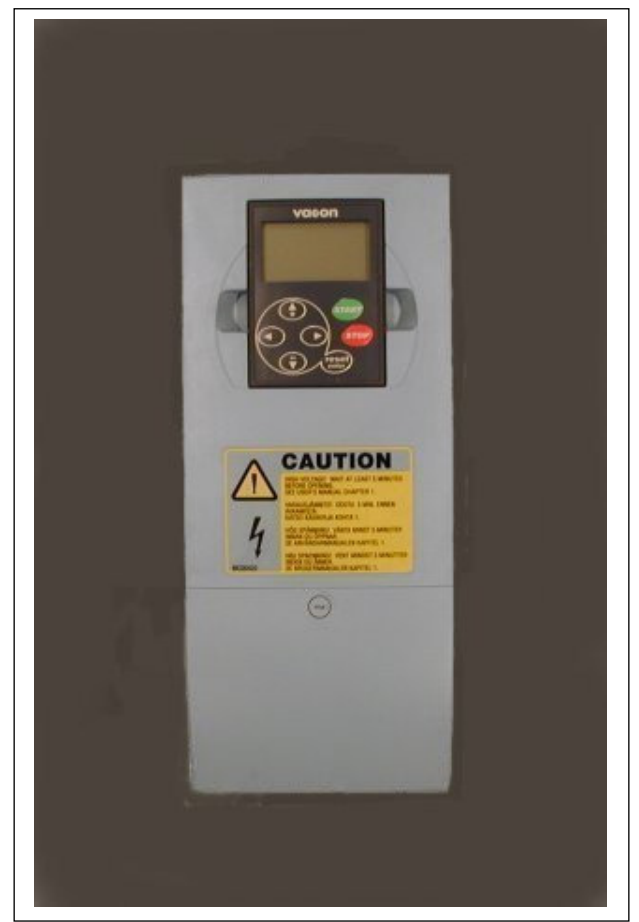

*Rysunek 6-13. Vacon NXL, wielkość MF4* 

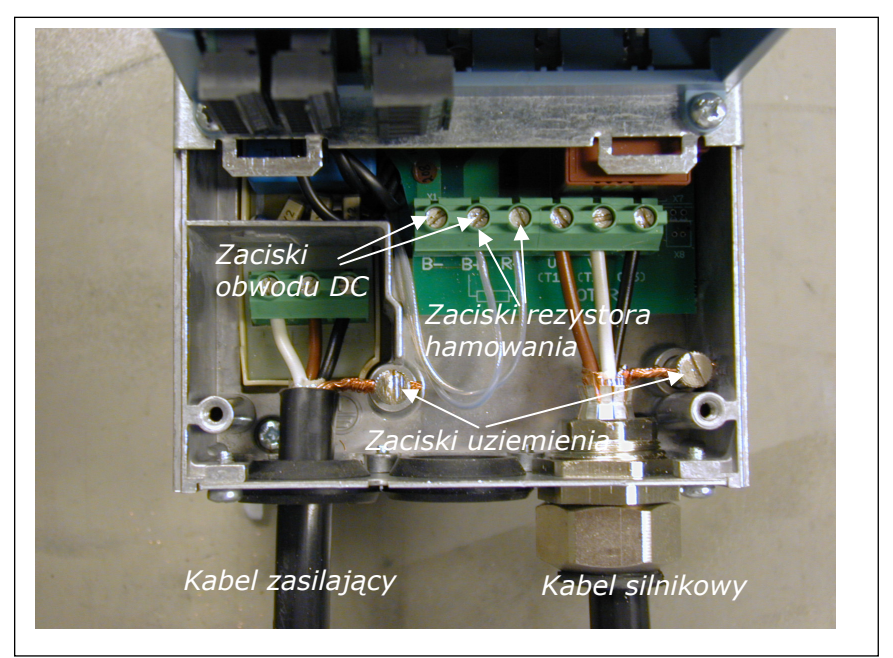

*Rysunek 6-14. Instalacja kabli w przemienniku Vacon NXL, MF4* 

**Uwaga do MF4!** W przypadku MF4 wymagane są dwa przewody ochronne zgodnie z normą EN61800-5-1. Patrz r. 1.3 i Tabela 6-5

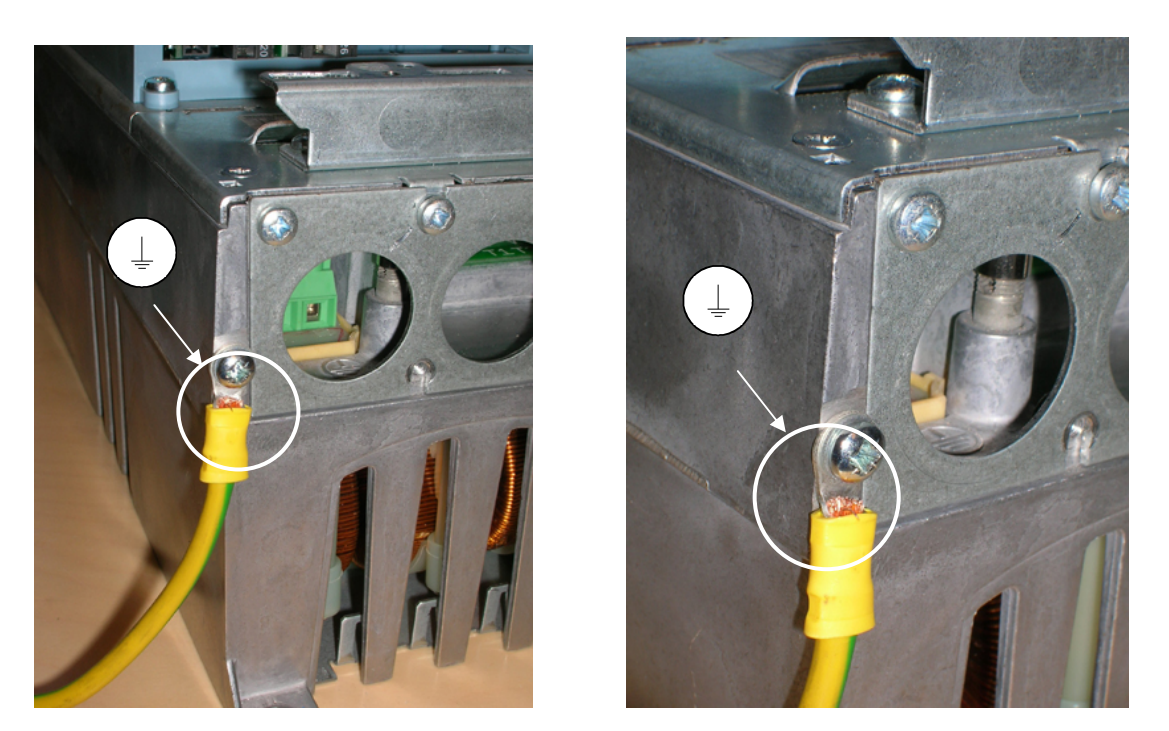

*Rysunek 6-15. Podłączenie dodatkowego przewodu uziemiającego, MF4. Patrz rozdział 1.3.* 

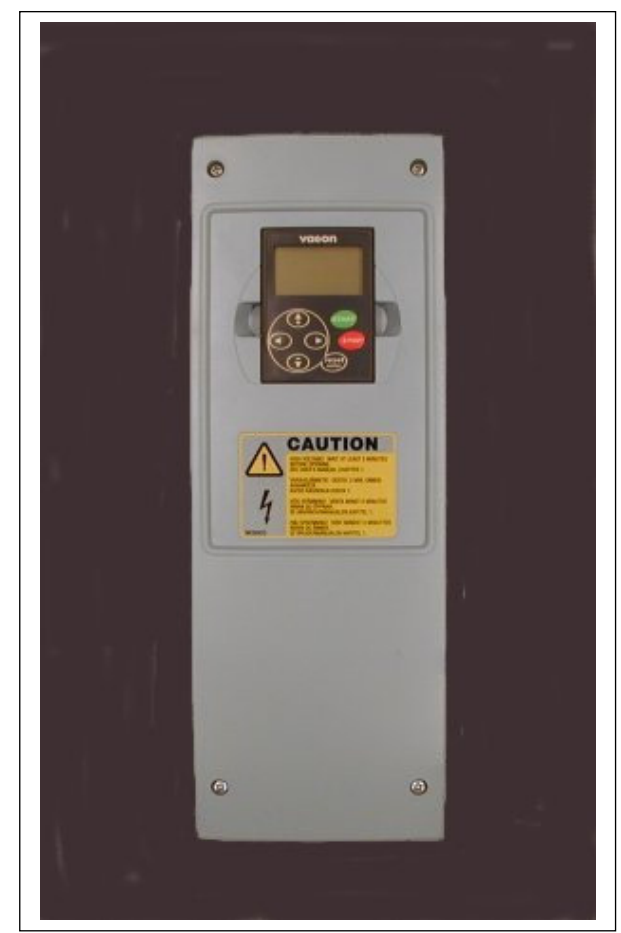

*Rysunek* 6-16*. Vacon NXL, wielkość MF5* 

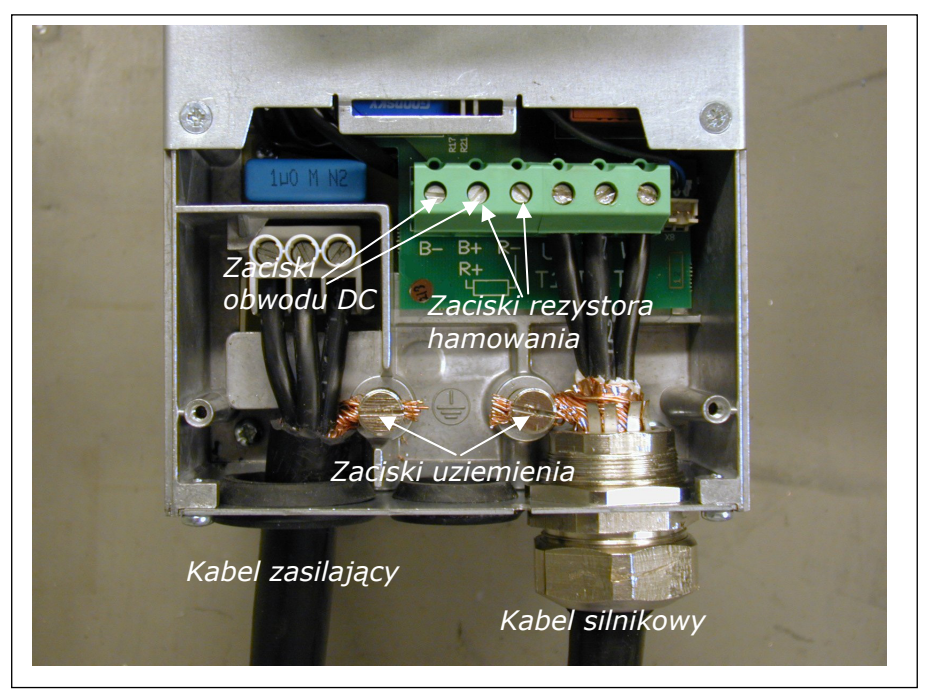

*Rysunek 6-17. Instalacja kabli w przemienniku Vacon NXL, MF5* 

**Uwaga do MF5!** Zgodnie z normą EN61800-5-1 należy zapewnić wzmocnione uziemienie ochronne. Patrz rozdział 1.3.

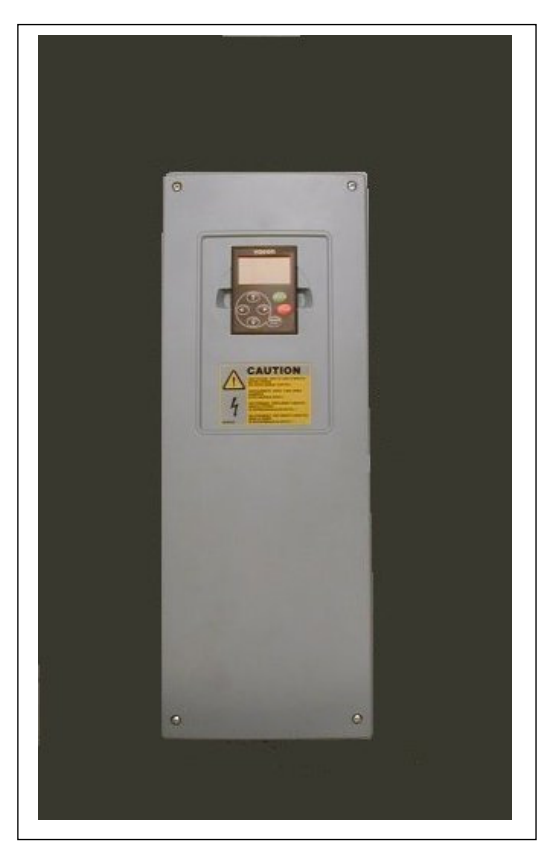

*Rysunek 6-18. Vacon NXL, wielkość MF6* 

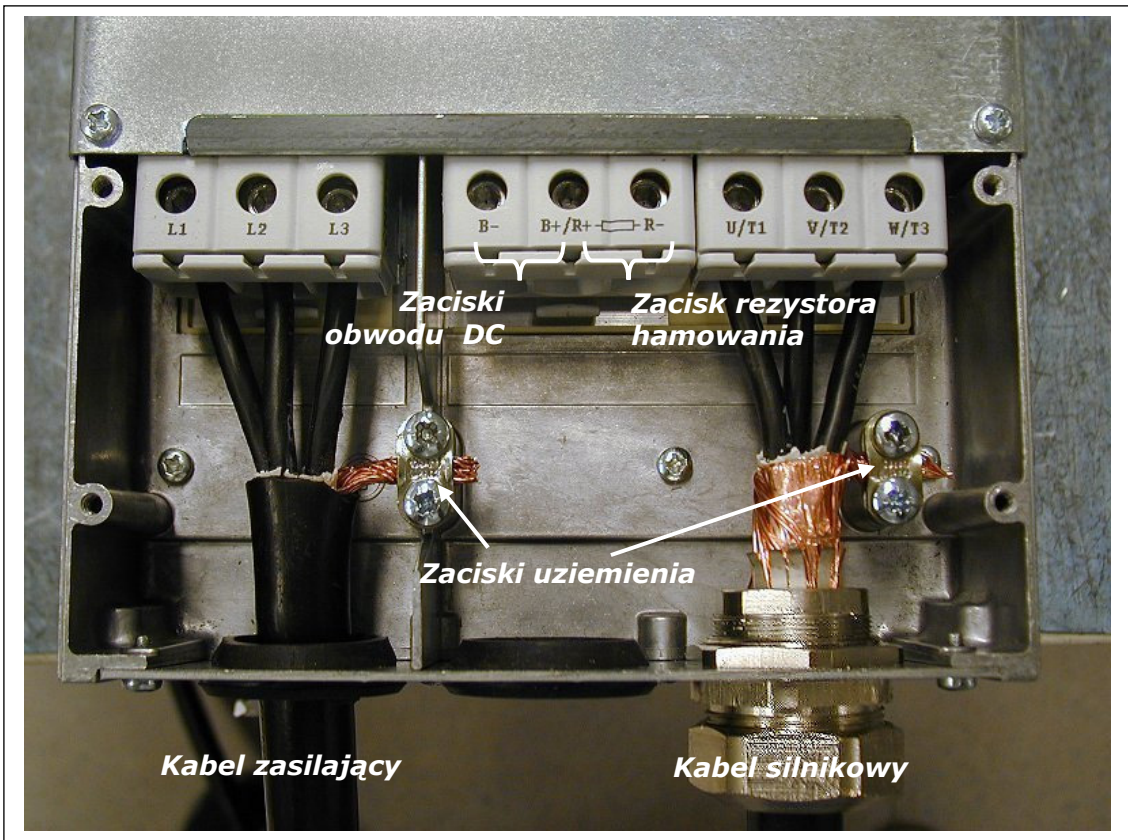

*Rysunek 6-19. Instalacja kabli w przemienniku Vacon NXL, MF6* 

**Uwaga do MF6!** Zgodnie z normą EN61800-5-1 należy zapewnić wzmocnione uziemienie ochronne. Patrz rozdział 1.3

#### *6.1.4 Instalacja kabli oraz standardy UL (Underwriters Laboratories)*

Aby spełnić wymagania UL (Underwriters Laboratories), należy stosować zatwierdzony przez UL miedziany kabel o minimalnej odporności termicznej +60°C-+75°C.

Używać tylko przewodów klasy 1.

Moduły można stosować w obwodach dostarczających nie więcej niż 100 000 A wartości skutecznej prądu symetrycznego, maksymalnie 600 V, jeśli zastosowano ochronę za pomocą bezpieczników klasy T i J.

Zintegrowane zabezpieczenie półprzewodników przed zwarciem nie zapewnia ochrony dla rozgałęzionego obwodu prądowego. Rozgałęziony obwód prądowy należy zabezpieczyć zgodnie z amerykańską normą National Electrical Code i odpowiednimi przepisami lokalnymi. Zapewnia się jedynie ochronę rozgałęzionego obwodu prądowego za pomocą bezpieczników.

Moment, z jakim należy dokręcać śruby zacisków kablowych, przedstawiono w Tabela 6-5.

#### *6.1.5 Kontrola stanu izolacji kabla silnikowego oraz silnika*

1. Kontrola stanu izolacii kabla silnikowego.

Odłącz kabel silnikowy od zacisków U, V oraz W przemiennika częstotliwości oraz od samego silnika. Zmierz rezystancję izolacji kabla silnikowego pomiędzy poszczególnymi przewodami fazowymi oraz pomiędzy każdym przewodem fazowym a przewodem ochronnym.

Rezystancja izolacji musi przekraczać 1 M $\Omega$ .

2. Kontrola stanu izolacji kabla zasilającego przemiennik.

Odłącz kabel silnikowy od zacisków L1, L2 oraz L3 przemiennika częstotliwości oraz od strony zasilania. Zmierz rezystancję izolacji kabla zasilającego pomiędzy poszczególnymi przewodami fazowymi oraz pomiędzy każdym przewodem fazowym a przewodem ochronnym.

Rezystancja izolacji musi przekraczać 1 M $\Omega$ .

3. Kontrola izolacji silnika.

Odłącz kabel silnikowy od silnika i rozłącz połączenia mostkowe w skrzynce zacisków silnika. Zmierz rezystancję izolacji dla każdego uzwojenia silnika. Pomiar należy przeprowadzić miernikiem, którego wartość napięcia jest co najmniej taka sama, jak napięcia nominalnego silnika, lecz nie większa niż 1000 V. Rezystancja izolacji musi przekraczać 1 M $\Omega$ .

# **6.2 Moduł sterujący**

#### *6.2.1 Wielkości mechaniczne MF2 – MF3*

Moduł sterujący przemiennika częstotliwości Vacon NXL jest zintegrowany z modułem mocy i zasadniczo składa się z karty sterującej oraz ew. jednej karty opcjonalnej, która może zostać umieszczona w gniaździe (slocie) na karty rozszerzeń, znajdującym się na karcie sterującej.

#### *6.2.2. Wielkości mechaniczne MF4 – MF6*

W wielkościch **MF4-MF6** (rewizja karty sterującej NXL JA, L lub nowsza) istnieją dwa gniazda na opcjonalne karty rozszerzeń: GNIAZDO D i GNIAZDO E (patrz Rysunek 6-21). Wersja oprogramowania systemowego NXL00005V250 lub nowsza obsługuje jednostki z dwoma gniazdami kart. Można także korzystać ze starszych wersji oprogramowania, ale nie będzie ono obsługiwało jednostek z dwoma gniazdami kart rozszerzeń.

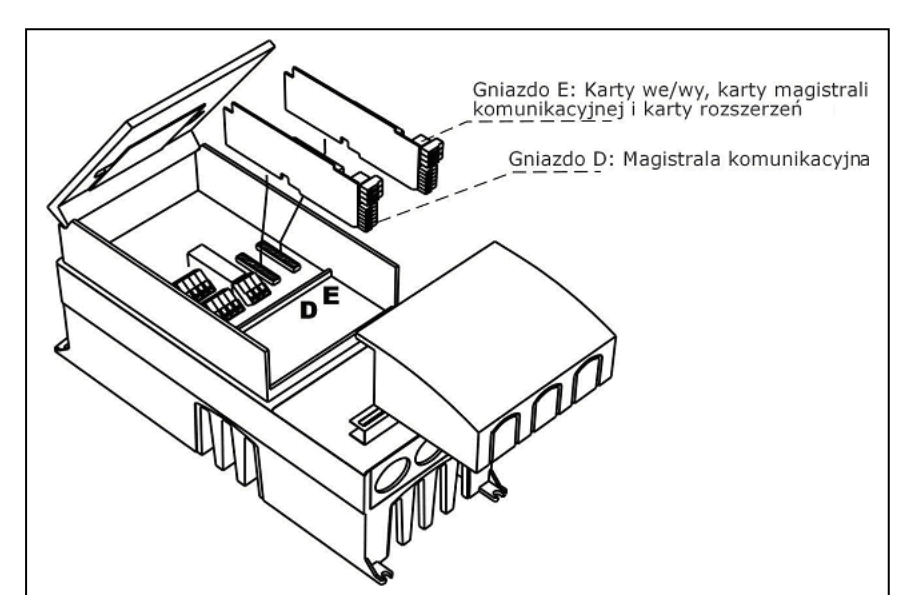

*Rysunek 6-20. Opcjonalne gniazda D i E kart rozszerzeń w wielkościach MF4 – MF6* 

# *6.2.2.1 Dopuszczalne karty opcjonalne w MF4 – MF6*

Poniżej zamieszczamy dopuszczalne karty opcjonalne dla dwóch gniazd przemienników częstotliwości NXL MF4 – MF6:

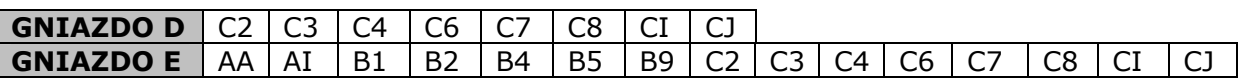

Jeśli stosowane są dwie karty opcjonalne, karta w **gnieździe E musi być kartą OPT-AI lub OPT-AA**. Nie dopuszcza się stosowania dwóch kart OPT-B\_ lub kart OPT-C\_. Niedozwolone są także kombinacje kart OPT-B\_ i OPT-C\_.

Patrz opisy dla kart opcjonalnych OPT-AA i OPT-AI w rozdziałach 10 i 11.

#### *6.2.3 Zaciski sterujące*

Podstawową konfigurację wejść oraz wyjść sterujących pokazano w Rozdziale 6.2.4.

Opis sygnałów Aplikacji *Multicontrol* przedstawiono poniżej oraz w Rozdziale 2 Instrukcji Aplikacji Multicontrol.

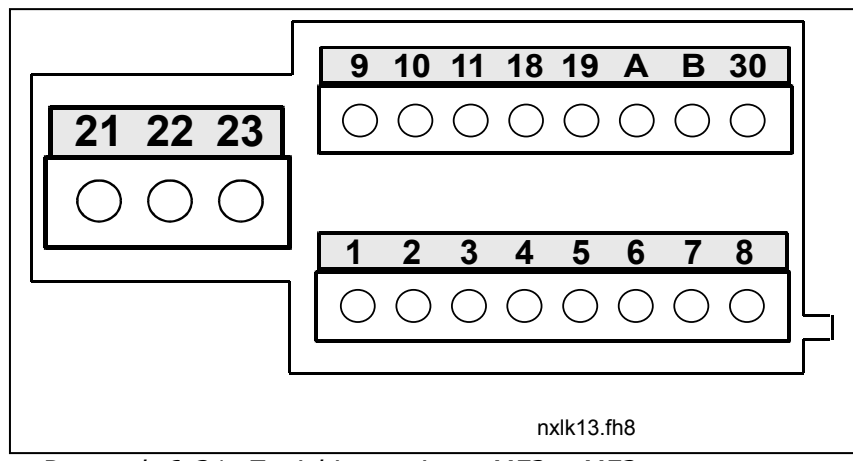

 *Rysunek 6-21. Zaciski sterujące, MF2 – MF3* 

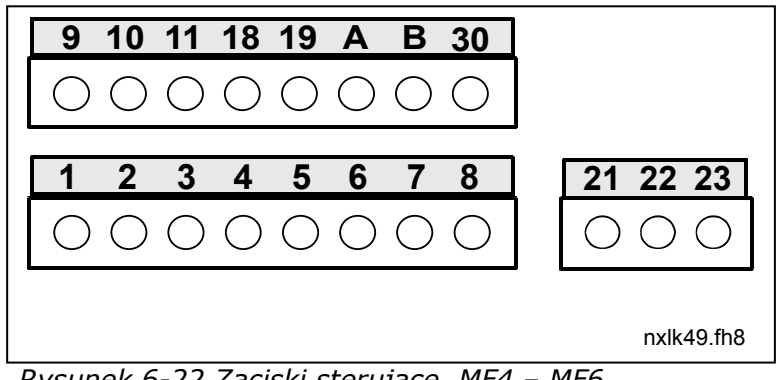

 *Rysunek 6-22 Zaciski sterujące, MF4 – MF6* 

# *6.2.4 Wejścia/wyjścia sterujące*

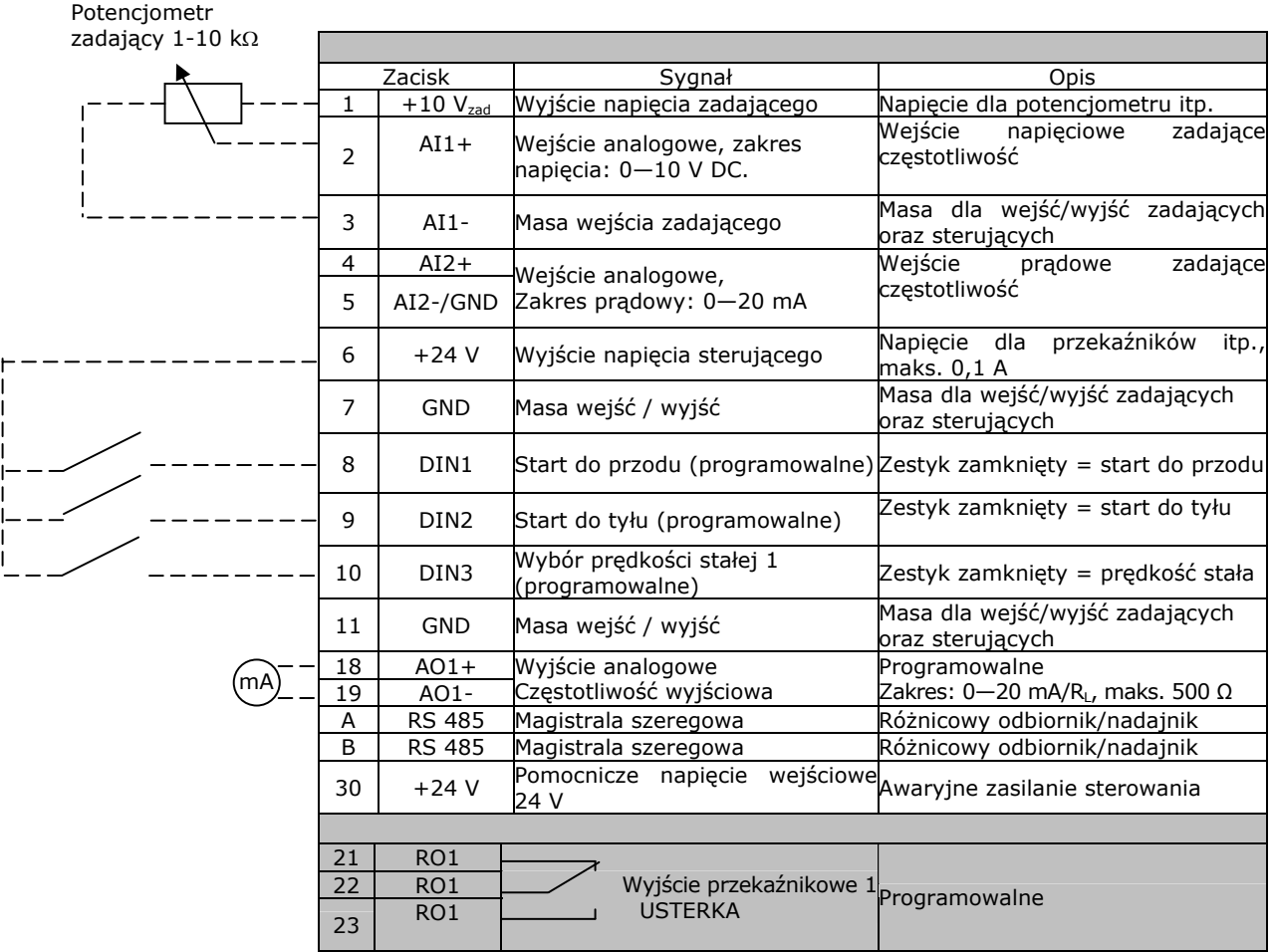

*Tabela 6-7. Fabryczna konfiguracja wejść/wyjść aplikacji Multicontrol.* 

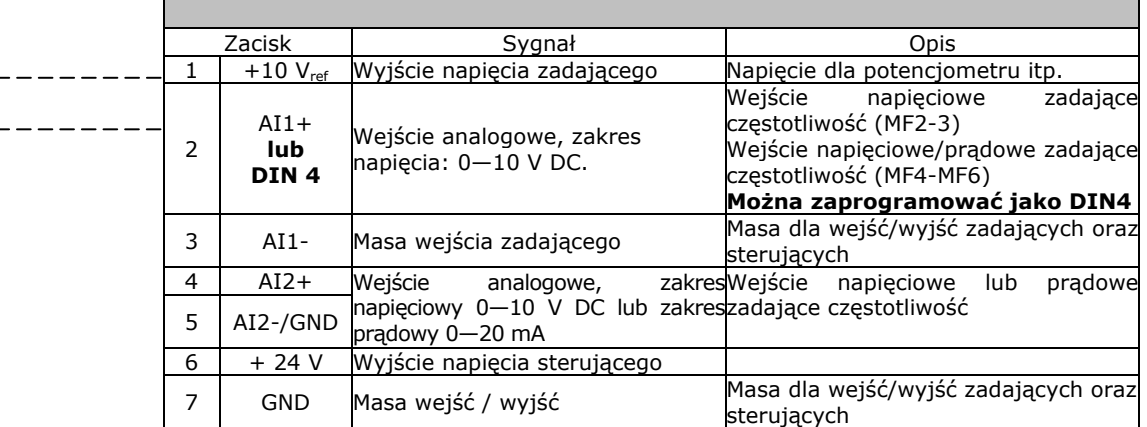

*Tabela 6-8. Konfiguracja w przypadku zaprogramowania wejścia analogowego AI1 jako wejścia cyfrowego DIN4*

 $-$ 

# *6.2.5 Sygnały sterujące*

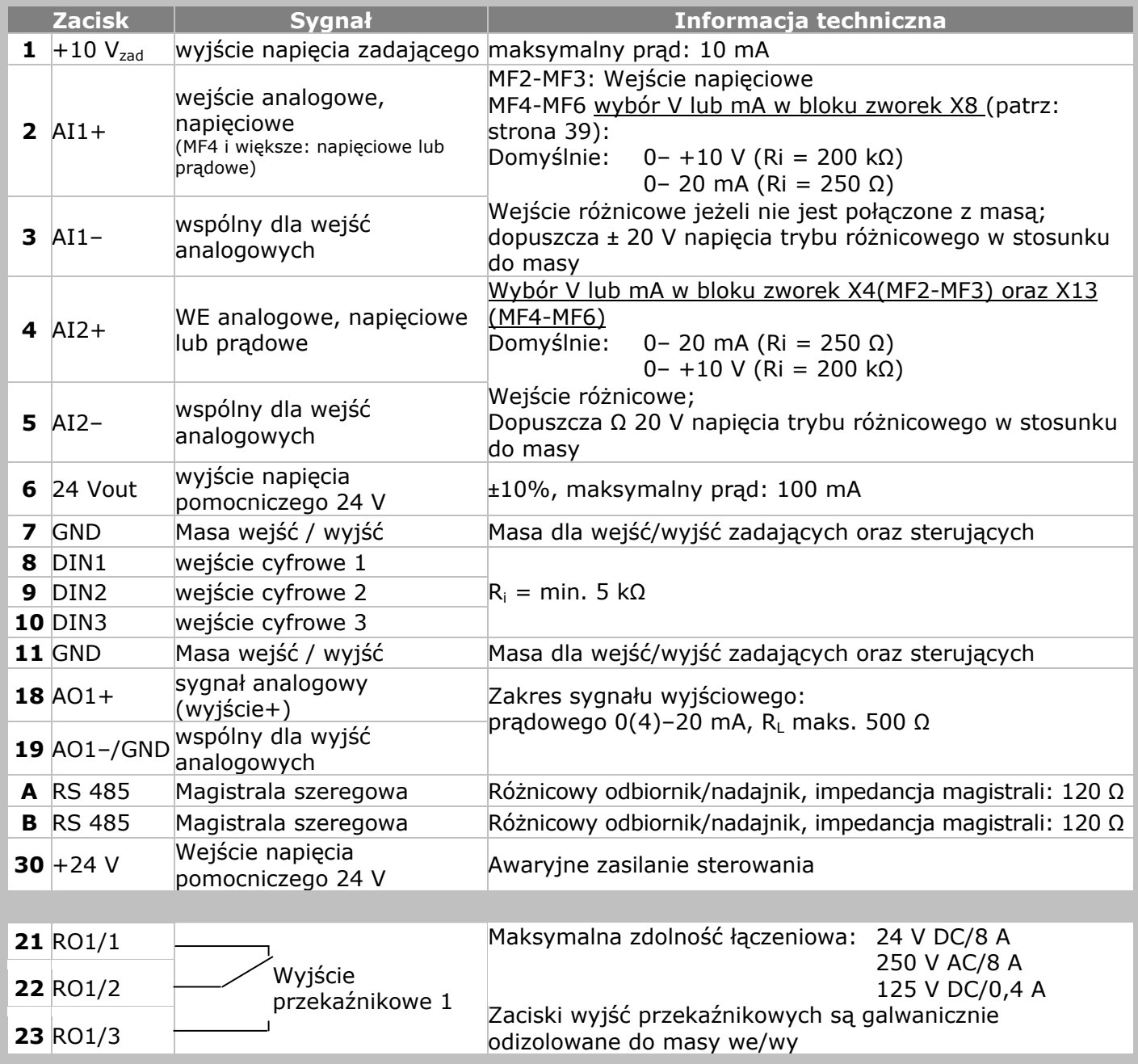

*Tabela 6-9. Standardowa konfiguracja sygnałów sterujących*

#### *6.2.5.1 Ustawienia zworek na podstawowej karcie przemiennika Vacon NXL*

Użytkownik ma możliwość lepszego dostosowania funkcji wejść i wyjść do własnych potrzeb poprzez wybranie pewnych konfiguracji zworek na karcie sterującej NXL. Położenia zworek określają rodzaj sygnału dla wejścia analogowego (zacisk nr 2) oraz to, czy rezystor-terminator dla RS485 będzie użyty czy też nie.

Poniższe rysunki przedstawiają konfiguracje zworek dla przemienników częstotliwości NXL:

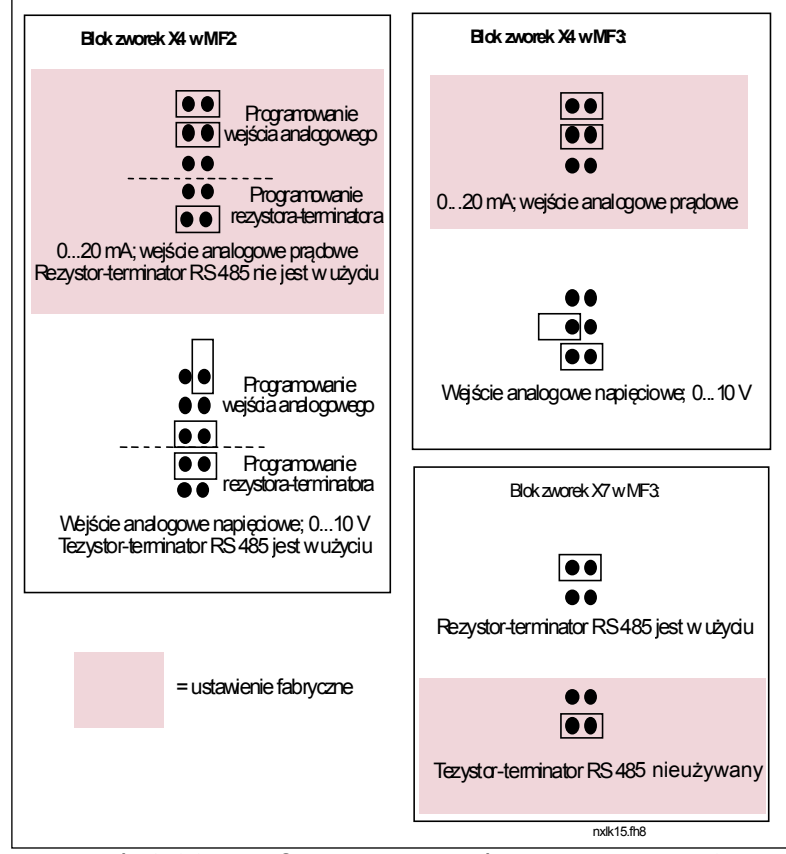

*Rysunek 6-23. Konfiguracje zworek Vacon NXL, MF2 oraz MF3*

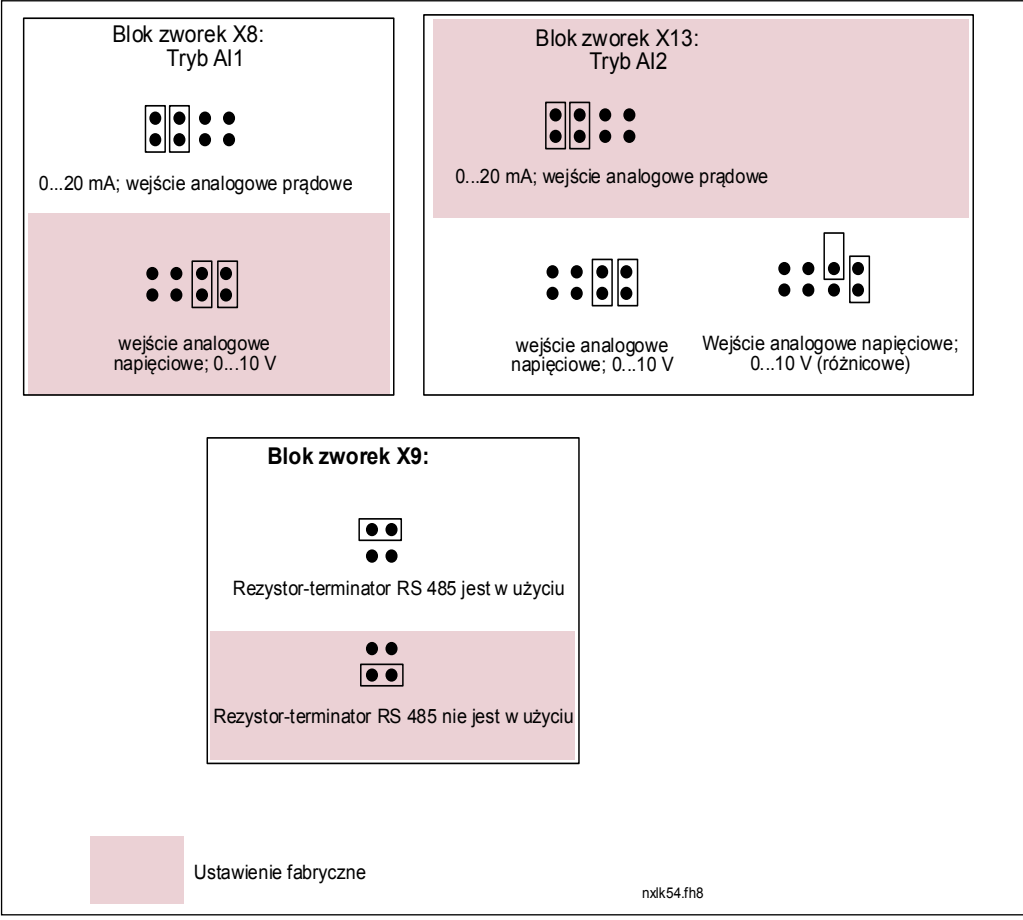

*Rysunek 6-24. Konfiguracje zworek dla Vacon NXL, MF4 – MF6* 

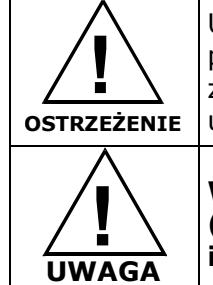

Upewnij się, czy zworki są właściwie ustawione. Praca silnika przy ustawieniach sygnałów różniących się od ustawionych zworami nie uszkodzi przemiennika, ale może spowodować uszkodzenie silnika.

**W przypadku zmiany ustawień dla sygnałów analogowych (AI), należy także pamiętać o zmianie odpowiadających im parametrów w Menu systemowym (S6.9.1, 6.9.2).** 

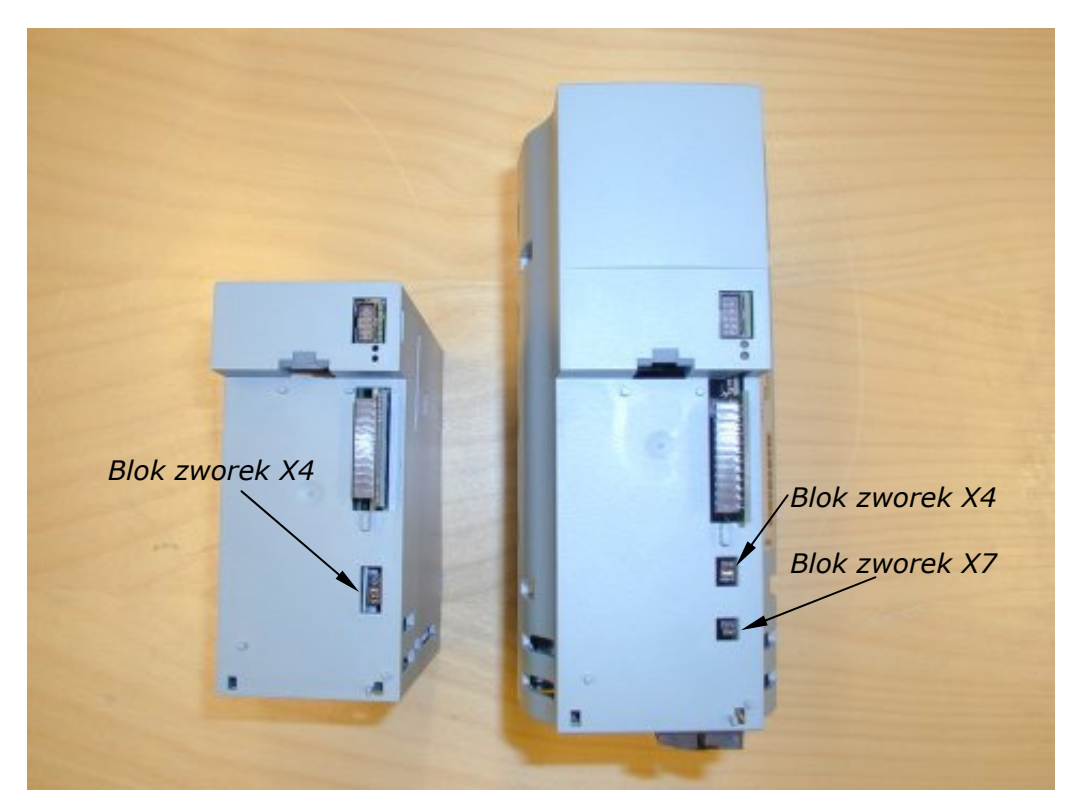

*Rysunek 6-26. Położenie bloków zworek w przemiennikach MF2 (po lewej) oraz MF3 (po prawej)* 

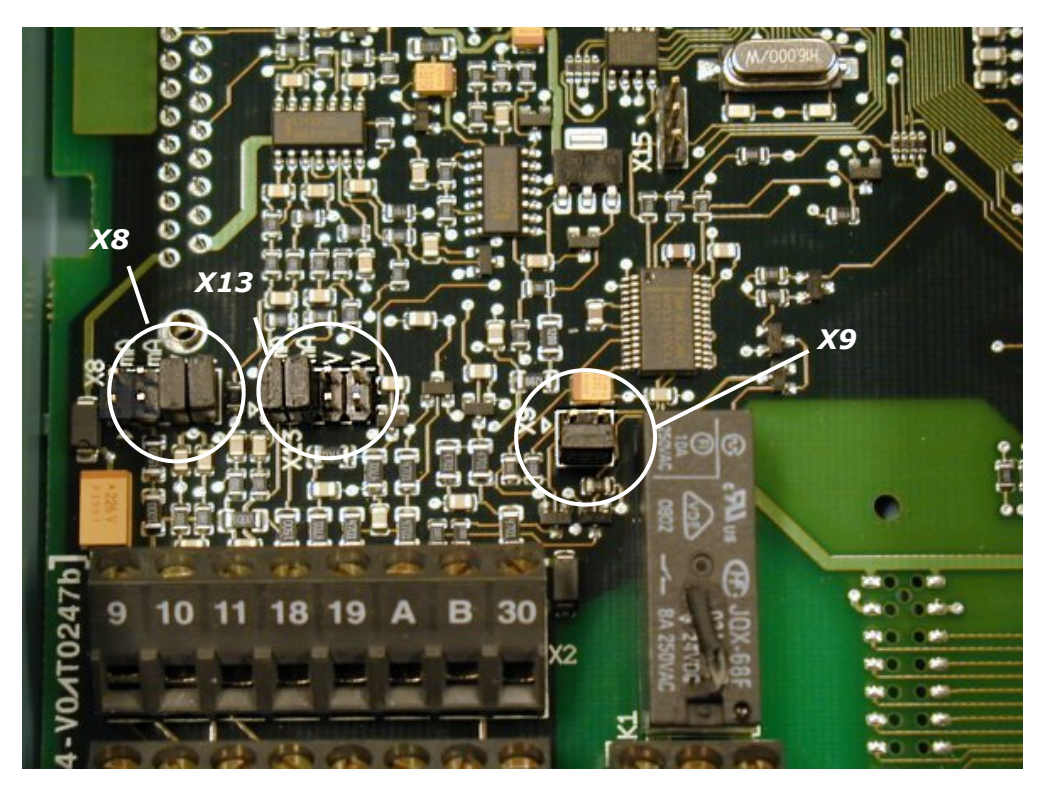

*Rysunek 6-27. Położenie bloków zworek na karcie sterującej przemienników MF4 – MF6* 

# *6.2.6 Podłączenie termistora silnika (PTC)*

Istnieją trzy sposoby podłączenia rezystora PTC do przemiennika Vacon NXL:

**1.** Przy pomocy opcjonalnej karty OPT-AI. (metoda zalecana)

Przemiennik Vacon NXL wyposażony w OPT-AI spełnia warunki standardu IEC 664, jeśli termistor silnika

jest izolowany (= skuteczna podwójna izolacja).

**2.** Przy pomocy opcjonalnej karty OPT-B2.

Przemiennik Vacon NXL wyposażony w OPT-B2 spełnia warunki standardu IEC 664, jeśli termistor silnika

jest izolowany (= skuteczna podwójna izolacja).

**3.** Poprzez cyfrowe wejście (DIN3) przemiennika NXL.

Wejście DIN3 jest galwanicznie połączone z innymi zaciskami we/wy przemiennika NXL. Dlatego wzmocniona lub podwójna izolacja termistora (IEC664) w obwodzie na zewnątrz przemiennika jest bezwzględnie wymagana (w silniku lub w obwodzie pomiędzy silnikiem a przemiennikiem).

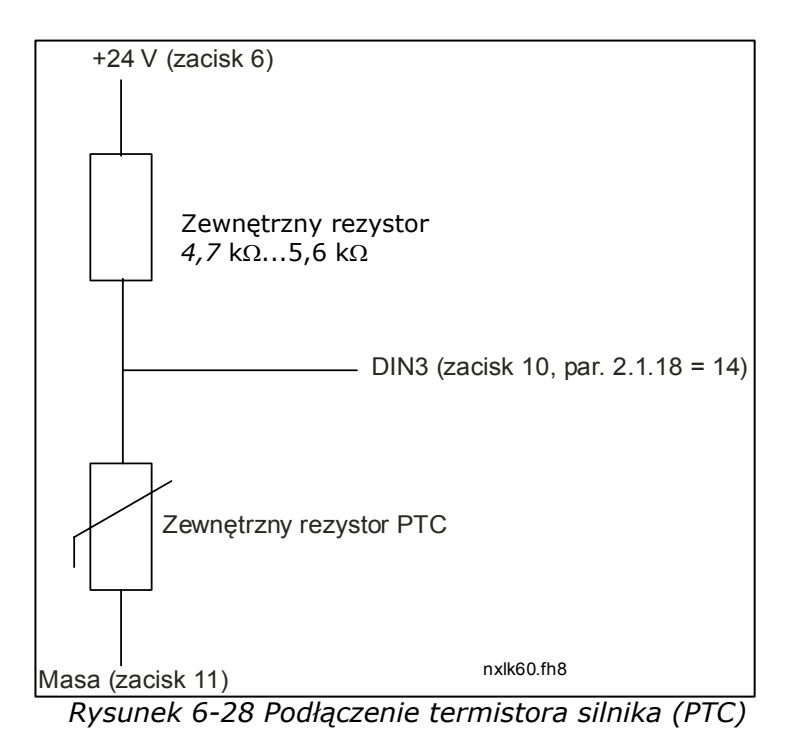

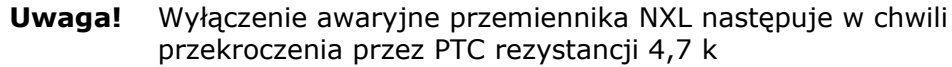

Jeżeli tylko jest to możliwe, należy stosować podłączenie termistora silnika do wejścia karty OPT-AI lub OPT-B2.

 Jeżeli termistor silnika dołączony jest do wejścia DIN3, powyższe zalecenia **muszą być** przestrzegane, w przeciwnym wypadku może wystąpić poważne zagrożenie bezpieczeństwa.

# **7. PANEL STERUJĄCY**

Panel sterujący stanowi połączenie pomiędzy przemiennikiem częstotliwości Vacon a jego użytkownikiem. Panel sterujący przemienników Vacon NXL zawiera siedmio-segmentowy

wyświetlacz z siedmioma sygnalizatorami stanu pracy: RUN (PRACA),  $\sqrt{N}$ , READY (GOTOWOŚĆ), STOP, ALARM, FAULT (USTERKA); oraz trzema wskaźnikami miejsca sterowania: I/O term (zacisk we/wy), Keypad (Panel), Bus/Comm (Magistrala).

Informacje dotyczące sterowania, np. numer menu, wyświetlana wartość oraz informacja numeryczna, są przedstawiane przy pomocy symboli numerycznych.

Przemiennik częstotliwości jest sterowany przy pomocy siedmiu przycisków panelu sterowania. Ponadto panel służy do ustawiania parametrów oraz monitorowania wartości. ,

Panel jest odłaczalny oraz odizolowany od potencjału linii zasilającej.

# **7.1 Wskaźniki panelu sterowania**

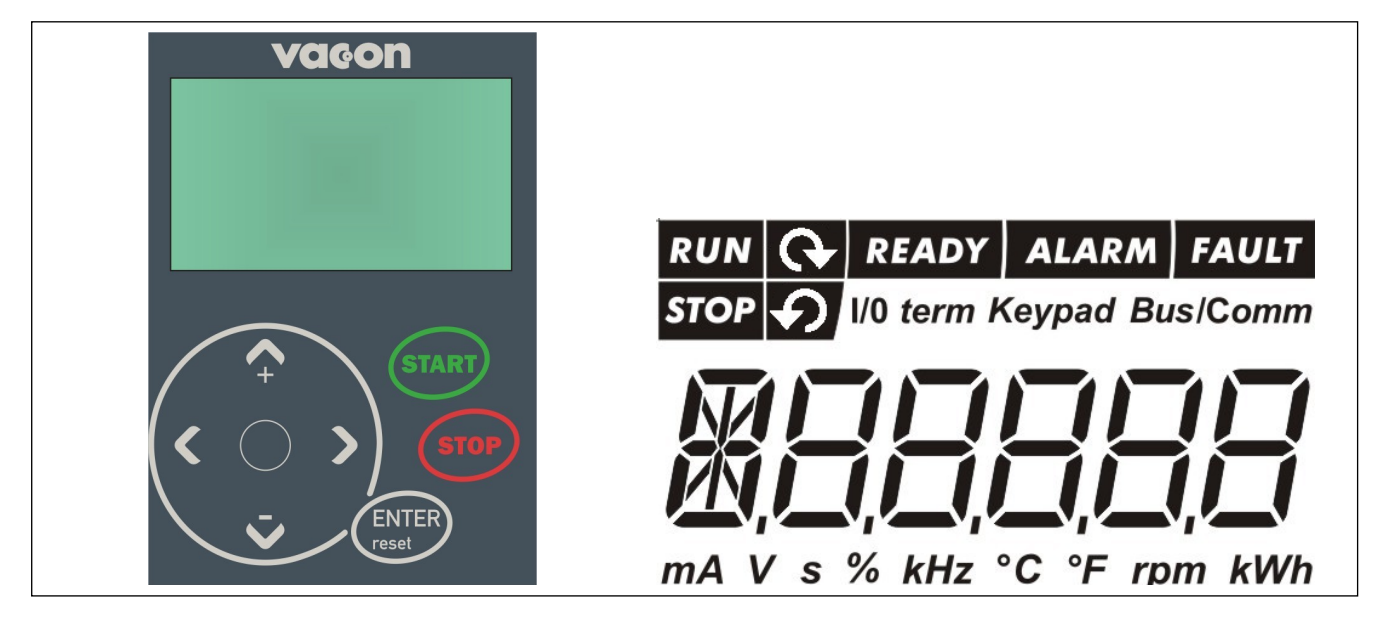

*Rysunek 7-1. Panel sterujący przemiennika Vacon wraz ze wskaźnikami stanu napędu* 

# *7.1.1 Wskaźniki stanu napędu*

Wskaźniki stanu napędu informują użytkownika o aktualnym stanie silnika oraz przemiennika.

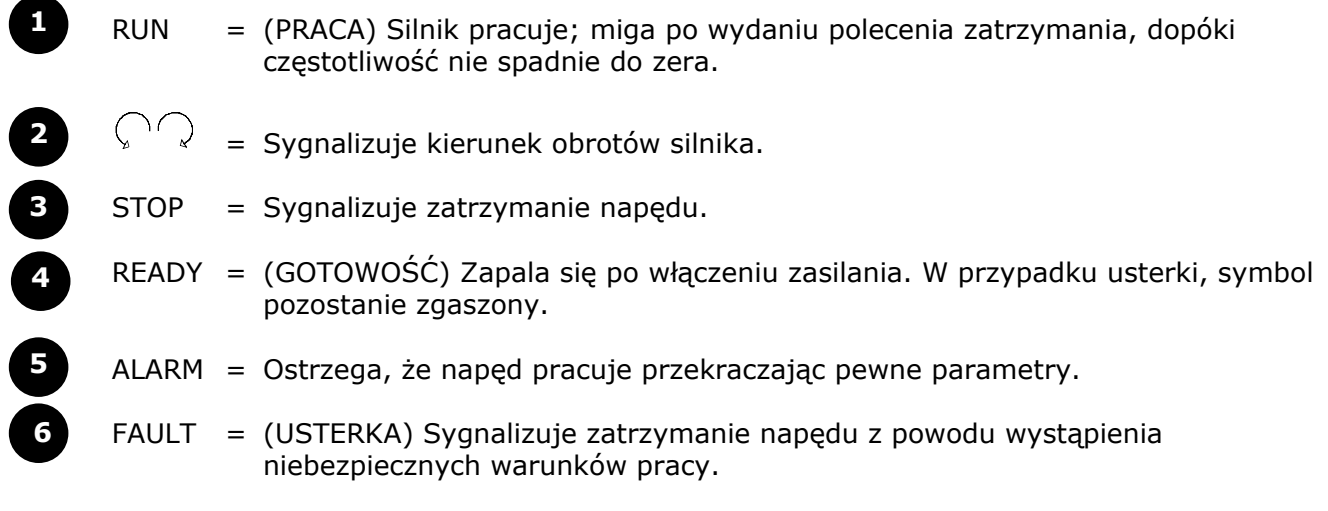

#### *7.1.2 Wskaźniki miejsca sterowania napędem*

Symbole *I/O term, Keypad* oraz *Bus/Comm* (patrz: Rozdział 7.4.3.1) wskazują wybrane miejsce sterowania napędem. Wyboru dokonuje się w menu sterowania z panelu (patrz: Rozdział 7.4.3).

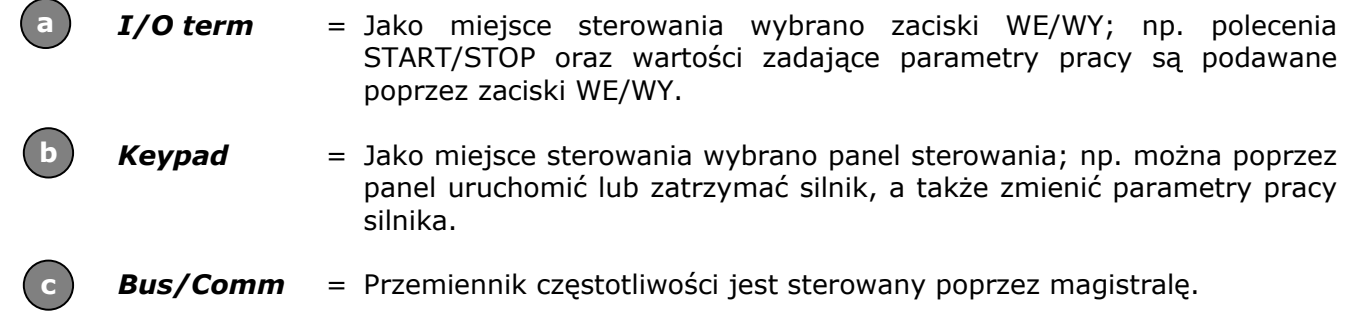

# *7.1.3 Wskaźniki numeryczne*

Wskaźniki numeryczne dostarczają użytkownikowi informacji o jego aktualnej pozycji w menu panelu sterującego, a także informacji dotyczących parametrów pracy całego napędu.

# **7.2 Przyciski panelu sterującego**

Na panelu sterującym z 7-segmentowym wyświetlaczem diodowym znajduje się 7 przycisków. Służą one do sterowania przemiennikiem częstotliwości (i silnikiem) oraz ustawiania parametrów.

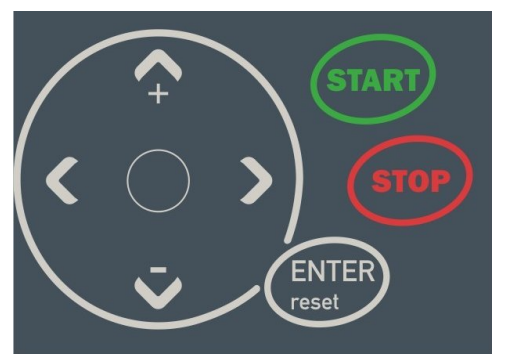

*Rysunek 7-2. Przyciski panelu sterującego* 

# *7.2.1 Opisy przycisków*

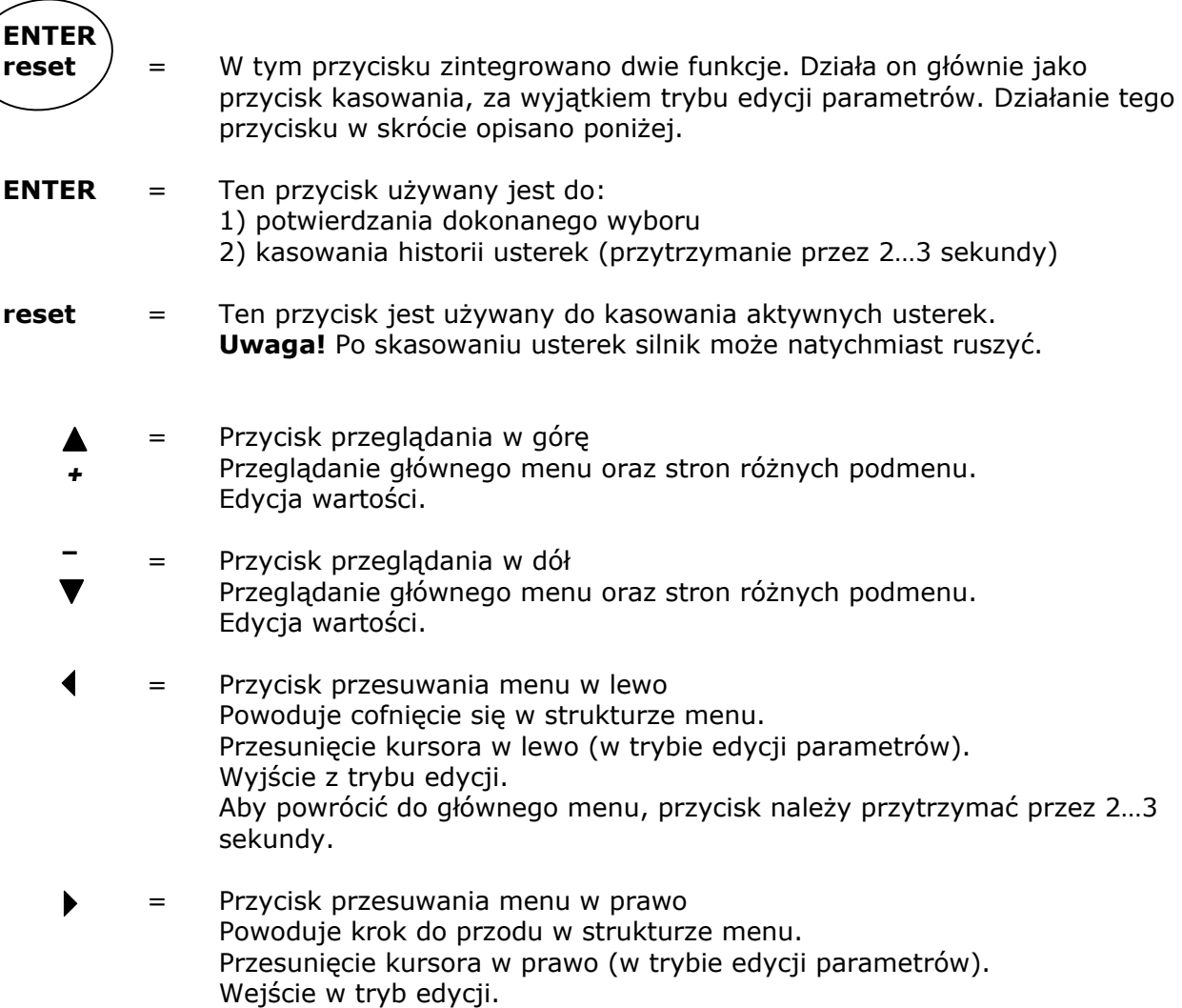

Przycisk START. Naciśnięcie tego przycisku uruchamia silnik, o ile panel sterowania jest aktywnym miejscem sterowania. Patrz: Rozdział 0. Przycisk STOP. Naciśnięcie tego przycisku zatrzymuje silnik (chyba, że funkcję tę wyłączono w parametrze P3.4). **stop start** 

Przycisk STOP służy także do uruchamiania Kreatora rozruchu (patrz poniżej)

#### **7.3 Kreator rozruchu**

Przemiennik częstotliwości Vacon NXL ma wbudowany kreator rozruchu, który przyspiesza programowanie napędu. Kreator pomaga dokonywać wyboru między czterema trybami pracy: standardowy, wentylator, pompa i zaawansowany. Każdy tryb ma automatyczne ustawienia parametrów optymalizowane dla danego trybu. Kreator programowania uruchamia się naciskając *przycisk Stop* przez 5 sekund, kiedy napęd znajduje się w trybie zatrzymania. Procedurę zobrazowano na poniższym rysunku:

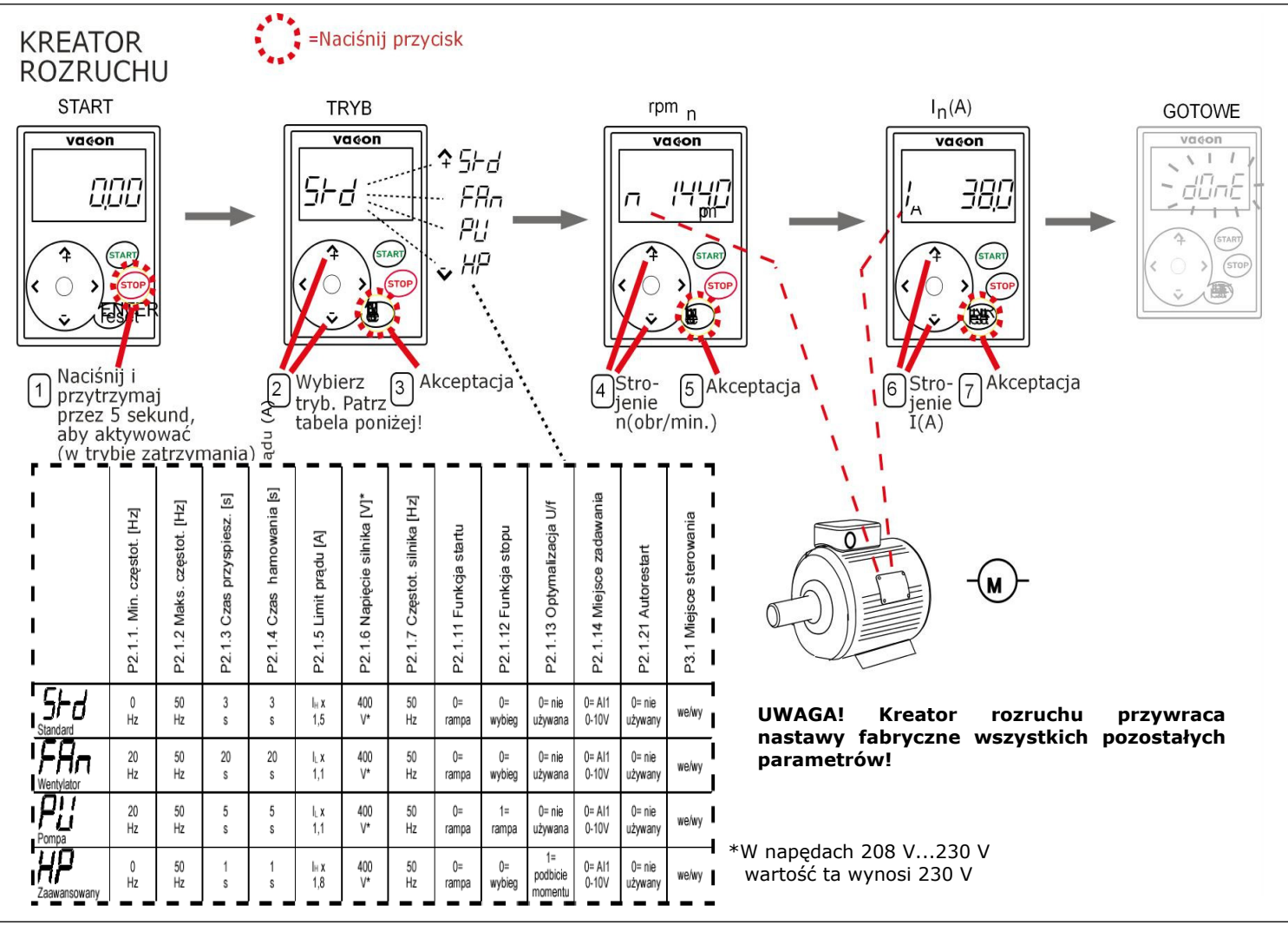

*Rys. 7-3. Kreator rozruchu NXL* 

**UWAGA!** Szczegółowy opis parametrów znajduje się w instrukcji aplikacji Multi-control

#### **7.4 Poruszanie się po strukturze menu panelu sterującego**

Dane wyświetlane na panelu sterującym zorganizowane są w postaci kilkupoziomowego menu (główne, podmenu). Menu używane jest np. do zobrazowania oraz edycji sygnałów pomiarowych i sterujących, ustawiania parametrów (Rozdział 7.4.2), ustawiania wartości zadanych (Rozdział 7.4.3) oraz odczytu usterek (Rozdział 7.4.4).

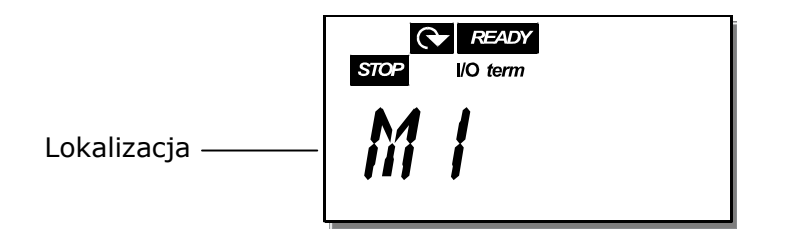

Pierwszy poziom menu składa się z menu od M1 do E7 i jest określany jako *Menu główne*. Użytkownik może poruszać się po menu używając przycisków przeglądania w górę oraz dół. Do wybranego podmenu można wejść z głównego menu używając przycisków menu. Jeśli nadal pod aktualnie wyświetlanym menu lub stroną są jeszcze dostępne kolejne strony, na które można przejść, ostatnia cyfra liczby widocznej na ekranie będzie migać. Wtedy – naciskając Przycisk przesuwania w prawo – można przejść do następnego poziomu menu.

Arkusz nawigacji dotyczący panelu sterującego pokazano na stronie 46. Należy zauważyć, że menu *M1* znajduje się w lewym dolnym rogu. Stąd będzie można przejść do wybranego menu używając przycisków menu oraz przesuwania.

Bardziej szczegółowy opis menu znaleźć można w dalszej części niniejszego Rozdziału.

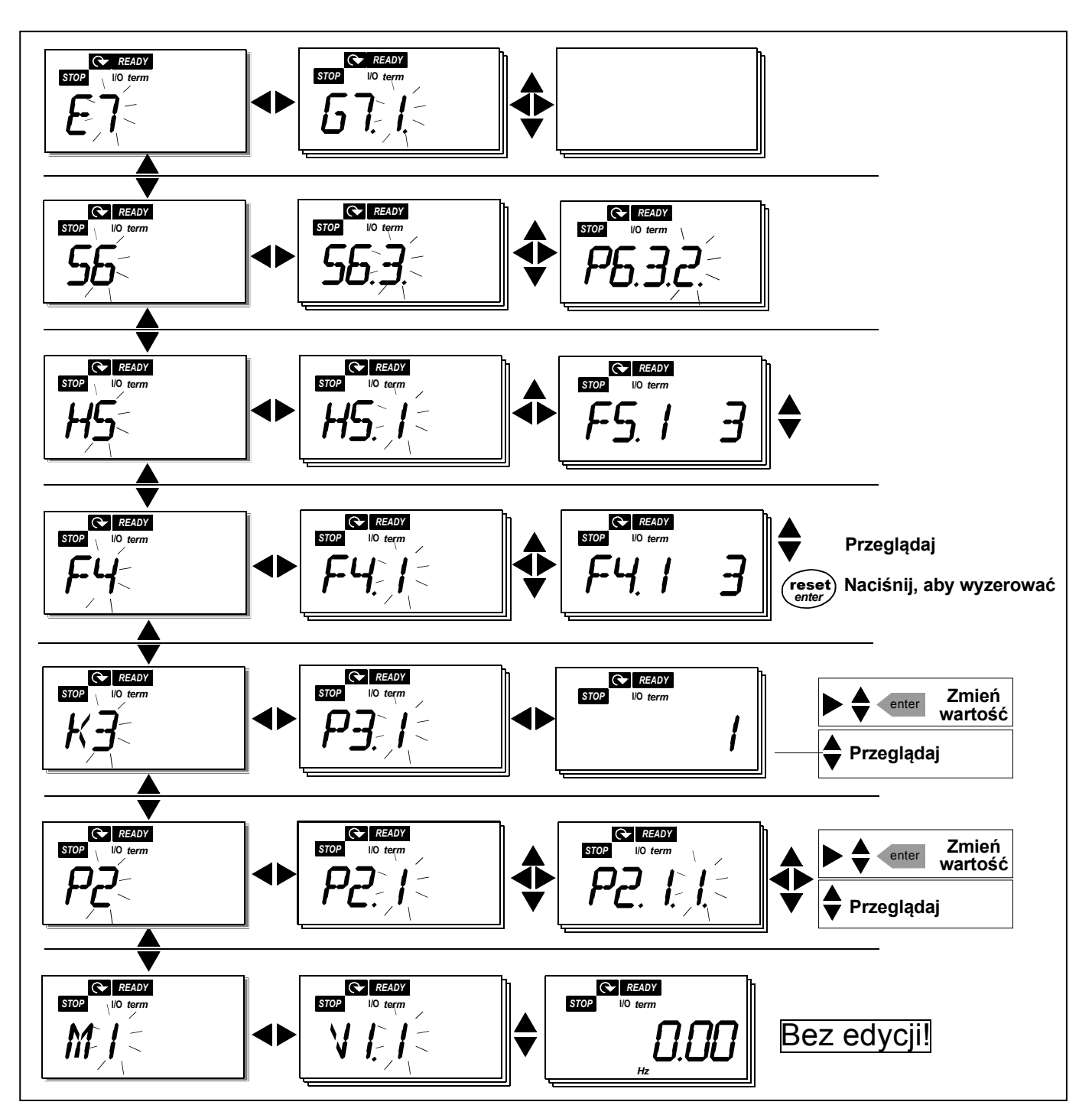

*Rysunek 7-4. Arkusz nawigacyjny dla panelu sterowania* 

7

# **Funkcje menu**

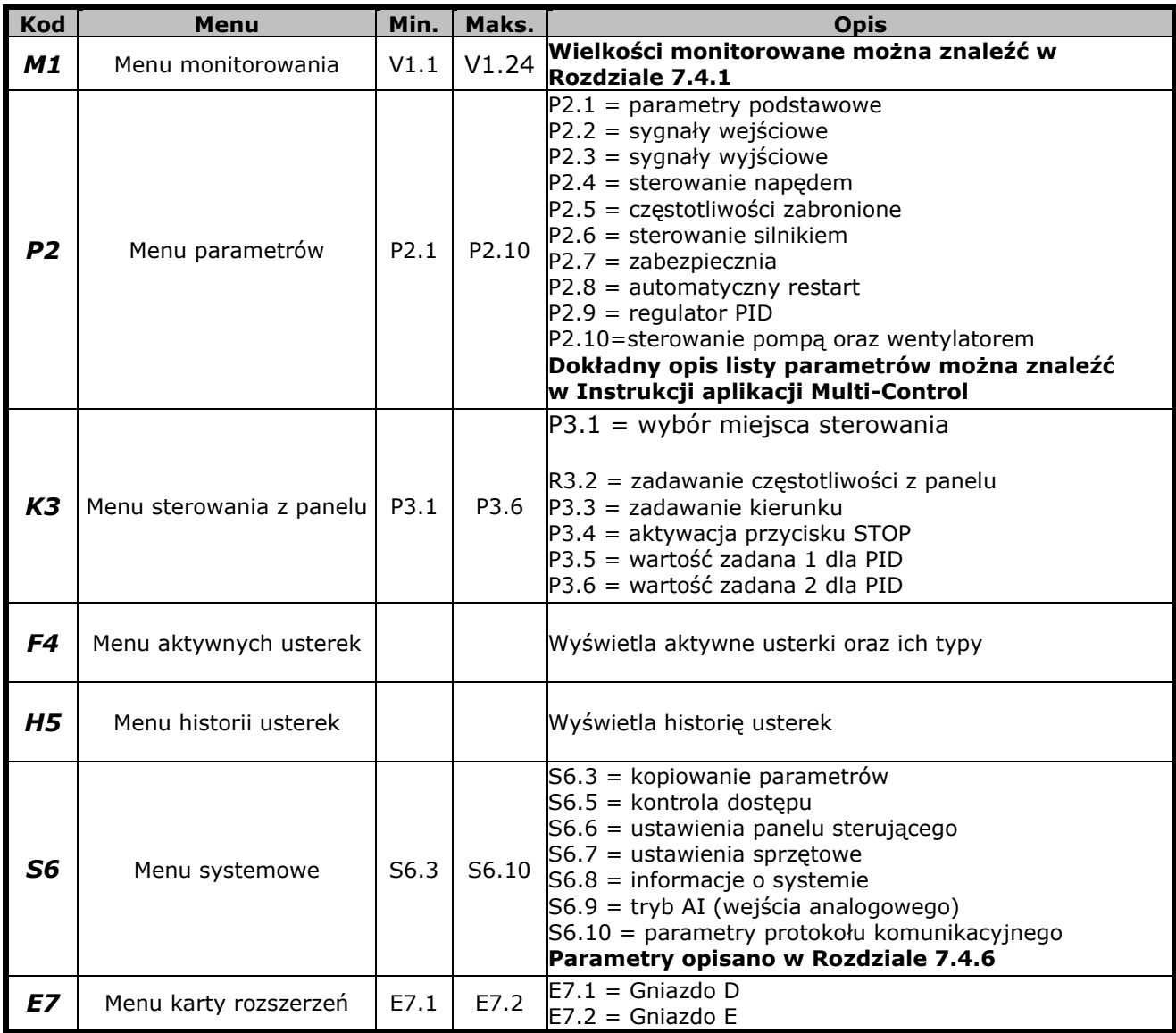

*Tabela 7- 1. Funkcje głównego menu*

# *7.4.1 Menu monitorowania (M1)*

Do menu wielkości monitorowanych uzyskuje się dostęp z menu głównego, naciskając przycisk przesuwania w prawo w chwili, kiedy wskaźnik lokalizacji **M1** jest widoczny na wyświetlaczu. Sposób przeglądania wielkości monitorowanych przedstawiono na Rysunek 7-5.

Monitorowane sygnały oznaczone są jako **V#.#** i zostały zamieszczone w Tabela 7-2. Wielkości te są uaktualnianie co 0,3 sekundy.

Niniejsze menu jest przeznaczone wyłącznie do sprawdzania tych wielkości. Nie można ich w tym menu zmienić. Informacje o sposobie zmiany parametrów można znaleźć w Rozdziale 7.4.2.

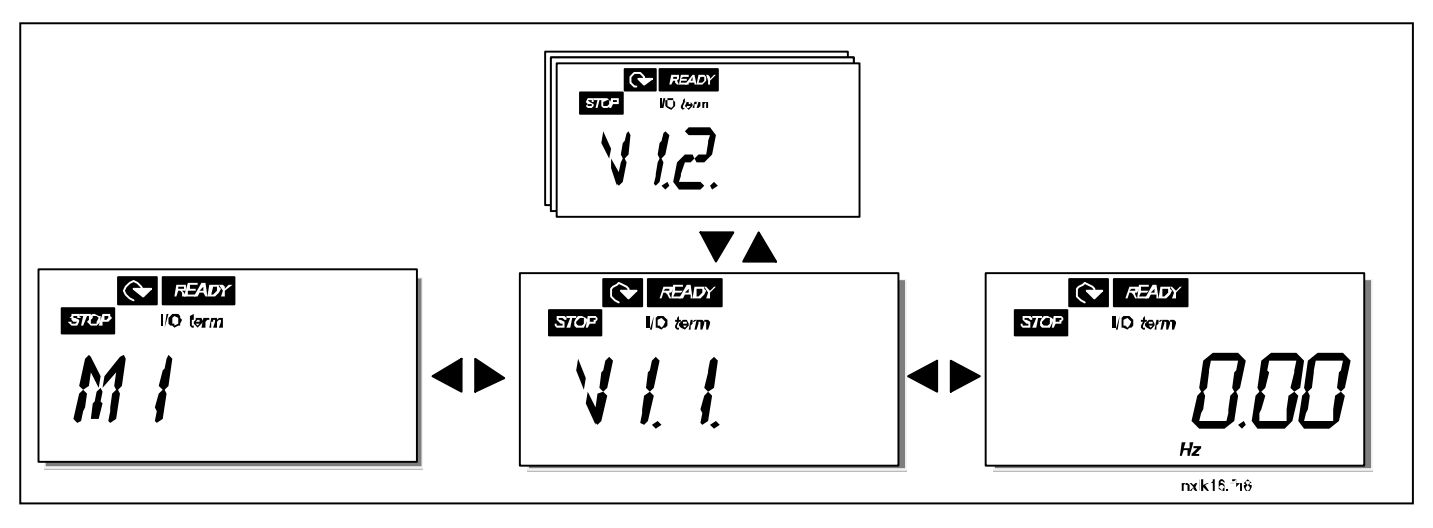

*Rysunek 7-5. Menu monitorowania*

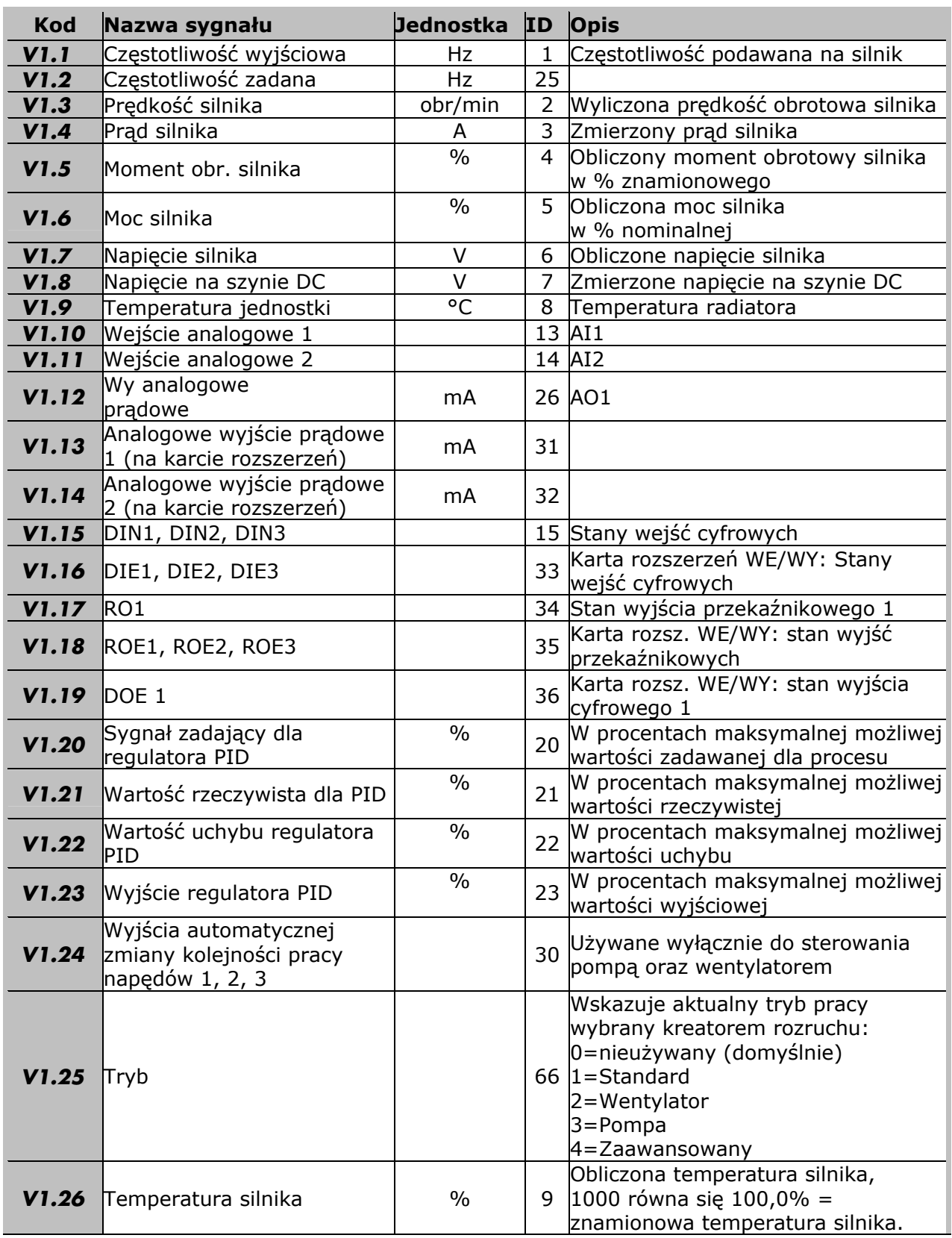

*Tabela 7-2. Sygnały monitorowane* 

#### *7.4.2 Menu parametrów (P2)*

Parametry to sposób na przekazanie poleceń użytkownika przemiennikowi częstotliwości. Wartości parametrów można modyfikować wchodząc z *Głównego menu* do *Menu parametrów,* kiedy na wyświetlaczu widoczny jest wskaźnik lokalizacji **P2**. Procedura modyfikowania parametrów została przedstawiona na Rysunku 7-6.

Aby wejść do podmenu grup parametrów (G#), naciśnij jednokrotnie przycisk przesuwania w prawo. Zlokalizuj żądaną grupę parametrów używając przycisków przeglądania i ponownie naciśnij przycisk przesuwania w prawo, aby wejść do tej grupy i jej parametrów. Ponownie użyj przycisków przeglądania w celu znalezienia parametru *(P#)*, który chcesz zmienić. Naciśnięcie przycisku przesuwania w prawo powoduje przejście do trybu edycji. Wejście w tryb edycji jest sygnalizowanie miganiem wartości parametru. Teraz wartość tę można zmienić na dwa sposoby:

- 1 Zwyczajnie ustawiając nową wartość przy pomocy przycisków przeglądania góra/dół i zatwierdzając zmianę przyciskiem Enter. Wskutek tego parametr przestaje migać, a na wyświetlaczu widoczna jest nowa wartość.
- 2 Ponownie naciskając przycisk przesuwania w prawo. Teraz możliwe będzie modyfikowanie wartości cyfra po cyfrze. Ten sposób edycji może być przydatny w przypadku zmiany wartości na dużo mniejszą lub dużo większą niż wyświetlana. Zmianę zatwierdza się przyciskiem Enter.

**Wartość parametru nie ulegnie zmianie, jeżeli zmiana nie zostanie potwierdzona przyciskiem** *Enter***.** Naciśnięcie przycisku przesuwania w lewo spowoduje powrót do poprzedniego menu.

Niektóre parametry są blokowane, tzn. nie można ich modyfikować, jeśli przemiennik znajduje się w stanie PRACA (RUN). W celu zmiany tych parametrów należy najpierw zatrzymać przemiennik częstotliwości.

Parametry można zablokować także używając odpowiedniej funkcji z menu **S6** (patrz: Rozdział 7.4.6.2).

Do *Głównego menu* można powrócić w dowolnym momencie wciskając przycisk przesuwania w lewo na 1—2 sekundy.

Podstawowe parametry wymieniono w Rozdziale 8.3. Kompletną listę parametrów oraz ich opisów można znaleźć w Instrukcji aplikacji Multi-Control.

Po osiągnięciu ostatniego parametru w grupie, do pierwszego można bezpośrednio przejść naciskając przycisk przeglądania w górę.

7

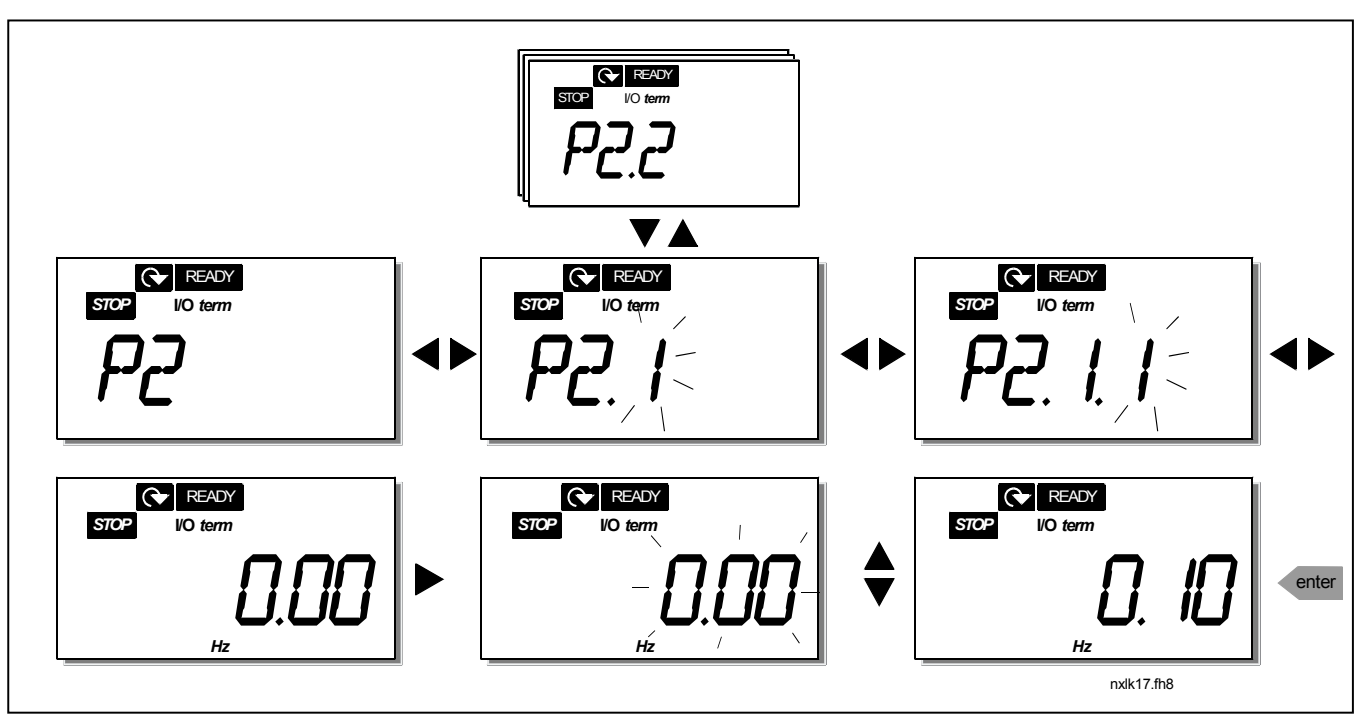

*Rysunek 7-6. Procedura zmiany wartości parametrów*

#### *7.4.3 Menu sterowania z panelu (K3)*

W *Menu sterowania z panelu* można wybrać miejsce sterowania, zmieniać zadawaną częstotliwość oraz zmieniać kierunek obrotów wału silnika. Na poziom tego podmenu wchodzi się naciskając przycisk przesuwania w prawo.

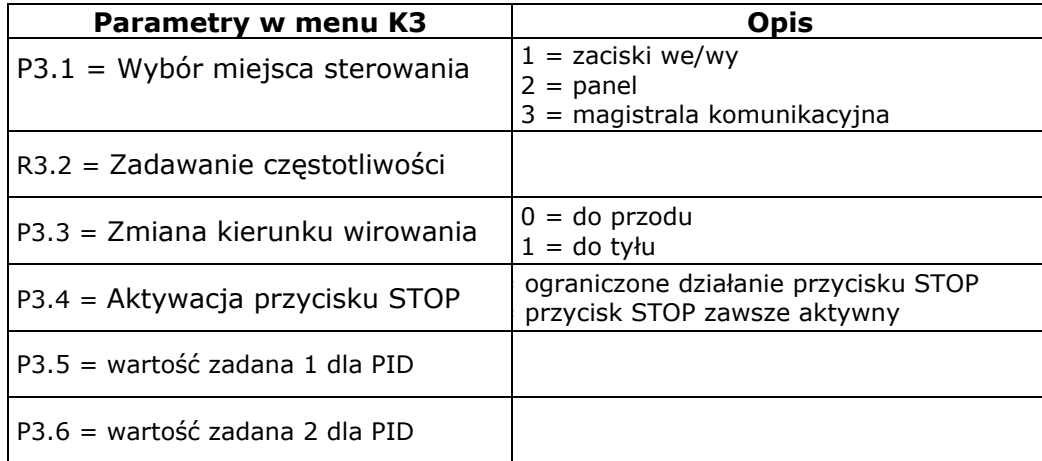

#### *7.4.3.1 Wybór miejsca sterowania*

Istnieją trzy różne miejsca (źródła), z których można sterować przemiennik częstotliwości. Dla każdego z nich na alfanumerycznym wyświetlaczu pojawia się inny symbol:

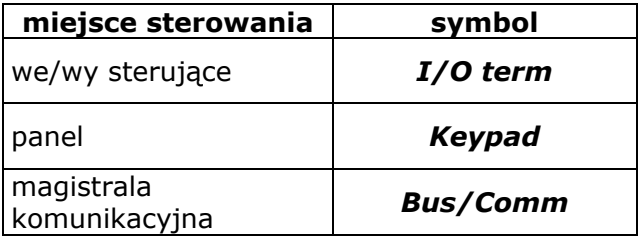

Zmiany miejsca sterowania dokonuje się wchodząc w tryb edycji przyciskiem przesuwania w prawo. Opcje można następnie przeglądać przy pomocy przycisków przeglądania góra/dół. Żądane miejsce sterowania wybiera się przyciskiem Enter. Patrz poniższy rysunek. Patrz także: Rozdział 7.4.3.

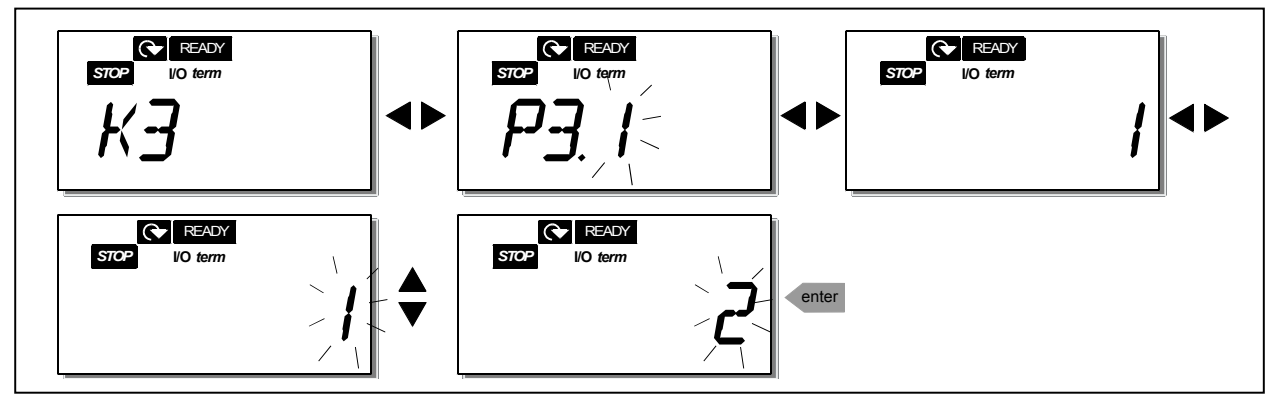

*Rysunek 7-7. Wybór miejsca sterowania* 

**UWAGA!** W przypadku wybrania zacisków We/Wy lub magistrali jako aktywnego miejsca sterowania można zmienić miejsce sterowania na lokalny panel sterowania i przywrócić pierwotne sterowania, naciskając przycisk  $\blacklozenge$  przez pięć sekund.

# *7.4.3.2 Zadawanie z panelu*

Podmenu zadawania z panelu **(R3.2)** wyświetla i pozwala operatorowi na modyfikację zadawanej częstotliwości. Zmiany zostaną dokonane bezzwłocznie. **Jednakże zadawana częstotliwość nie wpłynie na prędkość obrotową silnika, jeśli panel sterowania nie został wybrany jako aktywne miejsce sterowania.** 

**UWAGA:** Maksymalna różnica pomiędzy częstotliwością wyjściową a częstotliwością zadawaną przez panel sterowania wynosi 6 Hz. Oprogramowanie aplikacji automatycznie monitoruje częstotliwość ustawioną w panelu sterowania.

Sposób edycji wartości zadawanej z panelu przedstawiono na Rysunku 7-6 (aczkolwiek potwierdzanie zmiany przyciskiem Enter nie jest konieczne).

#### *7.4.3.3 Zmiana kierunku wirowania z panelu*

Podmenu zmiany kierunku wirowania umożliwia operatorowi zmianę kierunku obrotów silnika. **Jednakże zmiana nie wpłynie na kierunek obrotów silnika, jeśli panel sterowania nie został wybrany jako aktywne miejsce sterowania.** 

Procedura zmiany kierunku obrotów jest analogiczna do pokazanej na Rysunku 7-7.

# *7.4.3.4 Aktywacja przycisku STOP.*

Standardowo naciśnięcie przycisku STOP **zawsze** powoduje zatrzymanie silnika, niezależnie od wybranego miejsca sterowania. Funkcję tę można wyłączyć nadając parametrowi 3.4 wartość **0**. Jeśli zostanie mu nadana taka wartość, przycisk STOP będzie zatrzymywać silnik tylko wtedy, jeśli **panel sterowania został wybrany jako aktywne miejsce sterowania.** 

Sposób zmiany wartości tego parametru jest analogiczna do pokazanej na Rysunku 7-7.

# *7.4.4 Menu aktywnych usterek (F4)*

Do menu aktywnych usterek wchodzi się z menu głównego naciskając przycisk przesuwania w prawo w chwili, kiedy wskaźnik lokalizacji **F4** jest widoczny na wyświetlaczu.

Pamięć aktywnych usterek może przechowywać maksymalnie 5 usterek w kolejności ich wystąpienia. Listę usterek czyści się naciskając przycisk Reset - po jego naciśnięciu odczyt powróci do stanu sprzed wystąpienia usterki. Usterka pozostaje aktywna do czasu jej skasowania przyciskiem Reset lub otrzymania takiego sygnału z zacisków we/wy.

**Uwaga!** Aby uniknąć niezamierzonego, ponownego rozruchu napędu, przed skasowaniem usterki należy wyłączyć sygnał startu zewnętrznego.

> Normalny stan, bez usterek:

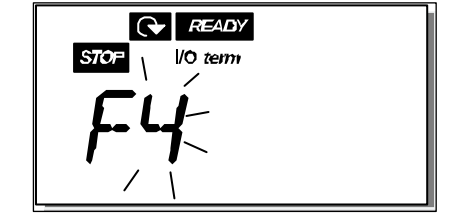

#### *7.4.4.1 Rodzaje usterek*

W przemienniku częstotliwości NXL wystąpić mogą różne rodzaje usterek. Różnią się one między sobą tym, jak urządzenie reaguje na ich wystąpienie. Patrz: Tabela 7-3. Rodzaje usterek.

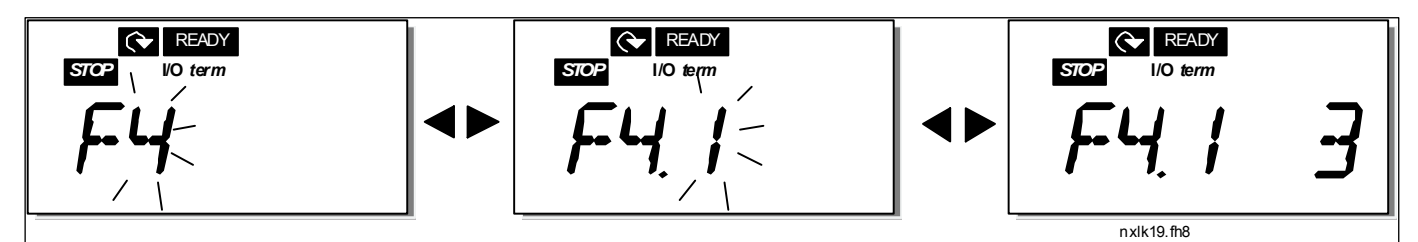

*Rysunek 7-8. Wyświetlenie usterki* 

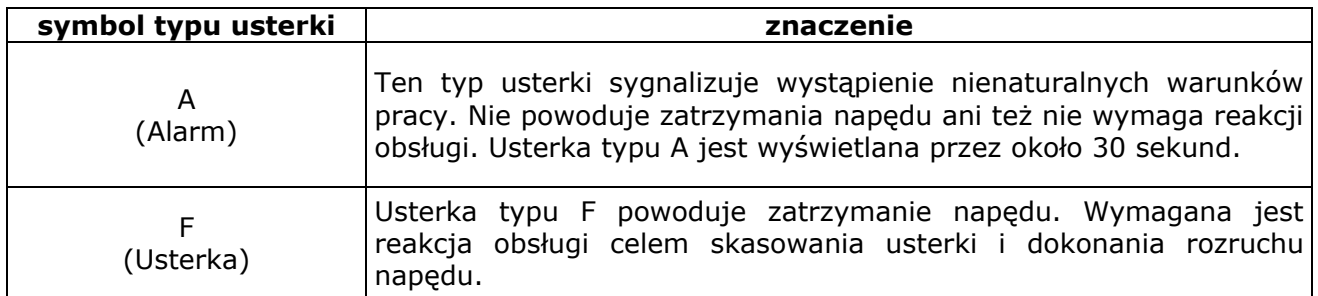

*Tabela 7-3. Rodzaje usterek*

## *7.4.4.2 Kody usterek*

Poniższa tabela przedstawia kody usterek, prawdopodobne przyczyny ich wystąpienia oraz sposoby usunięcia. Na szarym tle opisane zostały tylko usterki typu A. Usterki opisane na czarnym tle mogą mieć zaprogramowaną w aplikacji reakcję na ich wystąpienie. Patrz: grupa parametrów *Zabezpieczenia*.

**Uwaga!** W przypadku zgłoszenia serwisowego z powodu wystąpienia usterki, konieczne jest spisanie i podanie wszystkich pojawiających się na panelu informacji.

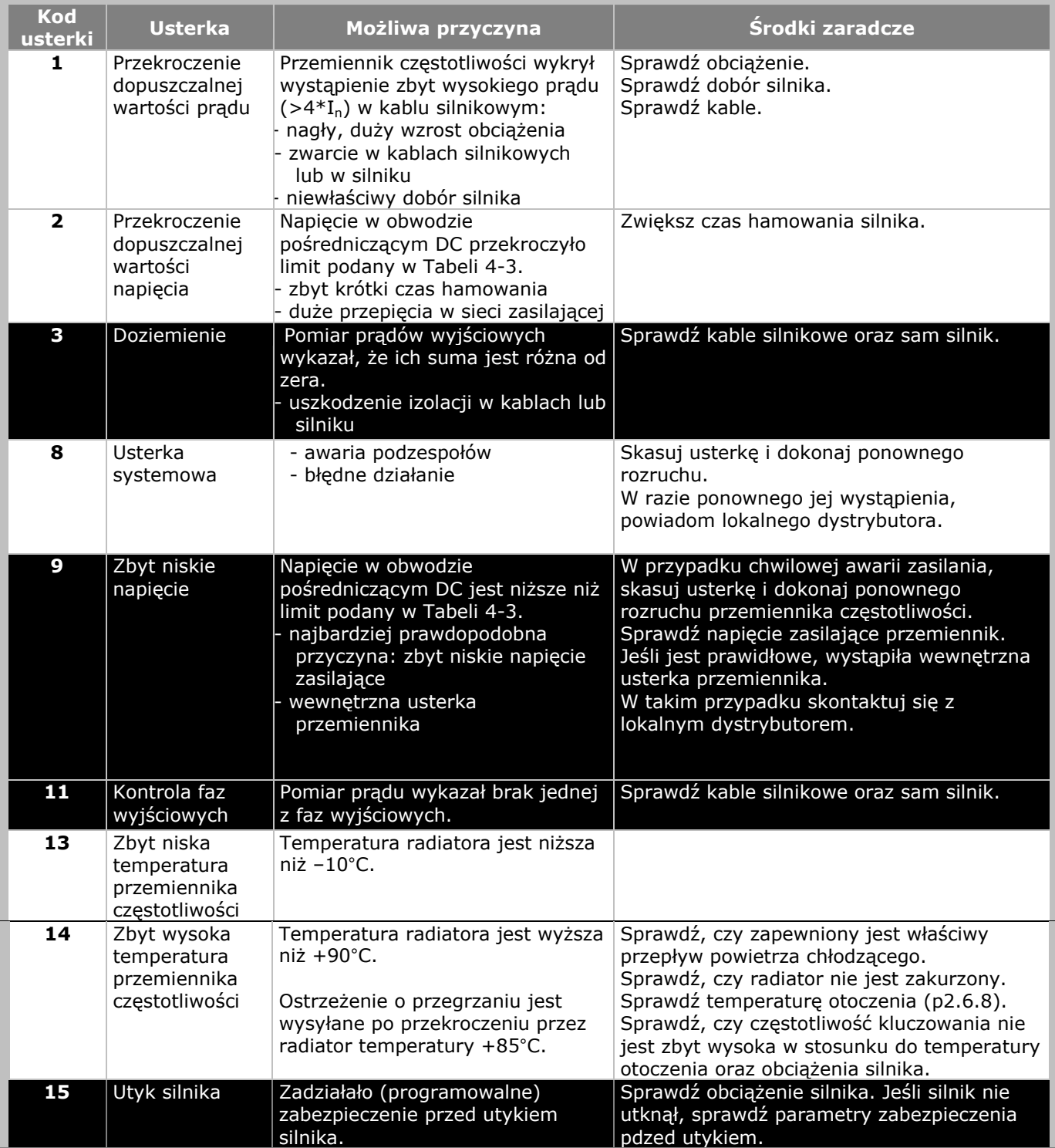

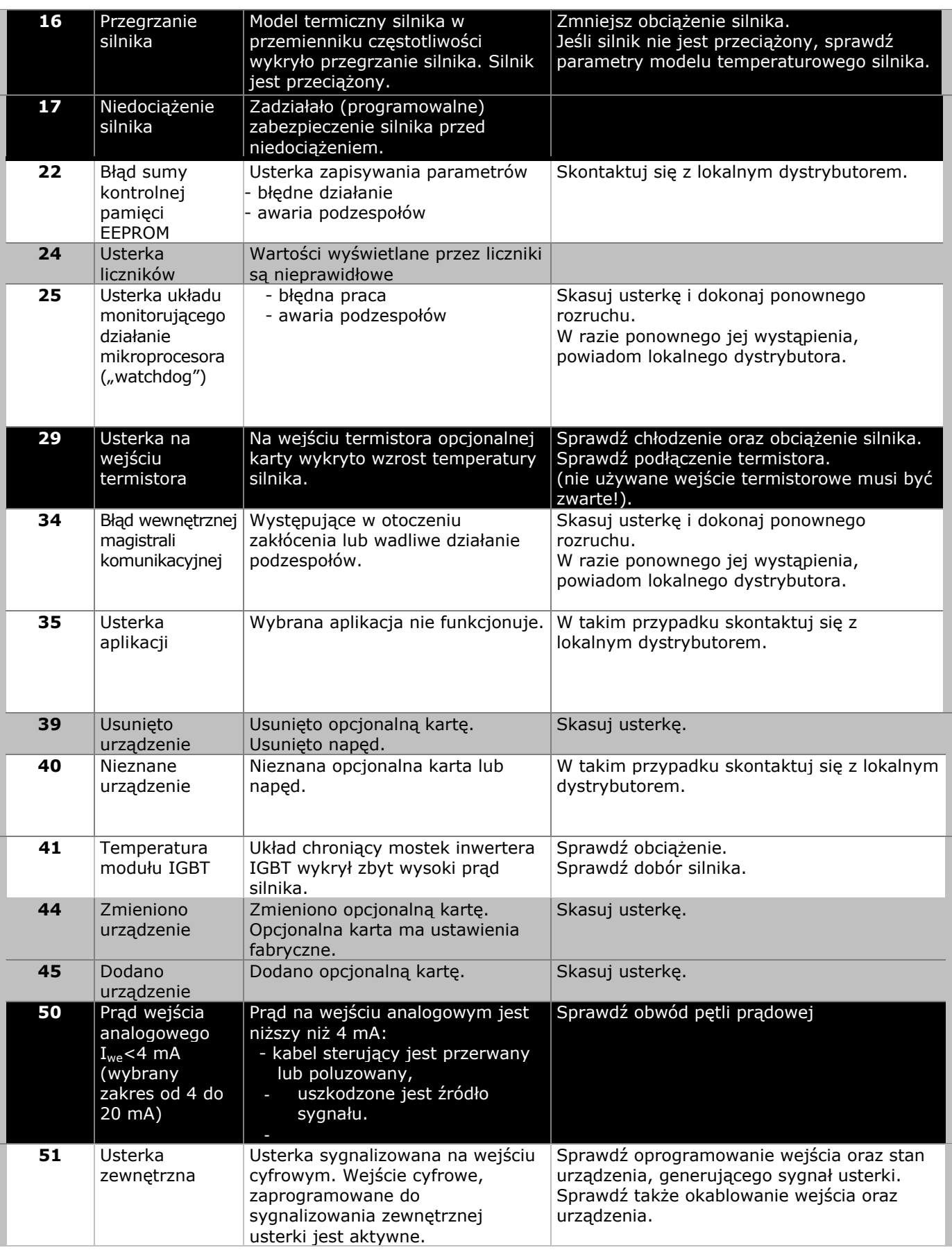

| 52 | Bład<br>komunikacji z<br>panelem<br>sterowania | Połączenie pomiędzy panelem<br>sterującym a przemiennikiem<br>częstotliwości zostało zerwane.                                                                                      | Sprawdź połączenie panelu sterowania z<br>przemiennikiem.                                                              |
|----|------------------------------------------------|----------------------------------------------------------------------------------------------------|----------------------------------------------------------------------------------------------------|
| 53 | Bład<br>komunikacji<br>magistrali              | Połączenie pomiędzy kartą<br>magistrali a zewnętrznym<br>sterownikiem zostało przerwane.                                                                                           | Sprawdź parametry transmisji oraz<br>instalację.<br>Jeśli jest prawidłowa, skontaktuj się z<br>lokalnym dystrybutorem. |
| 54 | karty we/wy                                    | Usterka gniazda   Wadliwe gniazdo lub opcjonalna<br>karta.                                                                                                    | Sprawdź gniazdo oraz kartę.<br>Skontaktuj się z lokalnym dystrybutorem.                                                |
| 55 | Monitorowanie<br>wartości<br>rzeczywistej      | Wartość rzeczywista wzrosła<br>powyżej lub spadła poniżej<br>(w zależności od ustawienia<br>parametru 2.7.22)<br>monitorowanego limitu wartości<br>rzeczywistej (parametr 2.7.23). |                                                                                                    |

*Tabela 7-4. Kody usterek* 

# *7.4.5 Menu historii usterek (H5)*

Do menu historii usterek uzyskuje się dostęp z menu głównego naciskając przycisk przesuwania w prawo w chwili, kiedy wskaźnik lokalizacji **H5** jest widoczny na wyświetlaczu.

Wszystkie usterki są przechowywane w menu historii usterek, którą można przeglądać przy użyciu przycisków przeglądania góra/dół. W każdej chwili można powrócić do poprzedniego menu naciskając przycisk przesuwania w lewo.

Pamięć przemiennika częstotliwości może przechowywać maksymalnie 5 usterek w kolejności ich wystąpienia. Ostatnia usterka posiada numer H5.1, wcześniejsza H5.2 itd. Jeżeli w pamięci znajduje się 5 usterek, wystąpienie kolejnej powoduje usunięcie z pamięci najstarszej usterki.

Naciśnięcie przycisku Enter na około 2-3 sekundy usuwa całą historię usterek.

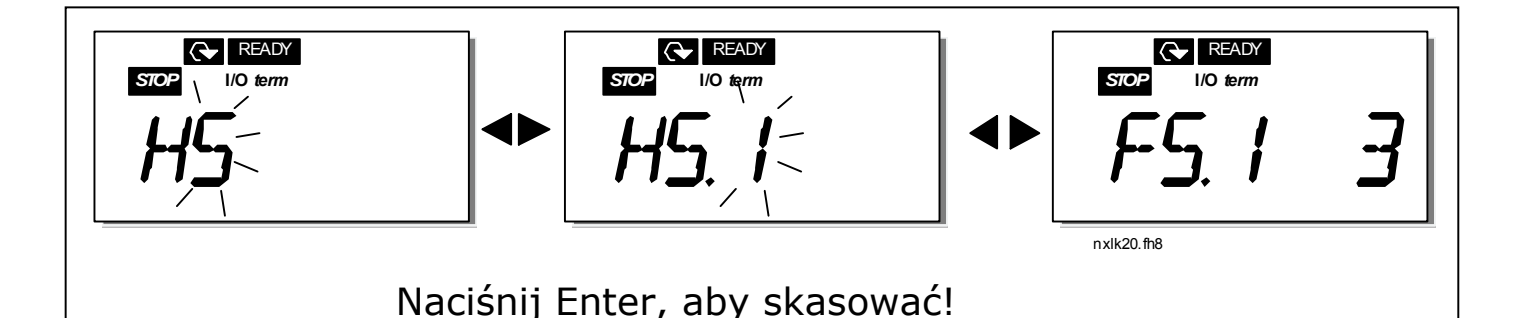

*Rysunek 7-9. Menu historii usterek* 

## *7.4.6 Menu systemowe (S6)*

Do menu systemowego uzyskuje się dostęp z menu głównego naciskając przycisk przesuwania w prawo w chwili, kiedy wskaźnik lokalizacji **S6** jest widoczny na wyświetlaczu.

Menu to zawiera parametry kontrolujące ogólne funkcje przemiennika częstotliwości, takie jak: ustawienia panelu sterującego, uaktywnienie wybranego zestaw parametrów użytkownika, informacje na temat wykonania sprzętowego przemiennika oraz wersji oprogramowania, itp. Poniżej znajduje się lista parametrów *Menu systemowego*.

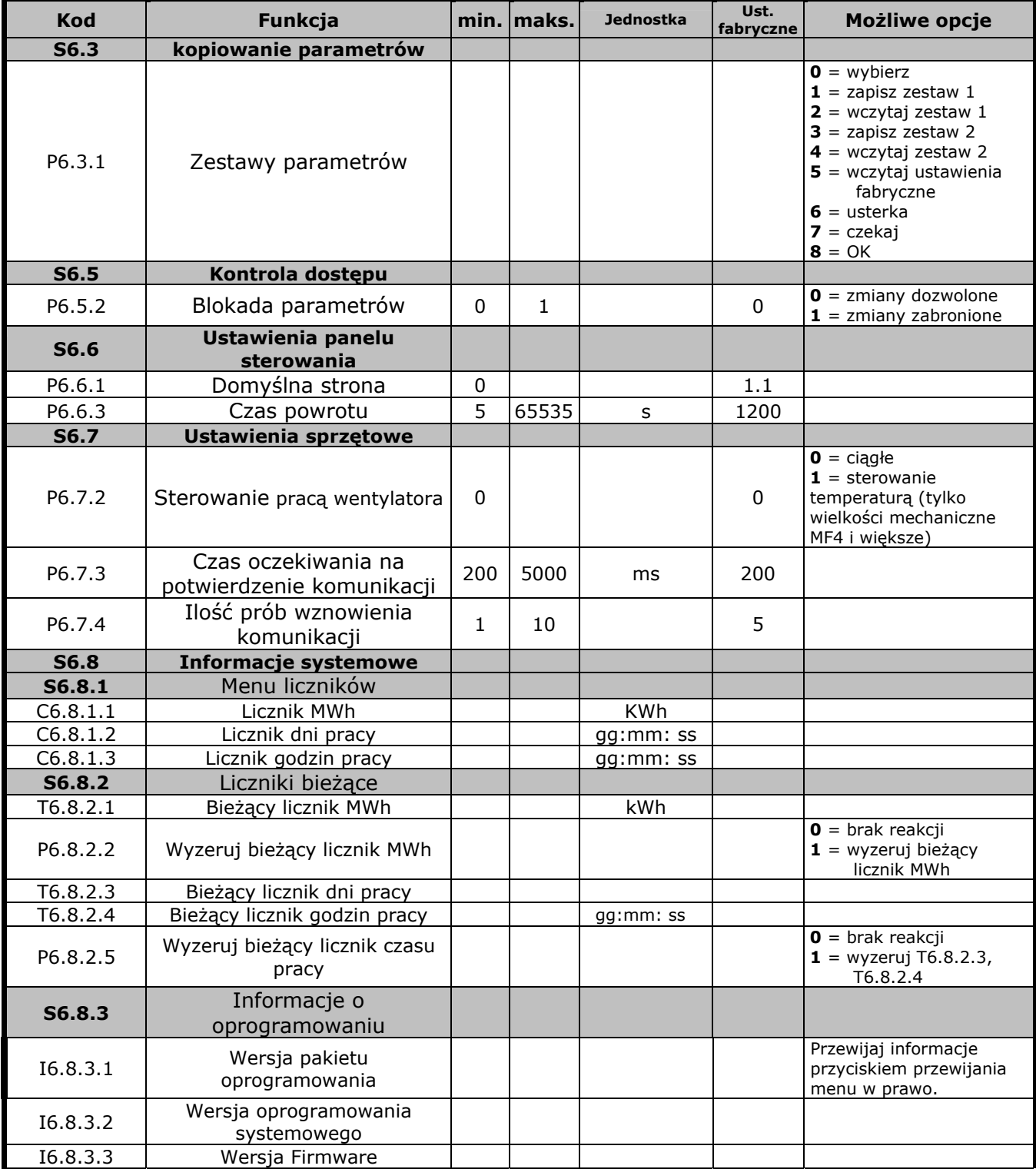

#### **Funkcje Menu systemowego**

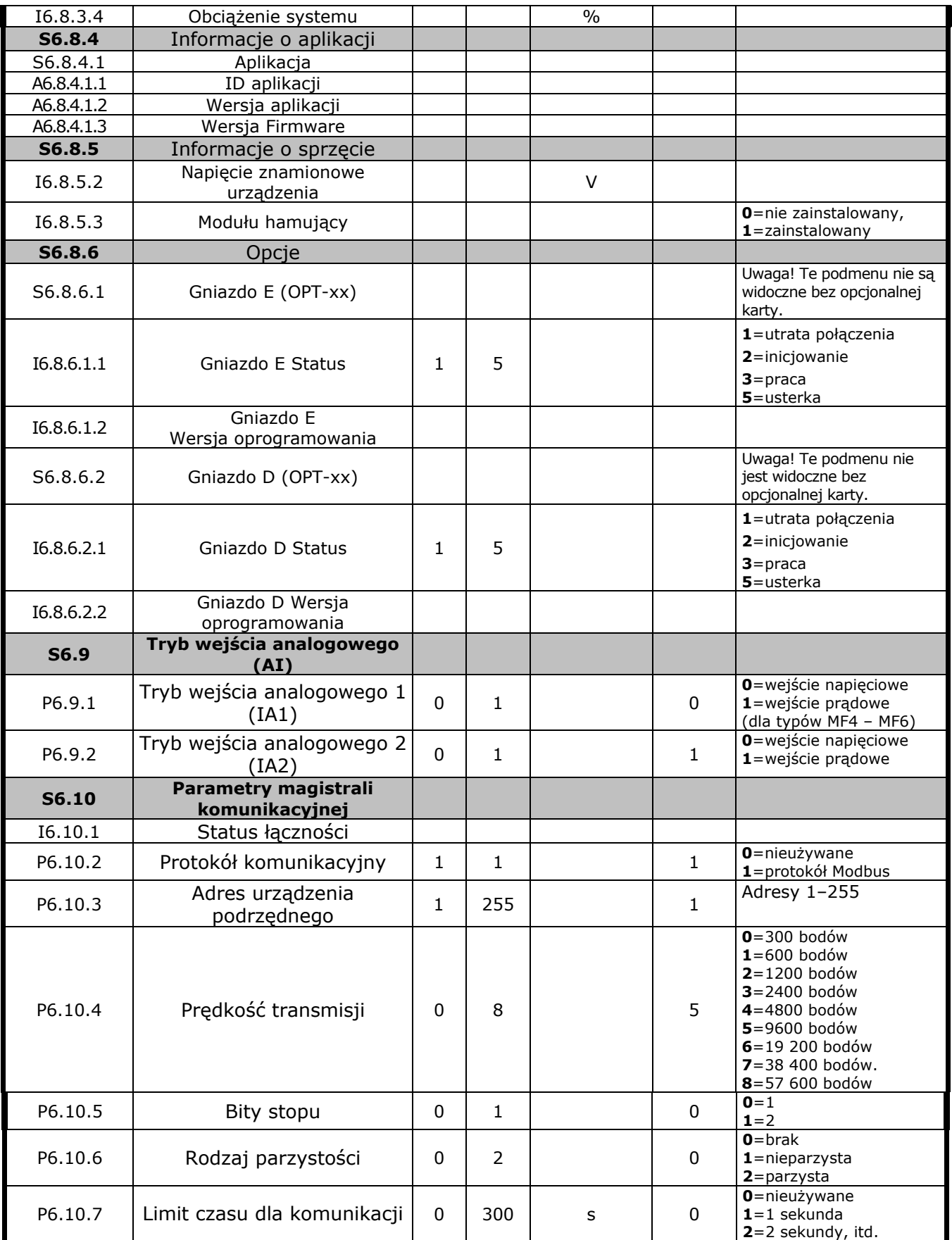

*Tabela 7-5. Funkcje Menu systemowego*

#### *7.4.6.1 Kopiowanie parametrów*

Podmenu *Kopiowanie parametrów* **(S6.3)** znajduje się pod *Menu systemowym.* 

Przemienniki częstotliwości Vacon NXL zapewniają użytkownikowi możliwość przechowywania i załadowania dwóch zestawów parametrów, dostosowanych do jego potrzeb (pełne zestawy parametrów aplikacji, bez menu systemowego). Możliwe jest również przywrócenie ustawień fabrycznych.

#### *Zestawy parametrów (S6.3.1)*

Na stronie *Zestawy parametrów* **(S6.3.1)** należy nacisnąć przycisk przesuwania w prawo celem wejścia w *Menu edycji*. Możliwe jest zapisywanie i ładowanie dwóch zestawów parametrów, a także przywrócenie ustawień fabrycznych. Zmianę zatwierdza się przyciskiem Enter. Odczekaj, aż na wyświetlaczu pojawi się **8 (=OK)**.

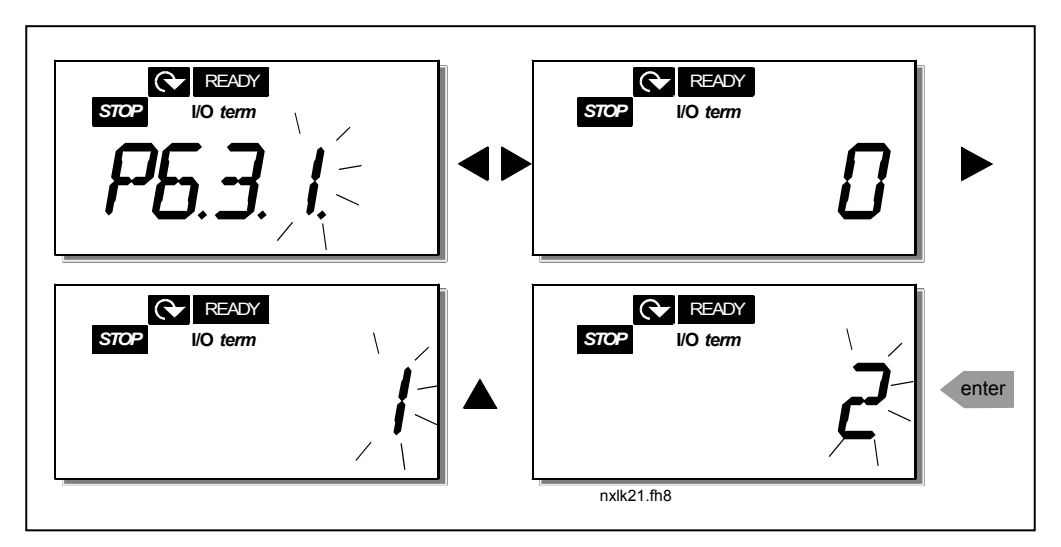

*Rysunek 7-3. Zapisywanie oraz ładowanie zestawów parametrów* 

# *7.4.6.2 Kontrola dostępu*

Podmenu kontroli dostępu **(S6.5)**, znajdujące się pod menu systemowym, pozwala użytkownikowi na zablokowanie możliwości zmiany parametrów.

#### *Blokada parametrów (P6.5.2)*

Jeśli blokada parametrów jest aktywna, wartości parametrów nie można zmodyfikować.

#### **UWAGA: Funkcja ta nie wyklucza możliwości nieautoryzowanej zmiany wartości parametrów.**

Przejście do trybu edycji parametru następuje poprzez naciśnięcie przycisku przesuwania w prawo. Użyj przycisków przewijania góra/dół do zmiany stanu blokady parametru (**0** = zmiany dozwolone, **1** = zmiany zabronione). Zaakceptuj zmianę naciskając przycisk Enter lub powróć do poprzedniego menu naciskając przycisku przesuwania w lewo.

7

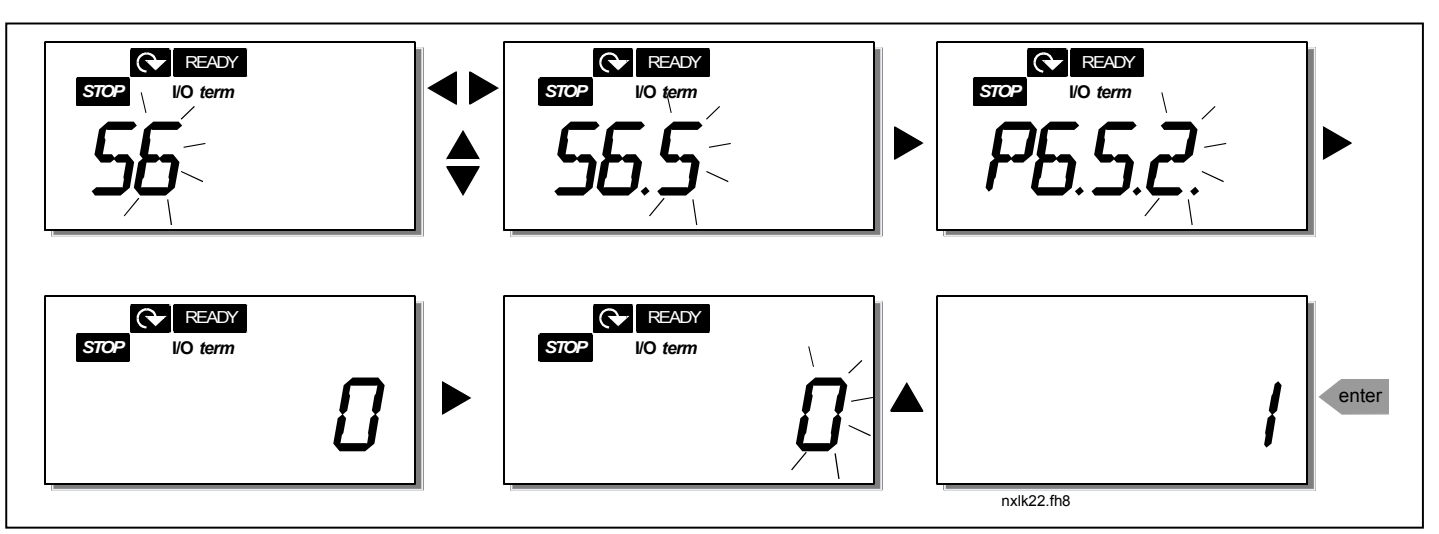

*Rysunek 7-11. Blokowanie możliwości zmiany parametrów* 

#### *7.4.6.3 Ustawienia panelu sterowania*

Podmenu ustawień panelu **S6.6** w ramach menu systemowego umożliwia dostosowanie do wymagań użytkownika sposobu działania panelu sterującego.

Znajdź podmenu *Ustawienia panelu sterowania* **(S6.6)**. Zawiera dwie strony związane z obsługą panelu **(P#)**: *Stronę domyślna (P6.6.1)* oraz *Czas powrotu (P6.6.3)*.

#### *Strona domyślna (P6.6.1)*

W parametrze tym można ustawić miejsce (stronę w menu), do którego wskazanie panelu zostaje automatycznie przeniesione po upłynięciu *Czas powrotu* (patrz poniżej) lub zaraz po włączeniu panelu sterowania.

Jednokrotne naciśnięcie przycisku przesuwania w prawo powoduje przejście w tryb edycji. Ponowne jednokrotne naciśnięcie przycisku przesuwania w prawo udostępnia edycję numeru podmenu/strony cyfra po cyfrze. Naciśnięcie *przycisku Enter* powoduje zatwierdzenie nowej strony domyślnej. W każdej chwili można powrócić do poprzedniego menu naciskając przycisku przesuwania w lewo.

**Uwaga!** W przypadku wybrania strony, której nie ma w menu, na ekranie automatycznie pojawi się ostatnia dostępna strona menu.

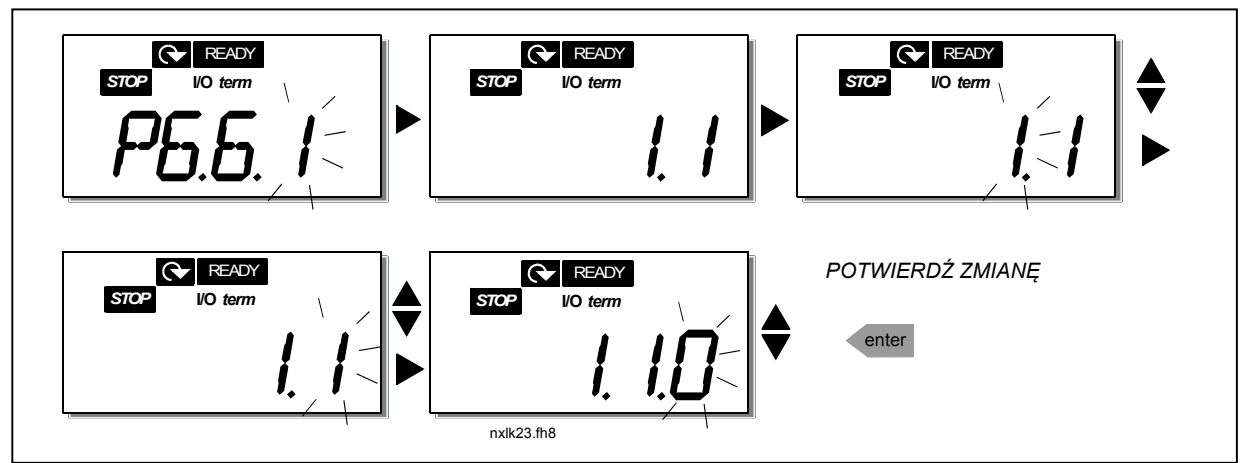

*Rysunek 7-12. Funkcja wyboru strony domyślnej*
### *Czas powrotu (P6.6.3)*

Ustawienie *Czas powrotu* określa czas, po upłynięciu którego na wyświetlacz powraca strona domyślna (P6.6.1), którą opisano powyżej.

Do *Menu edycji* można przejść naciskając *przycisk przesuwania w prawo*. Następnie należy ustawić limit czasu i zatwierdzić tę zmianę naciskając *przycisk Enter*. W każdej chwili można powrócić do poprzedniego menu naciskając przycisk przesuwania w lewo.

**UWAGA:** Tej funkcji nie można wyłączyć.

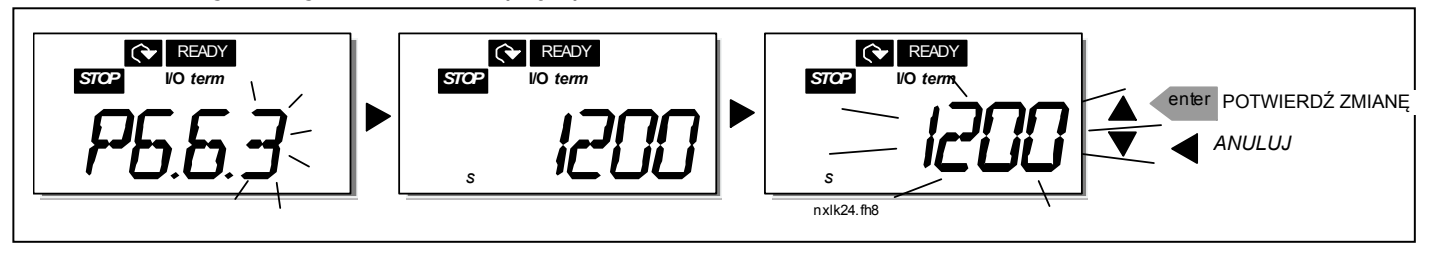

*Rysunek 7-13. Ustawianie czasu powrotu* 

# *7.4.6.4 Ustawienia sprzętowe*

Podmenu ustawień sprzętowych **(S6.7)** umożliwia dostosowanie ustawień przemiennika częstotliwości przy pomocy trzech parametrów: *Sterowania wentylatora, Czas oczekiwania na potwierdzenie komunikacji, Ilość prób wznowienia komunikacji.*

## *Sterowanie pracą wentylatora (P6.7.2)*

**Uwaga!** Tylko większe moduły zasilające MF3 zostały wyposażone w wentylator chłodzący. W przypadku modułów zasilających MF3 o niższej mocy wentylator jest wyposażeniem opcjonalnym**.** 

Jeśli wentylator chłodzący zainstalowano w urządzeniu typu MF3, działa on w sposób ciągły – od chwili włączenia zasilania.

## **Wielkości mechaniczne MF4 i większe:**

Ta funkcja pozwala na sterowanie wentylatorem chłodzącym przemiennika częstotliwości. Można wybrać opcję pracy ciągłej, czyli zawsze po włączeniu zasilania, jak i pracy w zależności od temperatury urządzenia. Jeśli wybrano tę drugą opcję, wentylator jest automatycznie włączany w chwili osiągnięcia przez radiator temperatury 60°C. Wentylator otrzymuje polecenie zatrzymania, kiedy temperatura radiatora spadnie poniżej 55°C. Jednakże wentylator zawsze pracuje przez około minutę po otrzymaniu polecenia zatrzymania oraz zmiany wartości tej funkcji z **0** *(praca ciągła)* na **1** *(sterowanie temperaturą).* 

Wejście do trybu edycji parametru następuje poprzez naciśnięcie przycisku przesuwania w prawo. Aktualnie wyświetlany tryb zacznie migać. Tryb pracy wentylatora można zmienić naciskając przyciski przewijania góra/dół. Zaakceptuj zmianę naciskając przycisk Enter lub powróć do poprzedniego menu naciskając przycisk przesuwania w lewo.

7

### *Czas oczekiwania na potwierdzenie komunikacji (P6.7.3)*

Ta funkcja pozwala użytkownikowi na zmianę limitu czasu potwierdzenia komunikacji.

**Uwaga!** Jeśli przemiennik jest podłączony do komputera **normalnym kablem**, fabrycznie ustawionych wartości parametrów 6.7.3 (200 ms) oraz 6.7.4 (5 ms) **nie wolno zmieniać**.

Jeśli przemiennik podłączony jest do komputera za pośrednictwem modemu i występuje opóźnienie transmisji komunikatów, wartość parametru 6.7.3 musi być ustawiona stosownie do wartości opóźnienia w nastepujący sposób:

#### **Przykład**:

- Opóźnienie transmisji pomiędzy przemiennikiem częstotliwości a komputerem PC = 600 ms
- Wartość parametru 6.7.3 jest ustawiana na 1200 ms (2 x 600, opóźnienie podczas wysyłania + opóźnienie podczas odbioru)
- Odpowiednie ustawienie zostanie wprowadzone w sekcji Misc pliku NCDrive.ini: Retries  $= 5$

AckTimeOut = 1200

 $TimeOut = 6000$ 

Należy także wziąć pod uwagę, że przedziały czasowe krótsze niż AckTimeOut nie mogą być stosowane do monitorowania NC-Drive.

Wejście do trybu edycji parametru następuje poprzez naciśnięcie przycisku przesuwania w prawo. Limit czasu na potwierdzenie można zmienić naciskając przyciski przewijania góra/dół. Zaakceptuj zmianę naciskając przycisk Enter lub powróć do poprzedniego menu naciskając przycisk przesuwania w lewo. Procedurę zmiany limitu czasu potwierdzenia komunikacji przedstawiono na Rysunku 7-14.

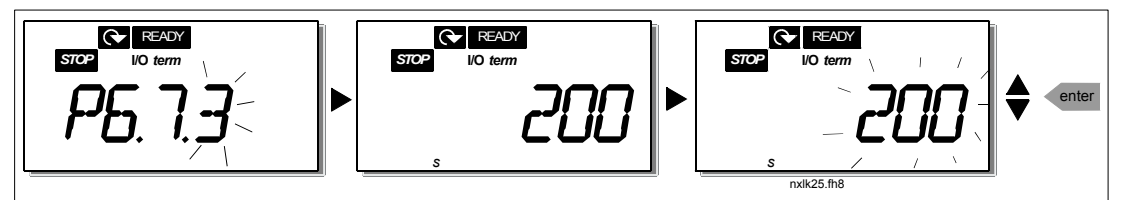

*Rysunek 7-14. Czas oczekiwania na potwierdzenie komunikacji* 

#### *Ilość prób wznowienia komunikacji (P6.7.4)*

Tym parametrem ustala się liczbę prób wznowienia komunikacji, jeśli nie uda się to w wyżej określonym czasie (P6.7.3).

Wejście do trybu edycji parametru następuje poprzez naciśnięcie przycisku przesuwania w prawo. Aktualna wartość zacznie migać. Liczbę powtórzeń można zmienić naciskając przyciski przewijania góra/dół. Zaakceptuj zmianę naciskając przycisk Enter lub powróć do poprzedniego menu naciskając przycisku przesuwania w lewo.

## *7.4.6.5 Informacje systemowe*

W podmenu **S6.8** pod *Menu systemowym* znajdują się związane z przemiennikiem częstotliwości informacje o sprzęcie oraz oprogramowaniu, a także informacje związane z działaniem urządzenia.

Wejście do *Menu informacyjnego* następuje poprzez naciśnięcie Przycisku przesuwania w prawo. Następnie można przeglądać strony informacyjne używając Przycisków przewijania góra/dół.

## *Podmenu liczników (S6.8.1)*

W *Podmenu liczników* **(S6.8.1)** można znaleźć informacje związane z czasem pracy przemiennika częstotliwości, np. sumaryczną liczbę megawatogodzin (MWh), liczbę dni oraz godzin pracy, jakie dotąd upłynęły. W przeciwieństwie do menu liczników bieżących, tych liczników nie można wyzerować.

**Uwaga!** Licznik czasu pracy (dni oraz godziny) zlicza zawsze, kiedy włączone jest zasilanie.

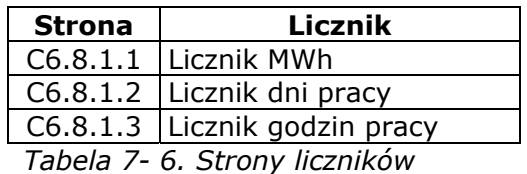

### *Podmenu liczników bieżących (S6.8.2)*

*Liczniki bieżące* (menu **S6.8.2)** są licznikami, które można wyzerować, tj. ustawić ich wartość na zero. Dostępne są następujące liczniki bieżące:

| <b>Strona</b>                                                                                                    | Licznik                       |
|----------------------------------------------------------------------------------------------------|-------------------------------|
| T6.8.2.1                                                                                                    | Licznik MWh                   |
| P6.8.2.2                                                                                                    | Wyzeruj licznik MWh           |
| T6.8.2.3                                                                                                    | Licznik dni pracy             |
| T6.8.2.4                                                                                                    | Licznik godzin pracy          |
| P6.8.2.5                                                                                                    | Wyzeruj bieżący licznik czasu |
|                                                                                                    | pracy                         |
| $T - h - h = 7$ , $T - C + \dots$ , $\frac{1}{2} - \frac{1}{2}$ , $\frac{1}{2} - \dots$ , $\frac{1}{2} - \frac{1}{2} - \dots$ |                               |

*Tabela 7- 7. Strony liczników bieżących* 

**Uwaga!** Liczniki bieżące zliczają tylko podczas pracy silnika.

**Przykład:** W celu wyzerowania bieżących liczników operacyjnych, należy postąpić zgodnie z poniższym rysunkiem:

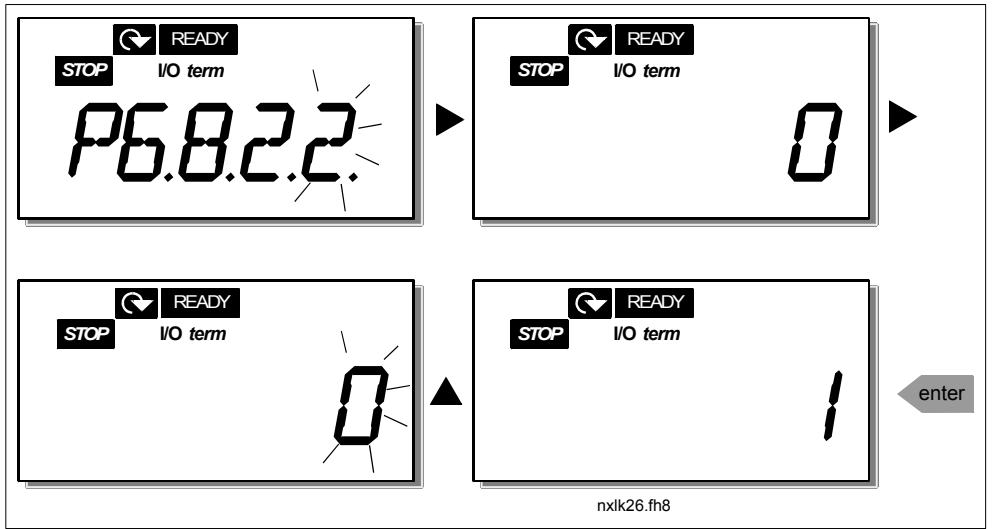

*Rysunek 7-15. Zerowanie licznika megawatogodzin (MWh)*

## *Podmenu informacji o oprogramowaniu (S6.8.3)*

W podmenu informacji o oprogramowaniu (S6.8.3) można znaleźć następujące informacje:

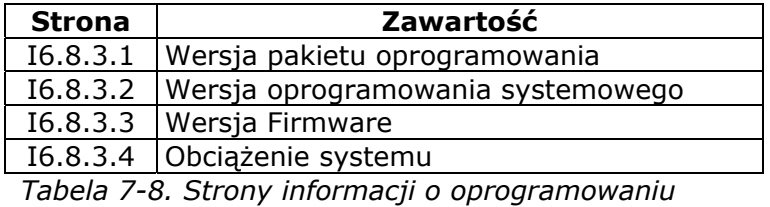

*Podmenu informacji o aplikacji (S6.8.4)* 

W podmenu informacji o aplikacji (S6.8.4) można znaleźć następujące informacje:

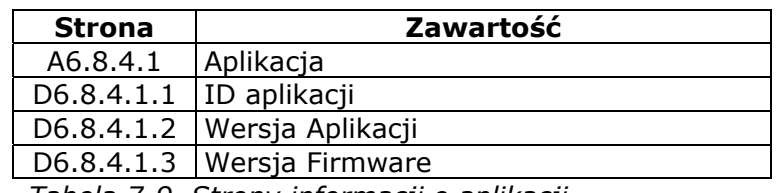

*Tabela 7-9. Strony informacji o aplikacji* 

### *Podmenu informacji o sprzęcie (S6.8.5)*

W podmenu informacji o sprzęcie (S6.8.5) można znaleźć następujące informacje:

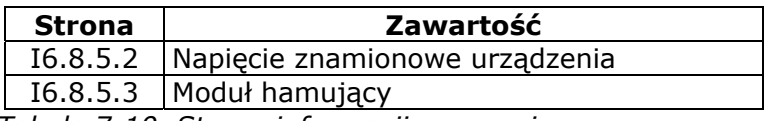

*Tabela 7-10. Strony informacji o sprzęcie* 

## *Podmenu zainstalowanych opcji (S6.8.6)*

Podmenu zainstalowanych opcji (S6.8.6) zawiera następujące informacje o opcjonalnych kartach, zainstalowanych w przemienniku:

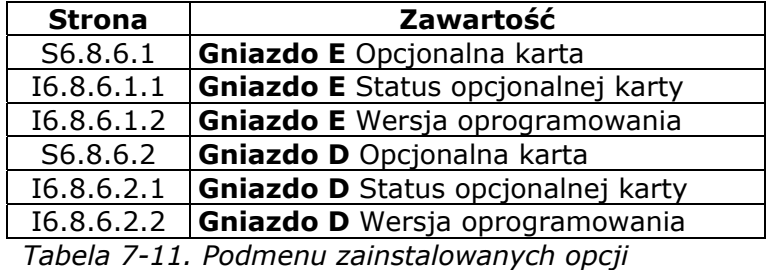

W tym podmenu można znaleźć informacje o opcjonalnych kartach podłączonych do karty sterującej (patrz Rozdział 6.2)

Status gniazda na karty opcjonalne można sprawdzić uzyskując dostęp do podmenu karty i naciskając przycisk przesuwania w prawo i używając przycisków przewijania góra/dół. Ponowne naciśnięcie przycisku przesuwania w prawo spowoduje wyświetlenie statusu karty. Dostępne opcje przedstawione zostały w Tabeli 7-5. Po naciśnięciu jednego z przycisków przewijania góra/dół, panel sterowania wyświetli także wersję oprogramowania danej karty.

Więcej informacji o parametrach związanych z kartami rozszerzeń można znaleźć w Rozdziale 7.4.8.

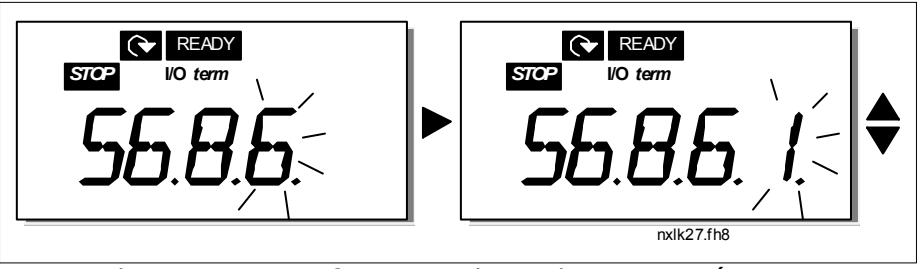

*Rysunek 7-16. Menu informacji o kartach rozszerzeń*

# *7.4.6.6 Tryb wejścia analogowego (AI)*

Parametry P6.9.1 oraz P6.9.2 służą do wybierania trybu wejścia analogowego. **P6.9.1** występuje tylko w urządzeniach klasy **MF4 – MF6** 

- **0** = wejście napięciowe (domyślne dla parametru 6.9.1)
- **1** = wejście prądowe (domyślne dla parametru 6.9.2)
- **Uwaga!** Należy upewnić się, że ustawienia zworek odpowiadają ustawieniom tych parametrów. Patrz Rysunek 6-24.

# *7.4.7 Interfejs Modbus*

Przemienniki NXL mają wbudowany interfejs magistrali Modbus RTU. Poziomy sygnałów tego interfejsu odpowiadają standardowi RS-485.

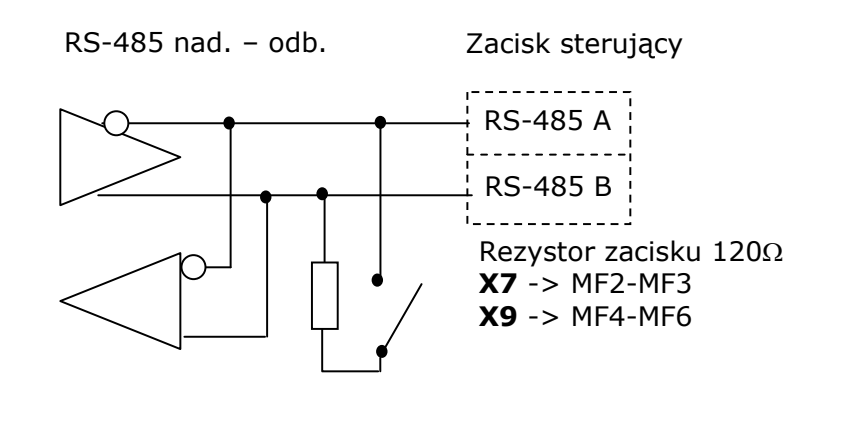

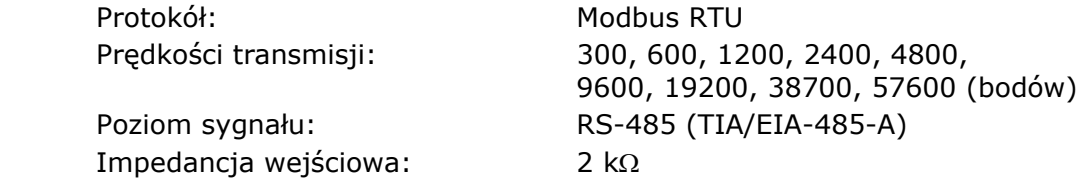

# *7.4.7.1 Protokół Modbus RTU*

Protokół Modbus RTU jest prostym, lecz wydajnym protokołem komunikacyjnym. Sieć Modbus ma topologię magistrali, w której każde urządzenie ma swój indywidualny adres. Dzięki indywidualnym adresom na magistrali, polecenia docierają do poszczególnych urządzeń w obrębie sieci. Modbus obsługuje także komunikaty mające charakter transmisji ogólnej, które są odbierane przez każde urządzenie przyłączone do magistrali. Komunikaty ogólne są wysyłane na zarezerwowany dla takich transmisii adres "0".

Protokół zawiera mechanizm kontroli parzystości oraz wykrywania błędów CRC, służący do ochrony przed komunikatami zawierającymi błędy. W protokole Modbus dane wysyłane są asynchroniczne w trybie szesnastkowym. Jako znak końca używana jest przerwa w transmisji na czas normalnie potrzebny na wysłanie około 3,5 znaku. Długość tej przerwy zależy od zastosowanej prędkości transmisji.

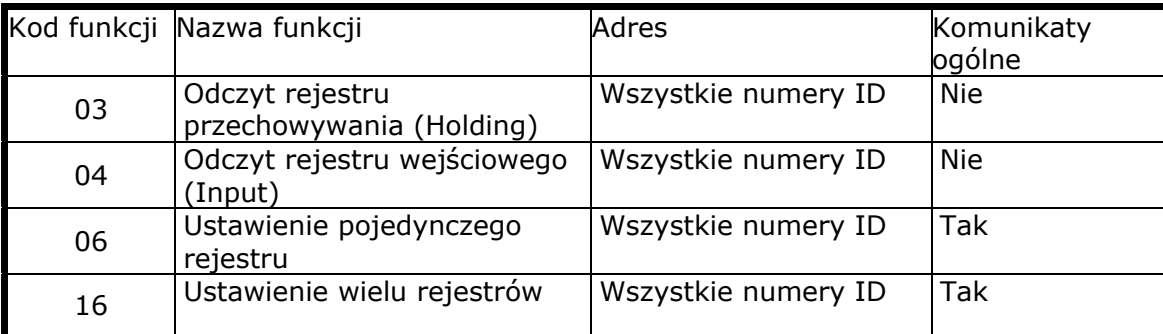

*Tabela 7-12. Polecenia Modbus obsługiwane przez przemienniki NXL* 

# *7.4.7.2 Rezystor-terminator*

Magistrala RS-485 musi mieć na obu końcach terminatory w postaci rezystorów 120  $\Omega$ . Przemienniki NXL mają taki rezystor wbudowany, który jednak fabrycznie jest wyłączony. Patrz: ustawienia zworek w Rozdziale 6.2.5.

# *7.4.7.3 Obszar adresowy Modbus*

Magistrala Modbus przemiennika NXL wykorzystuje w charakterze adresów numery identyfikacyjne (ID) danej aplikacji. Numery identyfikacyjne można znaleźć w tablicach parametrów w instrukcji aplikacii.

W przypadku odczytywania kilku parametrów/monitorowanych wielkości jednocześnie, muszą one występować kolejno. Możliwe jest odczytanie do 11 adresów, a adresy mogą być parametrami lub wielkościami monitorowanymi.

## *7.4.7.4 Dane procesowe Modbus*

Dane procesowe to obszar adresowy, służący do sterowania przemiennika poprzez magistralę komunikacyjną. Sterowanie poprzez magistralę jest aktywne, jeśli wartość parametru 3.1 (miejsce sterowania) jest równa **2** (=magistrala komunikacyjna). Zawartość danych procesowych została określona w aplikacji. Poniższa tabela przedstawia zawartość danych procesowych dla aplikacji Multi-Control.

## *Wyjściowe dane procesowe*

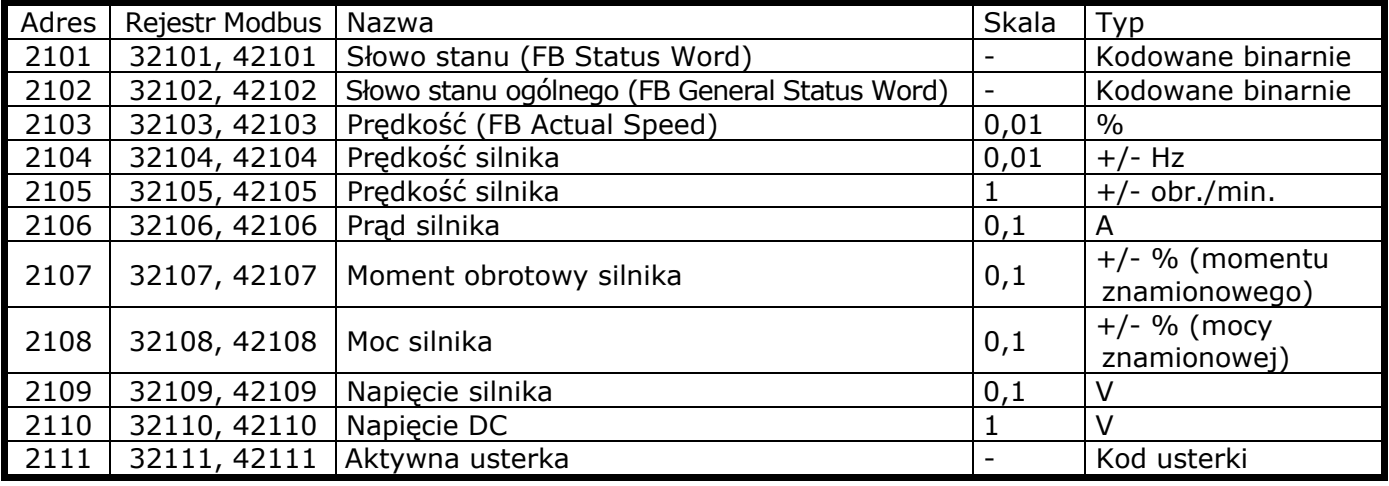

## *Wejściowe dane procesowe*

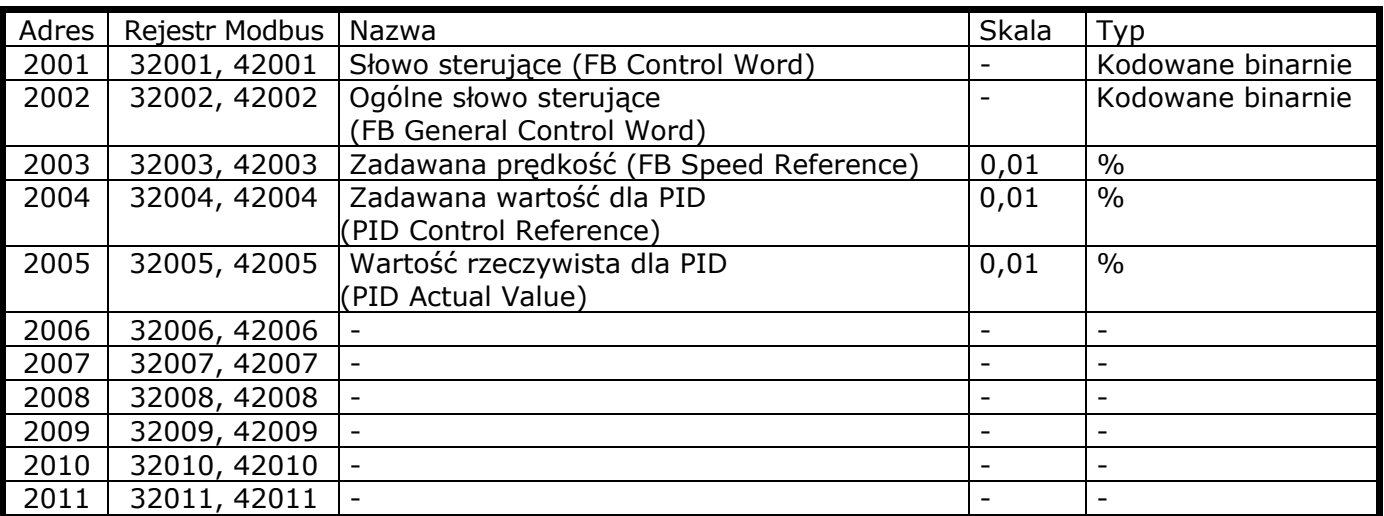

#### *Słowo stanu*

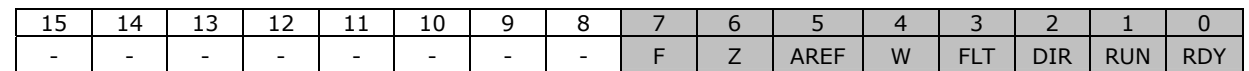

Informacja o stanie urządzenia oraz komunikatów zawarta jest w *Słowie stanu*. *Słowo stanu*  składa się z 16 bitów, których znaczenie opisano w tabeli poniżej.

#### *Bieżąca prędkość*

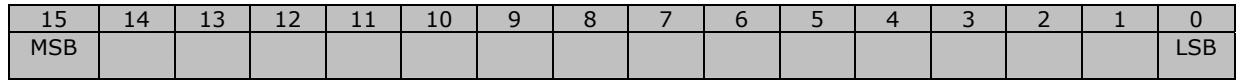

To jest bieżąca prędkość przemiennika częstotliwości. Skala obejmuje wartości –10000...10000. W aplikacji wartość ta jest wyskalowania w procentach zakresu częstotliwości od minimalnej do maksymalnej ustawionej częstotliwości.

### *Słowo sterujące*

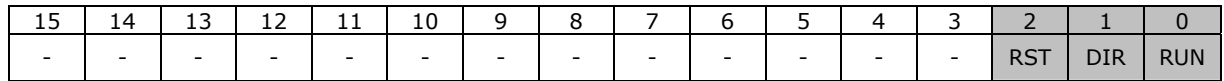

W aplikacjach Vacon trzy pierwsze bity słowa sterującego są używane do sterowania przemiennikiem częstotliwości. Można jednak dostosować zawartość słowa sterującego do własnych aplikacji, ponieważ słowo sterujące jest wysyłanie do przemiennika częstotliwości w całości i bez zmian.

### *Zadawanie prędkości*

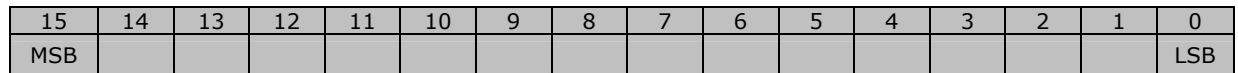

Jest to wartość zadana 1 dla przemiennika częstotliwości. Zwykle jest używana do zadawania prędkości. Dopuszczalna skala obejmuje wartości –10 000...10 000. W aplikacji wartość ta jest wyskalowania w procentach zakresu częstotliwości od minimalnej do maksymalnej ustawionej częstotliwości.

## *Definicje bitów*

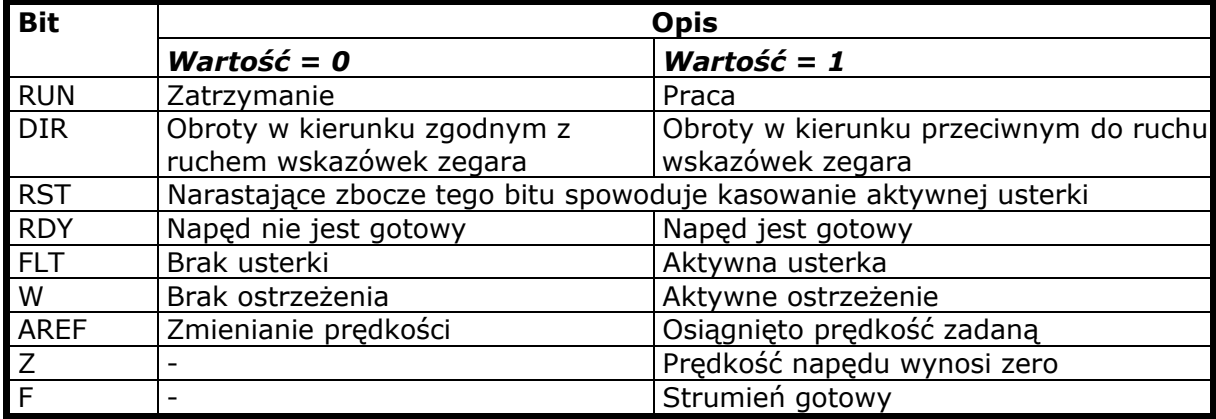

## *7.4.7.5 Parametry magistrali komunikacyjnej*

#### *Status komunikacji RS-485 (I6.10.1)*

Dzięki tej funkcji można sprawdzić status magistrali RS 485. Jeśli magistrala nie jest używana, wartość tej funkcji wynosi **0.** 

#### **xx.yyy**

xx = 0–64 (liczba komunikatów zawierających błędy) xx = 0–999 (liczba komunikatów odebranych prawidłowo)

#### *Protokół komunikacyjny magistrali (P6.10.2)*

Ta funkcja umożliwia wybór protokołu komunikacyjnego dla magistrali.

**0** = nieużywany

**1** = protokół Modbus

#### *Adres urządzenia podrzędnego (P6.10.3)*

Tutaj ustawia się adres urządzenia podrzędnego (slave) protokołu Modbus. Można wybrać dowolny adres pomiędzy 1 a 255.

#### *Prędkość transmisji (P6.10.4)*

Służy do wybrania prędkości transmisji dla magistrali Modbus.

 $0 = 300$  bodów **1** = 600 bodów **2** = 1200 bodów **3** = 2400 bodów  $4 = 4800$  bodów  $5 = 9600$  bodów.  $6 = 19200$  bodów **7** = 38 400 bodów **8** = 57 600 bodów

#### *Bity stopu (P6.10.5)*

Służy do ustawienia liczby bitów stopu dla protokołu Modbus.

 $\mathbf{0} = 1$  bit stopu

 $1 = 2$  bity stopu

### *Typ parzystości (P6.10.6)*

Tutaj można wybrać typ kontroli parzystości dla protokołu Modbus.

- $$
- **1** = nieparzysta
- **2** = parzysta

## *Limit czasu dla komunikacji (P6.10.7)*

Jeśli przerwa w łączności pomiędzy dwoma komunikatami trwa dłużej, niż czas określony w tym parametrze, zgłoszony zostanie błąd komunikacji. Jeśli wartość tego parametru wynosi **0**, funkcja nie jest używana.

- **0** = nieużywany
- $1 = 1$  sekunda
- $2 = 2$  sekundy, itd.

# *7.4.8 Menu karty rozszerzeń (E7)*

*Menu karty rozszerzeń* umożliwia użytkownikowi 1) sprawdzanie, jaka karta rozszerzeń została podłączona do karty sterującej oraz 2) oglądanie oraz edycję parametrów związanych z kartą rozszerzeń.

Na poziom tego podmenu **(E#)** wchodzi się naciskając przycisk przesuwania w prawo. Parametry można oglądać oraz modyfikować w taki sam sposób, jak opisano to w Rozdziale 7.4.2.

# **7.5 Dodatkowe funkcje paneli sterowania**

Panel sterowania przemienników Vacon NXL zawiera dodatkowe funkcje związane z używaną aplikacją. Więcej informacji można znaleźć w instrukcji aplikacji Vacon Multicontrol.

# **8. URUCHOMIENIE**

# **8.1 Bezpieczeństwo**

Przed uruchomieniem urządzenia należy zapoznać się z poniższymi wskazówkami oraz ostrzeżeniami:

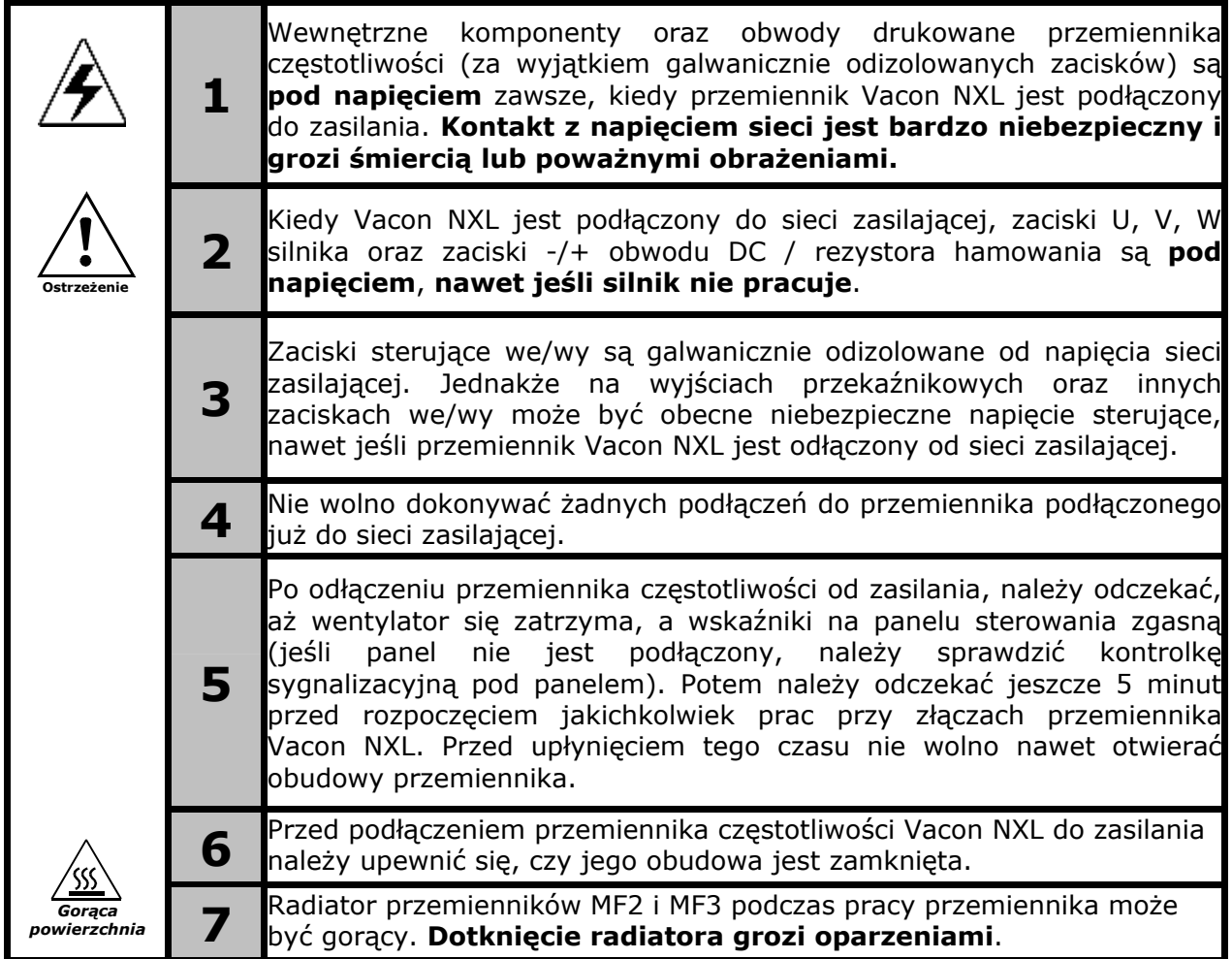

# **8.2 Uruchamianie przemiennika częstotliwości**

- 1 Należy dokładnie przeczytać instrukcję bezpieczeństwa, zawarte w Rozdziałach 6, oraz powyższe wskazówki i skrupulatnie ich przestrzegać.
- 2 Po zainstalowaniu urządzenia należy upewnić się, czy:
	- Zarówno przemiennik częstotliwości jak i silnik są uziemione.
	- Kable zasilające oraz silnikowe spełniają wymagania określone w Rozdziale 6.1.1.
	- Kable sterujące są umieszczone możliwe daleko od kabli zasilających (patrz: Rozdział 6.1.3, krok 3) a ekrany kabli ekranowanych są podłączone do uziemienia ochronnego  $(\cceq)$ . Przewody nie dotykają elektrycznych komponentów przemiennika częstotliwości.
	- **Dotyczy tylko kart opcjonalnych:** należy upewnić się, czy wspólne zaciski grup wejść cyfrowych są podłączone do +24 V lub masy listwy sterującej lub zewnętrznego źródła zasilania.
- 3 Sprawdź jakość oraz ilość powietrza chłodzącego (Rozdział 5.2).
- 4 Sprawdź, czy we wnętrzu przemiennika częstotliwości nie dochodzi do skraplania.
- 5 Upewnij się, że wszystkie przełączniki Start/Stop podłączone do zacisków we/wy znajdują się w pozycji **Stop**.
- 6 Podłącz przemiennik częstotliwości do zasilania.
- 7 Ustaw parametry grupy 1 zgodnie z wymaganiami danej aplikacji. Należy ustawić przynajmniej poniższe parametry:
	- znamionowe napięcie silnika,
	- znamionową częstotliwość silnika,
	- znamionową prędkość obrotową silnika,
	- znamionowy prąd silnika.

Wielkości potrzebne do ustawienia tych parametrów można znaleźć na tabliczce znamionowej silnika.

**UWAGA!** Można także uruchomić Kreator rozruchu. Więcej informacji można znaleźć w rozdziale 7.3.

8 Wykonaj rozruch próbny **bez silnika** 

Wykonaj test A lub test B:

*A Sterowanie poprzez zaciski we/wy:* 

- a) *Przestaw przełącznik Start/Stop na pozycję START (włączony).*
- b) *Zmień zadawaną częstotliwość (potencjometrem)*
- c) *Upewnij się w* Menu monitorowania (M1)*, czy wartość dla częstotliwości wyjściowej zmienia się zgodnie ze zmianami częstotliwości zadawanej.*
- d) *Przestaw przełącznik Start/Stop na pozycję STOP (wyłączony).* 
	- *B Sterowanie z panelu sterowania:*
- a) *Zmień miejsce sterowania z zacisków WE/WY na panel sterowania, jak to objaśniono w Rozdziale 0.*

**start**

**stop**

*.* 

*.* 

- b) *Na panelu sterowania naciśnij* przycisk Start
- c) *Przejdź do menu sterowania z panelu (K3) a następnie podmenu zadawania parametrów z klawiatury (Rozdział 7.4.3) i zmień zadawaną częstotliwość używając*

przycisków przewijania góra/dó<sup>ł</sup> **<sup>+</sup> -**

d) *Upewnij się w* Menu monitorowania (M1)*, czy wartość częstotliwości wyjściowej zmienia się zgodnie ze zmianami częstotliwości zadawanej.* 

*.* 

e) *Na panelu sterowania naciśnij* przycisk Stop

- 9 Uruchom testy rozruchowe, w miarę możliwości bez podłączania silnika do maszyny roboczej. Jeśli nie jest to możliwe, upewnij się co do bezpieczeństwa każdego testu przed jego uruchomieniem. Należy też poinformować współpracowników o przeprowadzanych testach.
	- a) *Wyłącz zasilanie i odczekaj, aż napęd się zatrzyma zgodnie z opisem w Rozdziale 8.1, krok 5.*
	- b) *Podłącz kabel silnikowy do silnika oraz zacisków dla kabla silnikowego w przemienniku częstotliwości.*
	- c) *Upewnij się, że wszystkie przełączniki Start/Stop są w pozycjach Stop.*
	- d) *Włącz zasilanie*
	- e) *Powtórz test 8A lub 8B*.
- 10 Podłącz silnik do maszyny roboczej (jeśli test rozruchowy został przeprowadzony z silnikiem odłączonym od maszyny roboczej)
	- a) *Prz*ed rozpoczęciem testu upewnij się, że może zostać przeprowadzony bezpiecznie.
	- $b$ ) Należy też poinformować współpracowników o przeprowadzanych testach.
	- c) Powtó*rz test 8A lub 8B.*

# **8.3 Podstawowe parametry**

Na następnych stronach znajduje się lista parametrów najważniejszych podczas rozruchu przemiennika częstotliwości. Więcej szczegółów dotyczących tych i innych parametrów można znaleźć w instrukcji aplikacji Multi-Control.

**Uwaga!** Jeśli chcesz modyfikować specjalne parametry, musisz nadać parametrowi 2.1.22 wartość równą **0**.

### **Objaśnienia kolumn:**

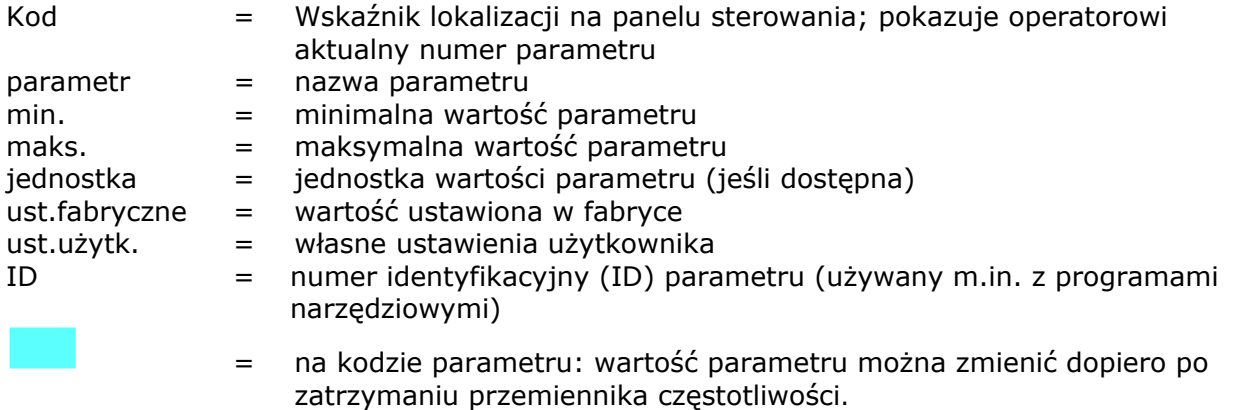

# *8.3.1 Monitorowanie wielkości (panel sterowania: menu M1)*

Wielkości monitorowane są to aktualne wartości wybranych parametrów, jak również statusy oraz wartości wybranych sygnałów mierzonych. Wielkości monitorowanych nie można modyfikować. Więcej informacji można znaleźć w Rozdziale 7.4.1.

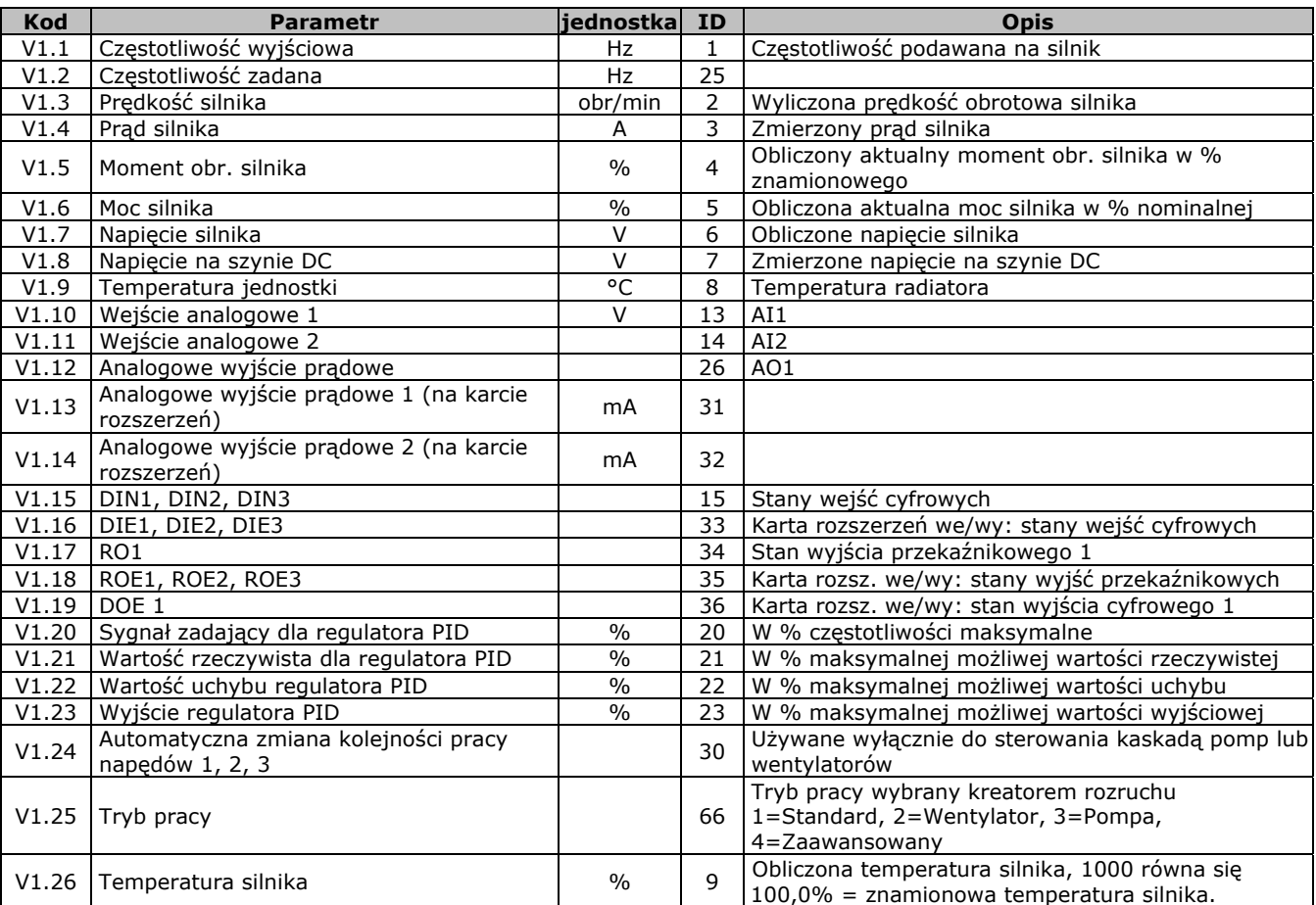

*Tabela 8-1. Wielkości monitorowane*

# *8.3.2 Parametry podstawowe (panel sterowania: Menu P2 -> B2.1)*

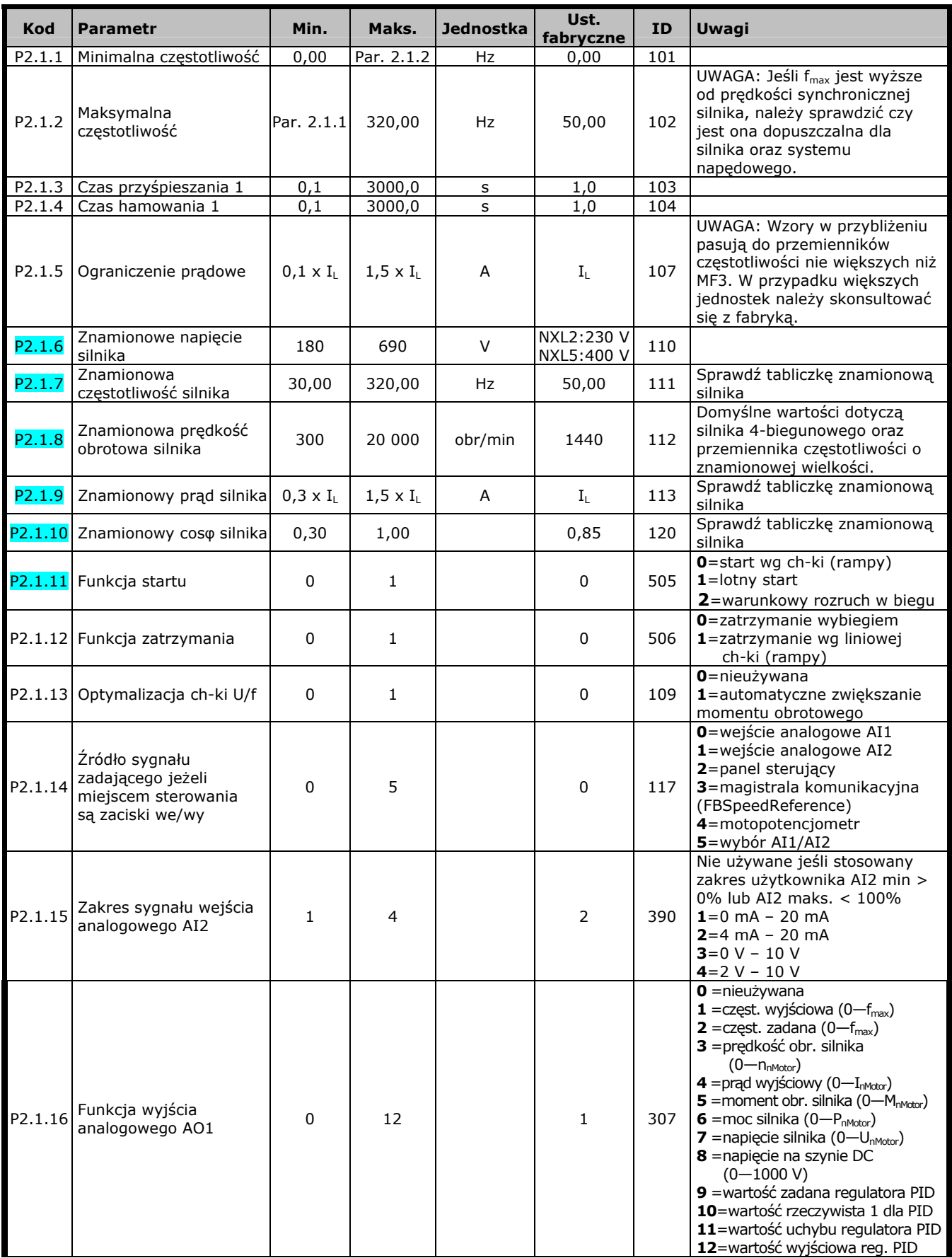

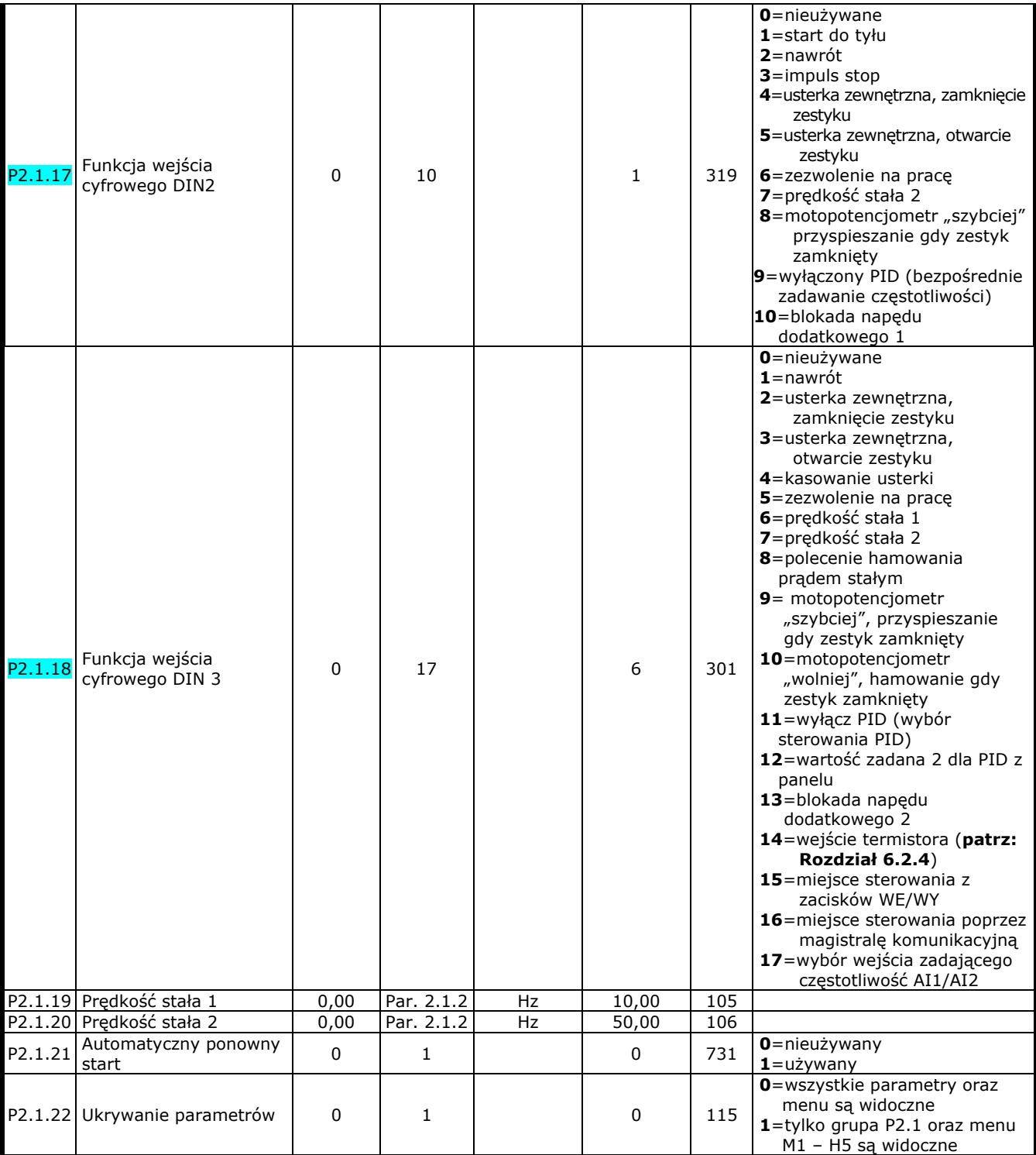

*Tabela 8-2. Podstawowe parametry B2.1*

# **9. ŚLEDZENIE USTEREK**

Po wykryciu usterki przez przemiennik częstotliwości, napęd zostaje zatrzymany, na wyświetlaczu pojawia się symbol **F** wraz z numerem porządkowym usterki oraz kodem usterki. Usterkę można wyzerować naciskając przycisk Reset lub poprzez zaciski WE/WY. Usterki są rejestrowane w historii usterek (H5), gdzie mogą być przeglądane. Poniższa tabela zawiera różne kody usterek.

Poniższa tabela przedstawia kody usterek, prawdopodobne przyczyny ich wystąpienia oraz sposoby usunięcia. Na szarym tle opisane zostały tylko usterki typu A. Usterki opisane na czarnym tle mogą mieć zaprogramowaną w aplikacji reakcję na ich wystąpienie. Patrz: grupa parametrów *Zabezpieczenia*.

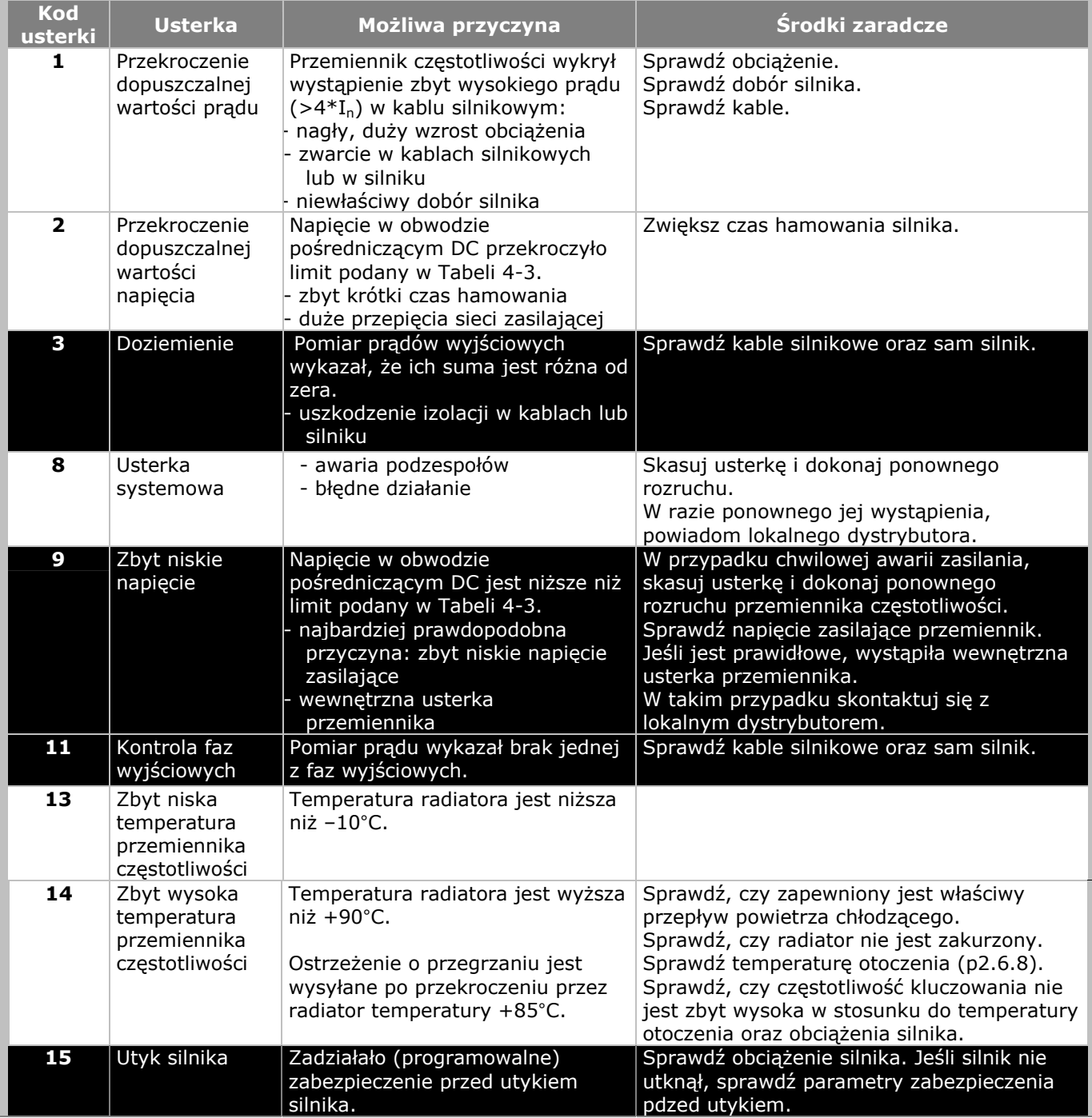

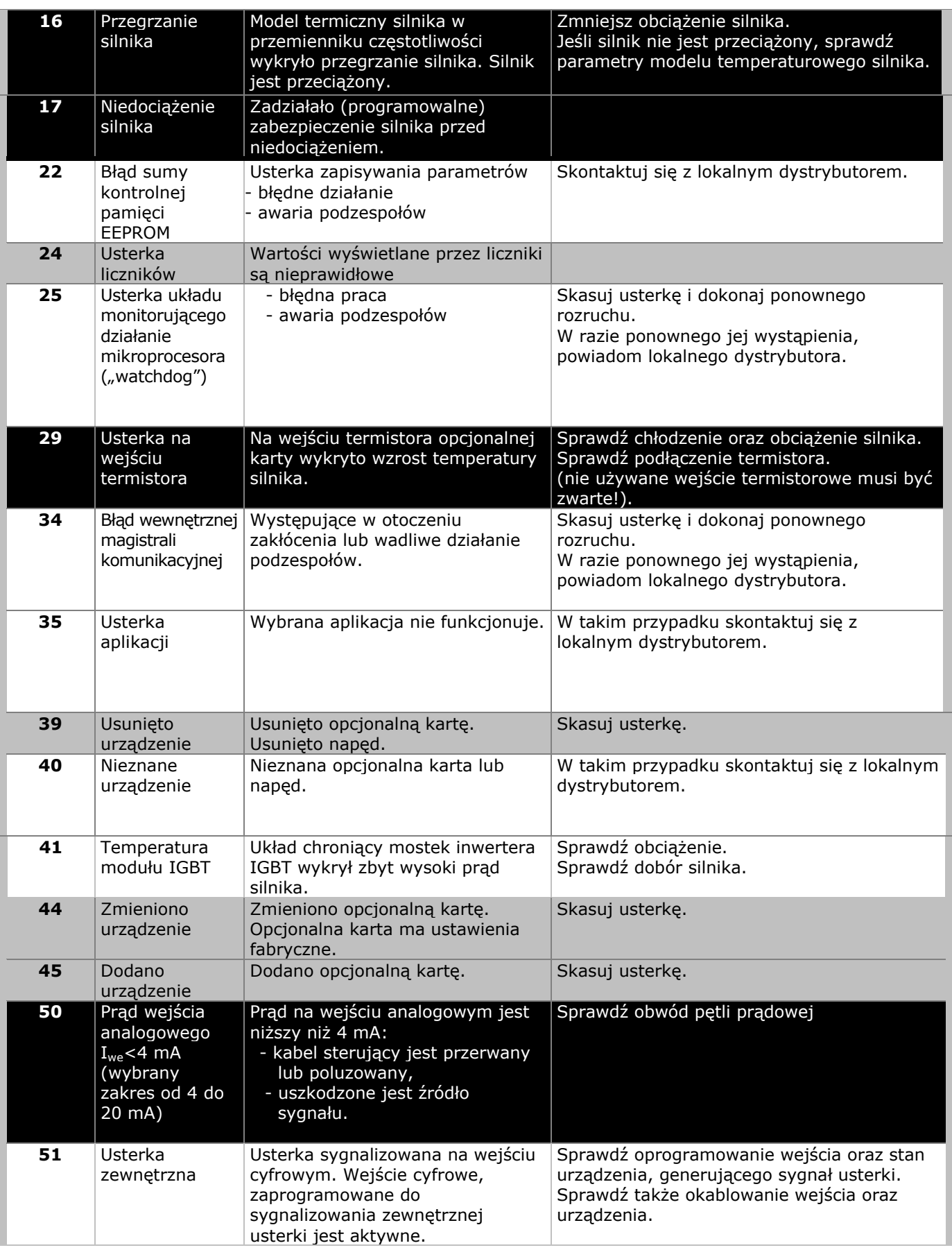

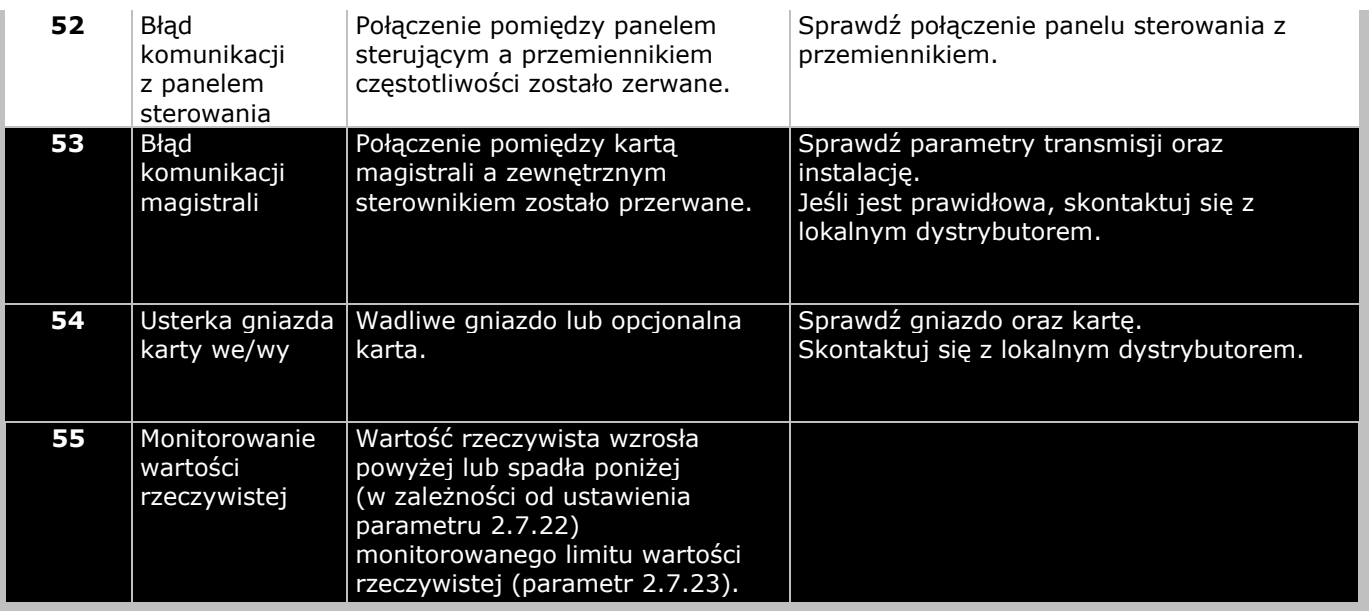

*Tabela 9-1. Kody usterek*

# **10. OPIS KARTY ROZSZERZEŃ OPT-AA**

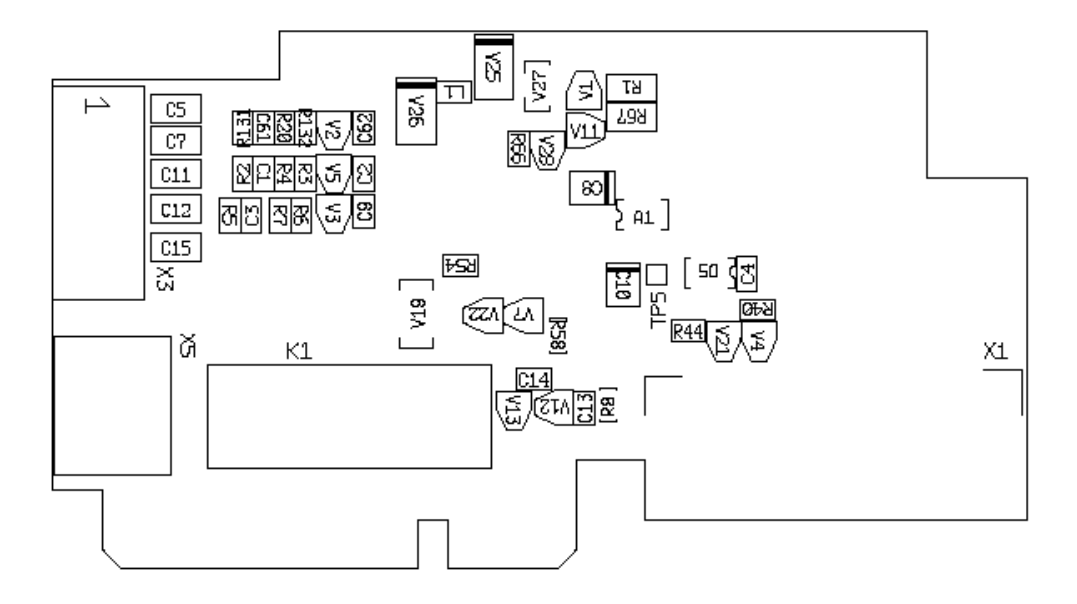

Opis: Karta rozszerzeń we/wy z jednym wyjściem przekaźnikowym, jednym wyjściem cyfrowym otwarty kolektor oraz trzema wejściami cyfrowymi.

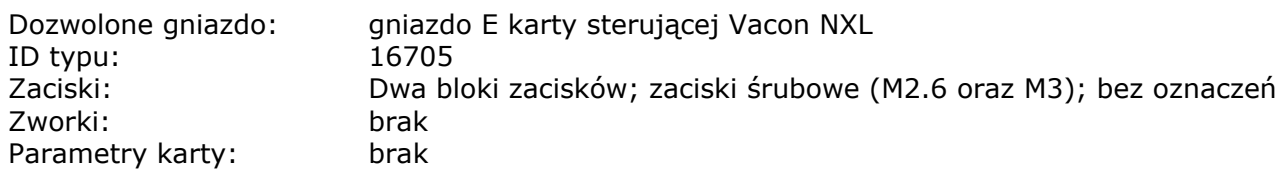

## **Zaciski WE/WY karty OPT-AA**

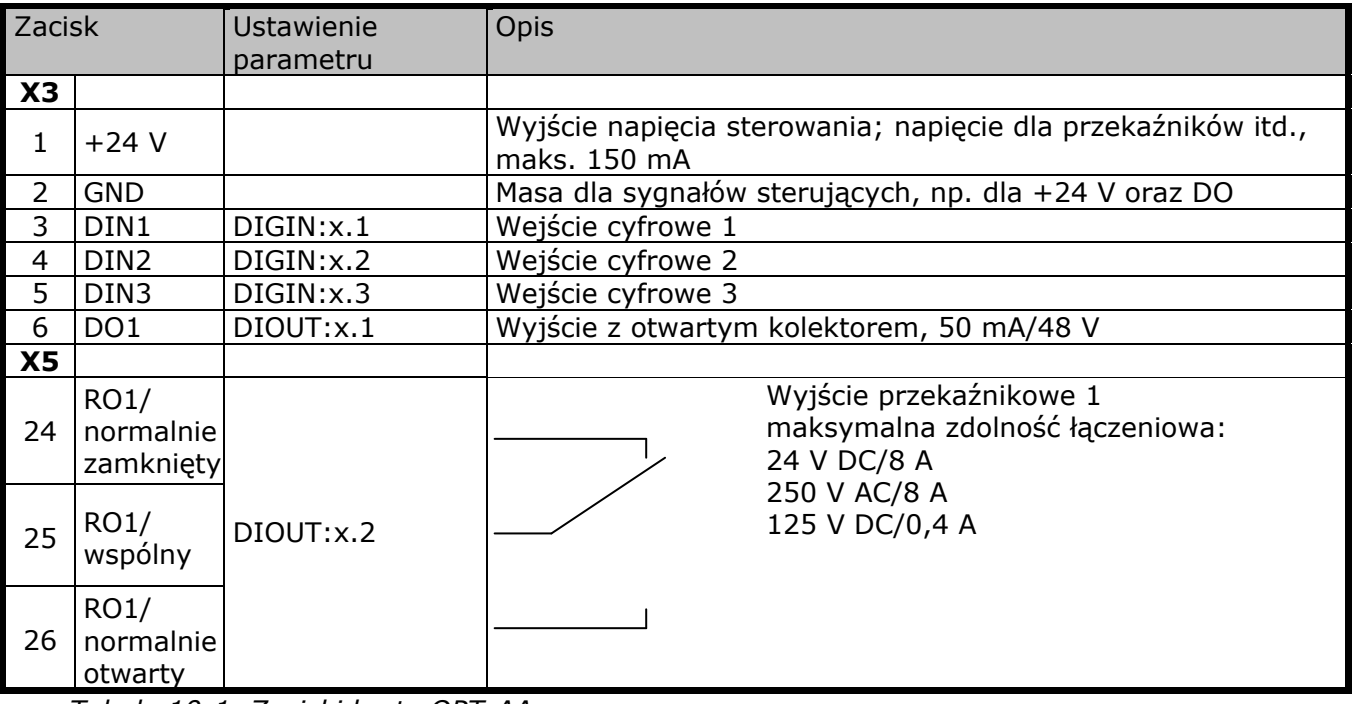

*Tabela 10-1. Zaciski karty OPT-AA* 

**Uwaga!** Zacisk napięcia sterującego +24 V może być także używany do zasilania modułu sterującego (ale nie do zasilania modułu mocy).

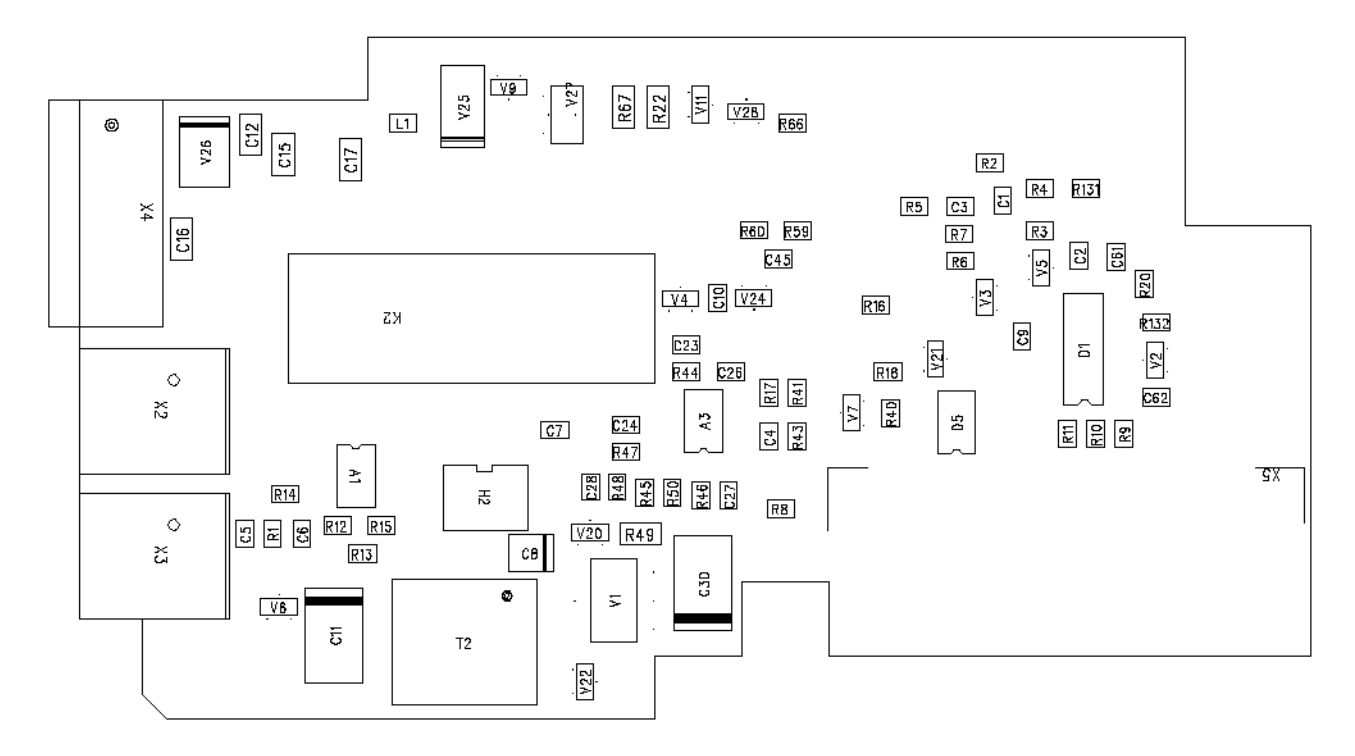

# **11. OPIS KARTY ROZSZERZEŃ OPT-AI**

Opis: Karta rozszerzeń we/wy z jednym wyjściem przekaźnikowym (NO), trzema wyjściami cyfrowymi i jednym wejściem termistora do przemienników częstotliwości Vacon NXL

Dozwolone gniazdo: gniazdo E karty sterującej Vacon NXL ID typu: 16713 Zaciski: Dwa bloki zacisków; zaciski śrubowe; bez oznaczeń Zworki: brak Parametry karty: brak

# **Zaciski WE/WY karty OPT-AI**

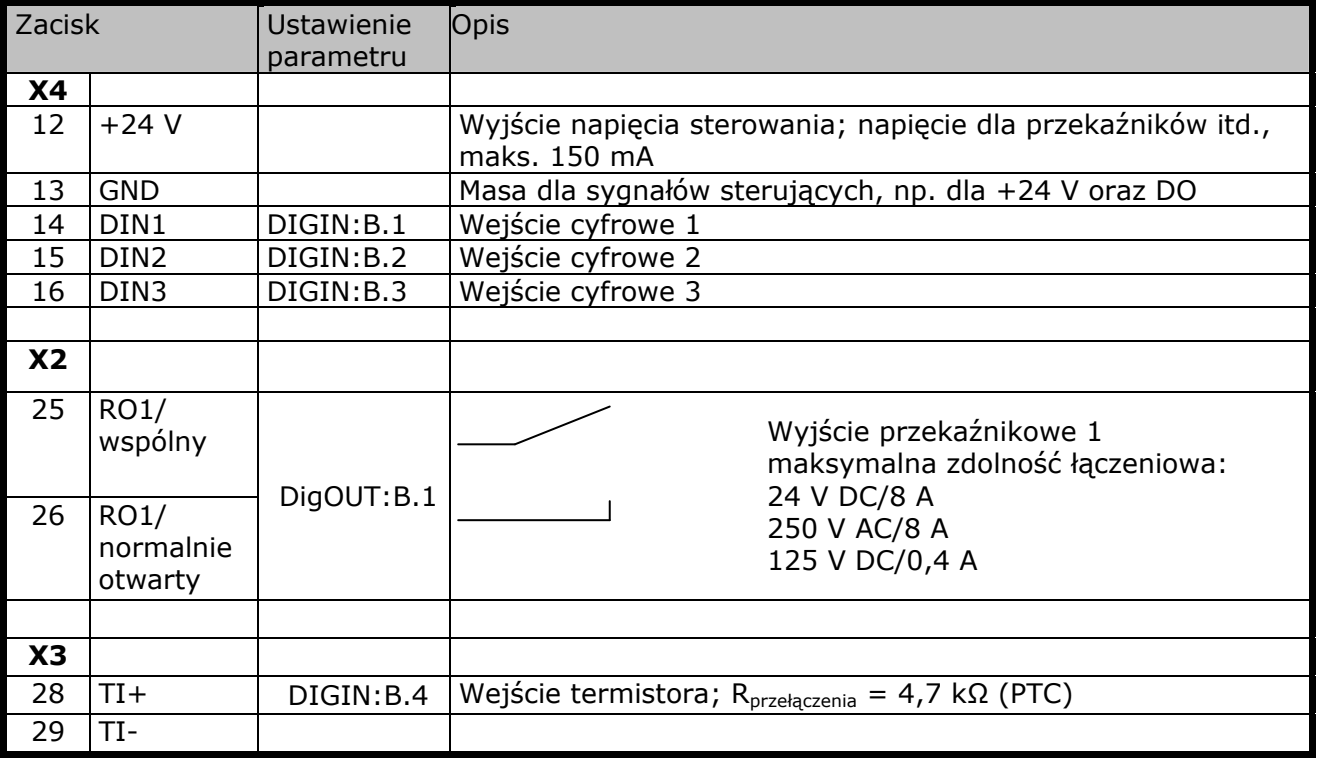

*Tabela 11-1. Zaciski karty OPT-AI* 

**Uwaga!** Zacisk napięcia sterującego +24 V może być także używany do zasilania modułu sterującego (ale nie do zasilania modułu mocy).

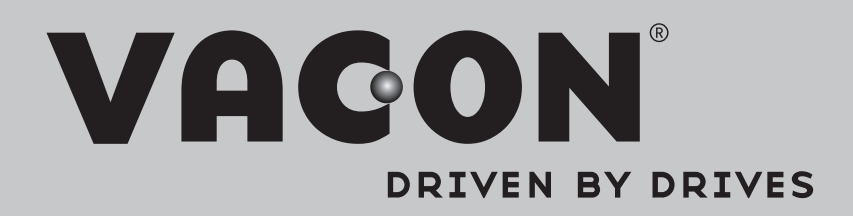

Find your nearest Vacon office on the Internet at:

www.vacon.com

Manual authoring: documentation@vacon.com

Vacon Plc. Runsorintie 7 65380 Vaasa Finland

Subject to change without prior notice © 2014 Vacon Plc.

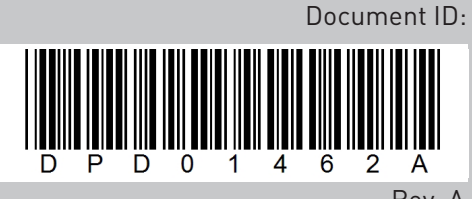

Rev. A